**オムロン無停電電源装置(UPS)専用ソフトウェア**

# **PowerAct Pro Master Agent**

**Windows 7 編**

## **インストールマニュアル**

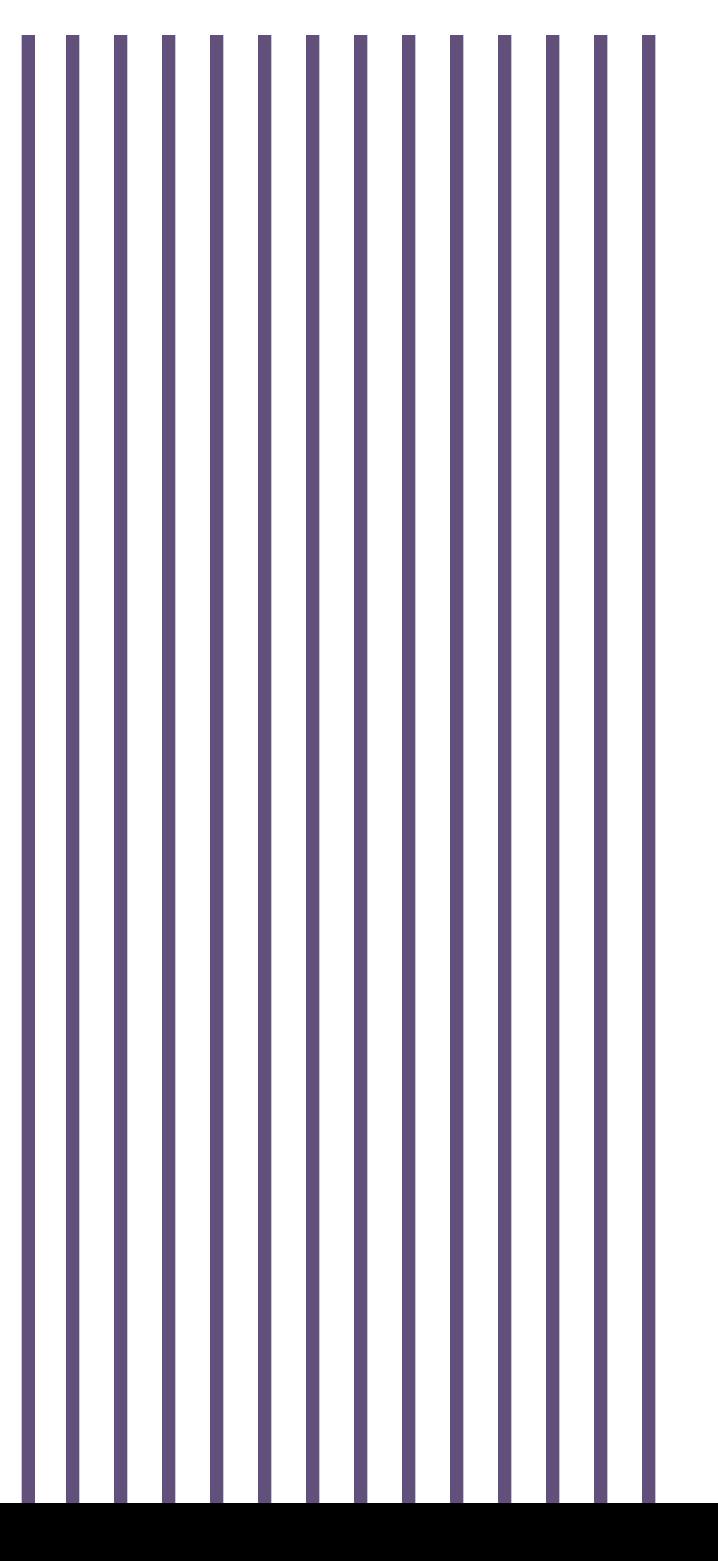

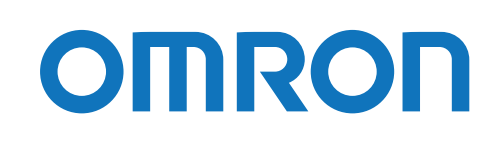

## <span id="page-1-0"></span>**ご使用上の注意**

#### **ご使用用途について**

一般オフィスやサーバルームで使われるコンピュータに使用することを目的に設計、製造されています。きわめて高い信頼 性や安全性が要求される以下のような用途には絶対に使用しないでください。

- 1. 医療機器など、人命に直接関わる用途
- 2. 人身の損傷に至る可能性のある用途 例:航空機、船舶、電車、エレベーターなどの運行、運転、制御に直接関わる用途
- 3. 主要な電算機システム、幹線通信機器、公共の交通システムなどへの用途
- 4. これらに準ずる機器への用途

#### **ソフトウェア使用許諾契約書について**

本ソフトウェアをコンピュータへインストールされた場合は、次のソフトウェア使用許諾契約書(以下本契約)の内容にご 同意いただけたものといたします。

ご同意いただけない場合には、ソフトウェアをコンピュータにインストールしないでください。

#### ソフトウェア使用許諾契約書

本契約は、オムロン ソーシアルソリューションズ株式会社 (以下オムロン) がお客様にソフトウェア商品 (以下ソフトウェ ア)を使用許諾する条件を定めたものです。

必ずソフトウェアをご使用になる前に、注意して以下の事項をお読みください。

- 1. 本契約にいう「ソフトウェア」とは、本パッケージに含まれるコンピュータ・プログラムおよびそれに関連する技術 資料などのすべてを含みます。ソフトウェアにかかわる著作権その他の知的財産権はオムロンまたはオムロンに使用 許諾をしている第三者に帰属し、本契約によりお客様に移転することはありません。お客様がそれらの権利を侵害し た場合、前述のオムロンまたはオムロンに使用許諾をしている第三者に対する責任は、お客様が負うものとします。
- 2. オムロンは、お客様に対し、本契約に基づきソフトウェアに関し以下の非独占的権利を許諾します。

客とは、ソフトウェアが組込まれた対象製品を自己のもとで使用する最終使用者をいいます。

- (1) お客様がオムロンより購入した無停電電源装置(UPS)を監視および管理する目的に限り、当該無停電電源装置(UPS) から電源供給を受けているコンピュータであって、お客様自身が所有するもののみにおいて、ソフトウェアを使用す る権利。
- (2) お客様が、オムロンより購入した無停電電源装置(UPS)およびソフトウェアを組み込んだ対象製品を直接または間接 に顧客に頒布する権利。ただし、当該対象製品に組み込まれた当該無停電電源装置(UPS)を監視および管理する目的 に限るものとし、また、当該無停電電源装置(UPS)から電源供給を受けているコンピュータであって、顧客自身が所 有するもののみにおいて使用する場合に限ります。 なお、本号において、対象製品とは、お客様が製造および販売する機器またはシステムソフトウェアをいい、また顧
- 3. 前項に定める場合を除き、お客様は、ソフトウェアをオムロンの事前の書面による同意なしに第三者に再使用許諾、 譲渡または貸与することはできません。
- 4. お客様はソフトウェアのバックアップ目的のためのみにソフトウェアを複製することができます。 お客様はソフトウェアの改変ならびに逆コンパイル、逆アセンブリ、およびリバースエンジニアリングその他のそれ に類する行為を行うことはできません。
- 5. お客様は、ソフトウェアの内容について本契約期間中およびその終了後も機密として保存し、第三者へ開示しないも のとします。
- 6. オムロンは、お客様に対し、ソフトウェアがマニュアルと主要な点で一致して作動することを保証します。 お客様が、オムロンより無停電電源装置(UPS)を購入した日またはお客様がソフトウェアをインストールした日のい ずれか早く到来する日から 90 日以内に、ソフトウェアの記録媒体の物理的な欠陥(CD-ROM のキズや破損など。ただし、 ソフトウェアの使用に支障を生じさせるものに限ります)またはソフトウェアの欠陥(マニュアルとの重大な不一致 をいいます)を発見し返却した場合、オムロンは無償で交換いたします。ただし、上記の欠陥またはソフトウェアの 記録媒体の物理的な欠陥が、お客様または第三者の不適切な使用または取扱いにより生じた場合については、上記の ソフトウェアの交換の対象外となります。
- 7. 前項のソフトウェアの交換は、オムロンのソフトウェア保証責任のすべてを定めるものであり、オムロンはソフトウェ アの欠陥により発生した、お客様の直接的、間接的、あるいは波及効果による損害、特別な事情による損害、逸失利 益についての損害に対しては一切の責任を負いません。
- 8. ソフトウェアの改変ならびに逆コンパイル、逆アセンブリ、およびリバースエンジニアリングその他のそれに類する 行為により、特許権(実用新案権に基づく権利も含む。以下同じ)、著作権または営業秘密を侵害するものとしてオム ロンに使用を許諾している第三者または当該第三者以外からお客様が請求された場合にはオムロンは責任を負いま せん。
- 9. オムロンがお客様の損害について責任を負ういかなる場合においても、オムロンの責任はお客様がソフトウェアによ り監視および管理している無停電電源装置(UPS)の購入代金として支払った金額を超えることはありません。
- 10. お客様が本契約に違反した場合、オムロンはお客様に通知することによりソフトウェアの使用許諾を終了させること ができます。その場合、お客様はソフトウェアおよびそのすべての複製物をオムロンに返却しなければなりません。
- 11. 本契約は、日本国法に基づき解釈されるものとします。
- 12. お客様が日本に居住する個人または日本法に基づき設立された法人の場合には、本契約に関する一切の紛争につい ては、東京地方裁判所をもって第一審の専属的合意管轄裁判所とします。その他の場合には、本契約に関する一切の 紛争については、一般社団法人日本商事仲裁協会の商事仲裁規則にしたがって、東京において仲裁により最終的に解 決されるものとします。仲裁人の裁定は、最終的かつ本契約の当事者を拘束するものとします。
- 13. 本契約は、日本語版で作成されるものとし、英語版は参考訳とします。日本語版の内容と英語版の参考訳の内容に相 違がある場合は、日本語版の内容が優先します。

#### **運用に関するお願い**

- 1. 本ソフトウェアおよび本書の内容の全部または一部を無断で流用することは固くお断りいたします。
- 2. 本ソフトウェアおよび本書の内容については将来、予告なしに変更する場合があります。
- 3. 本ソフトウェアおよび本書の内容については万全を期しておりますが、万一誤りやお気づきの点がございましたら、 当社までご連絡くださるようお願いいたします。
- 4. 本書に記載した画面などは、実際のものとは一部異なる場合があります。
	- Google Chrome は、Google の商標です。
	- Linux は、Linus Torvalds の米国およびその他の国における登録商標です。
	- Microsoft、Internet Explorer、Windows は、Microsoft Corporation の米国およびその他の国における登録商標です。
	- Mozilla、Firefox は、Mozilla Foundation の登録商標です。
	- その他、本書に記載されている会社名、製品名は各社の商標または登録商標です。

© OMRON SOCIAL SOLUTIONS CO.,LTD. 2016-2019 All Rights Reserved.

## <span id="page-4-0"></span>**本書の読み方**

## **本書の構成**

本書は以下の内容で構成しています。

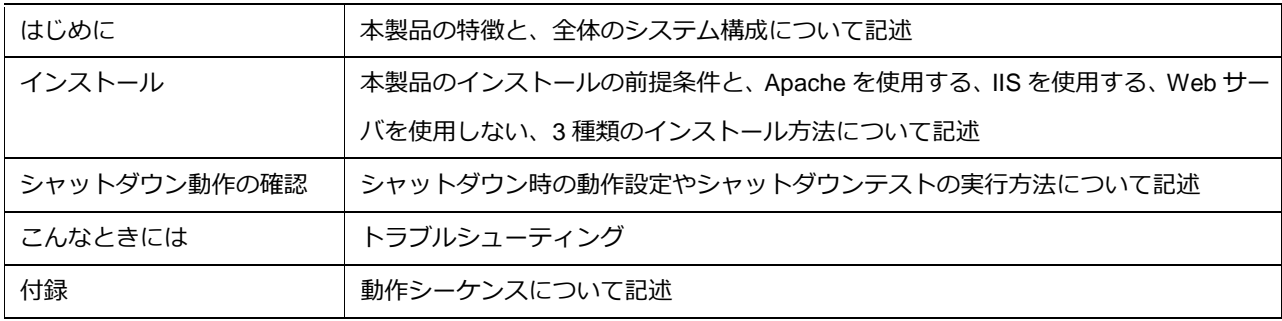

## **表記上の注意**

本書では以下の表記を使用しています。

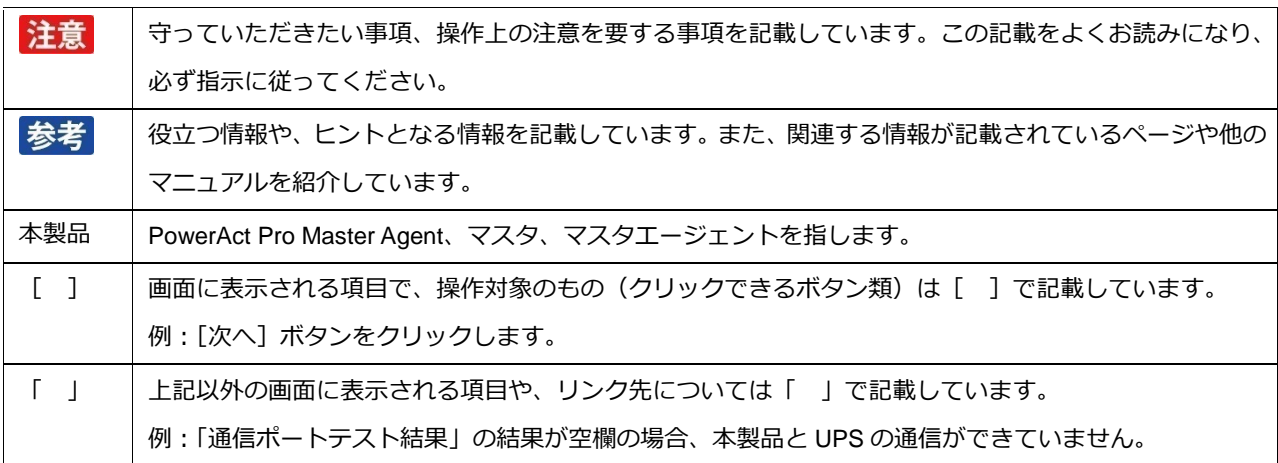

## 目次

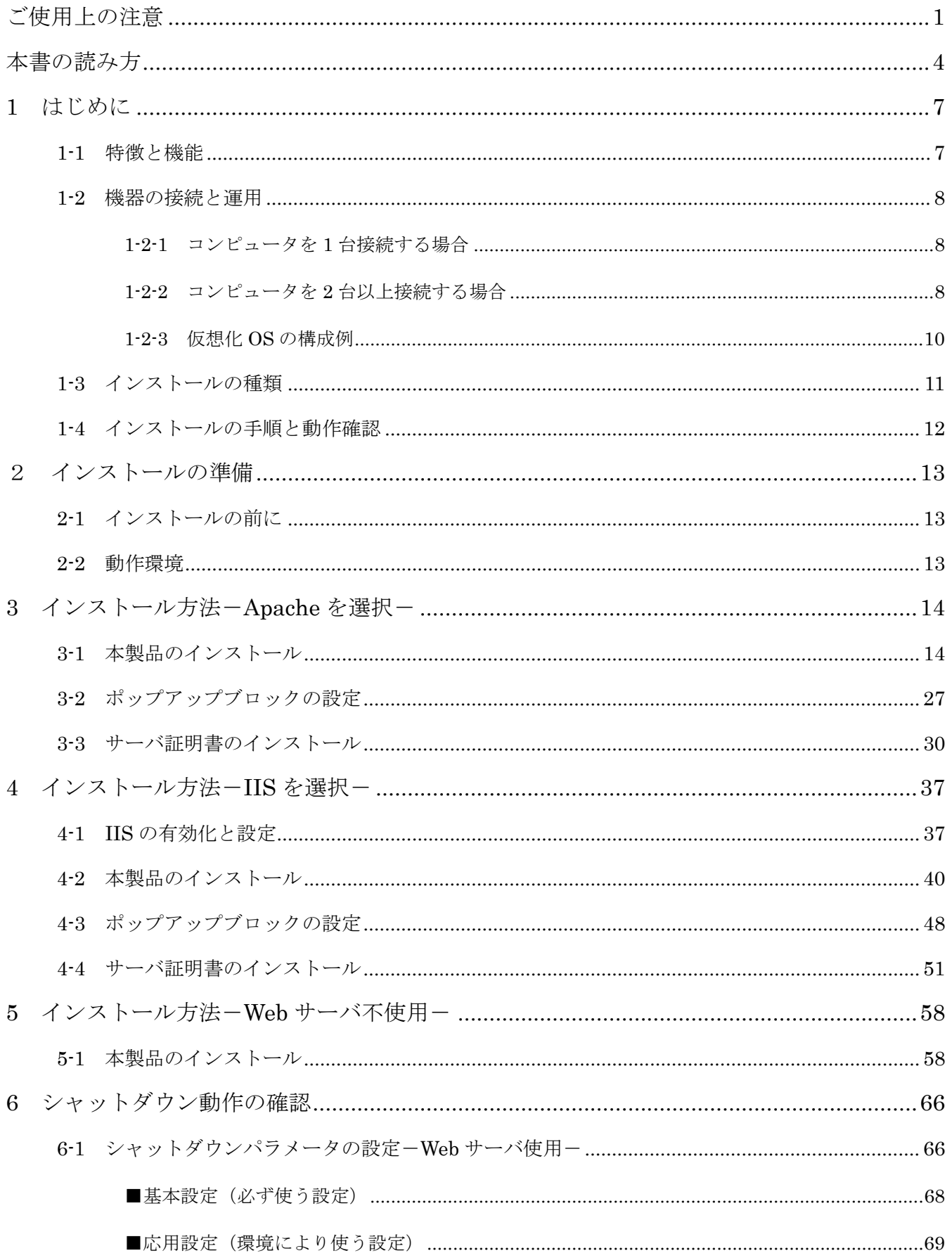

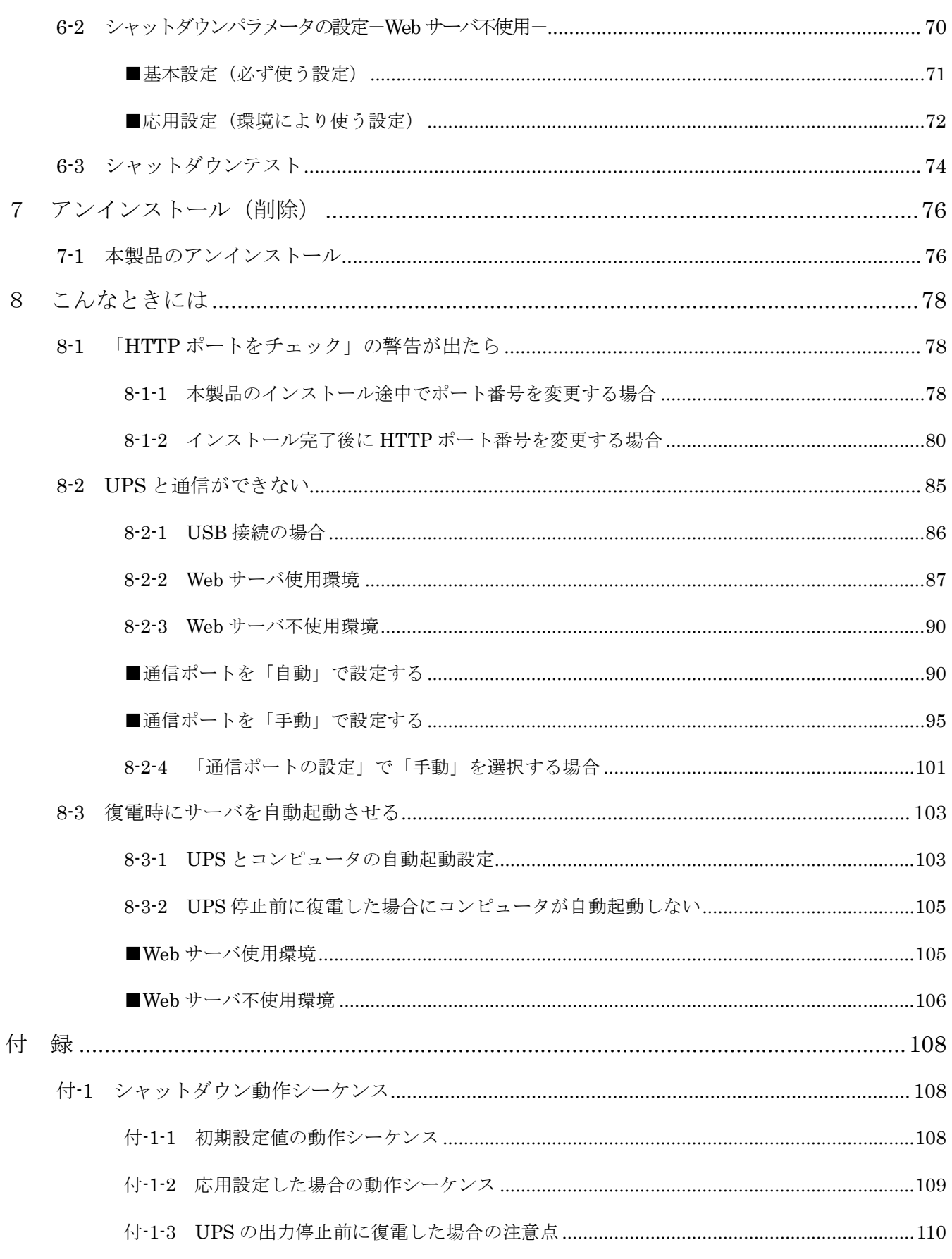

## <span id="page-7-0"></span>**1 はじめに**

## <span id="page-7-1"></span>**1-1 特徴と機能**

自動シャットダウンソフト PowerAct Pro MasterAgent (以下、本製品)は、冗長電源や出力コンセント制御な どの機能を搭載した電源管理ソリューションです。

本製品には以下の機能があります。

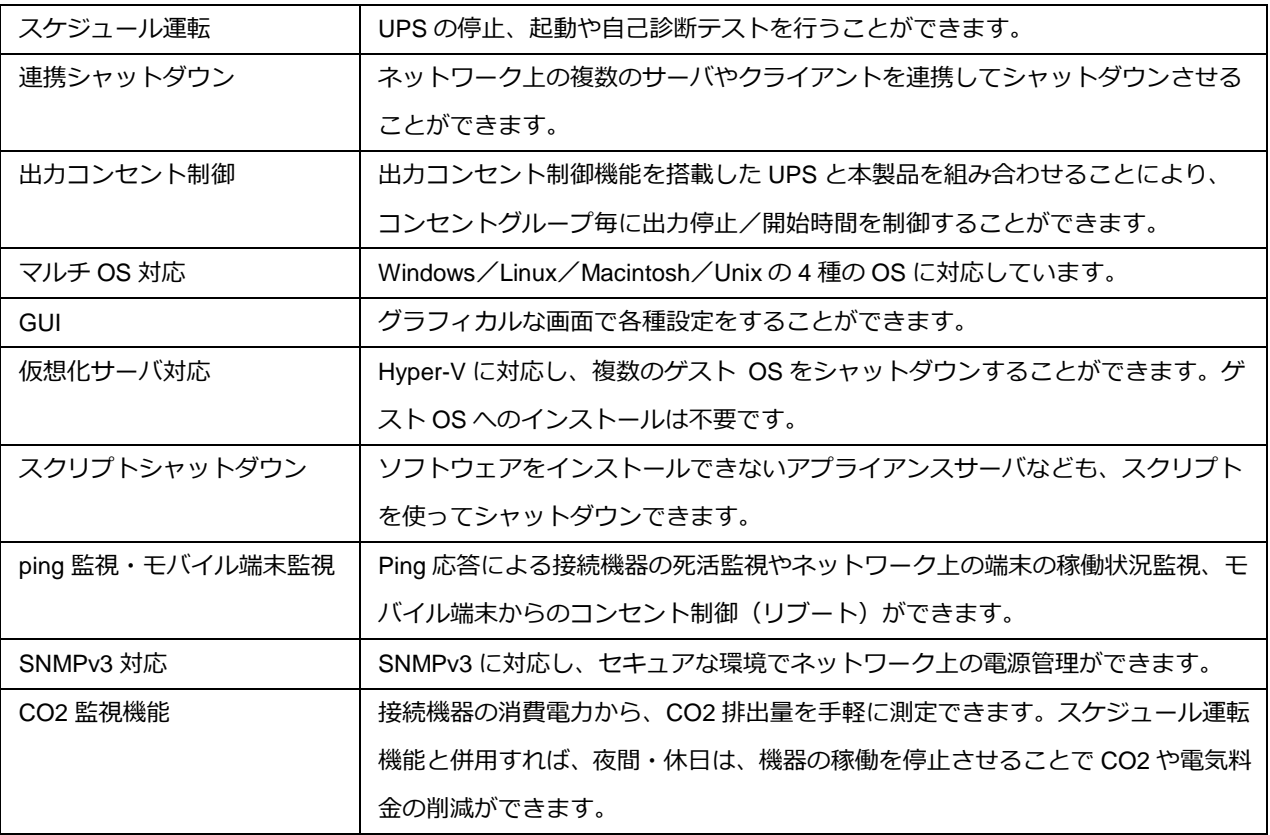

## 参考

#### **自動シャットダウンソフトとは**

自動シャットダウンソフトは無停電電源装置(以下、UPS)に併用するソフトウェアで、一定時間内にシステムを 正常終了させ、ハードディスクやシステムファイルの破損等を防ぎます。

サーバーやコンピュータ等のシステムを UPS に接続される場合は、自動シャットダウンソフトのセット使用を推奨 します。

## <span id="page-8-0"></span>**1-2 機器の接続と運用**

PowerAct Pro はマスタとスレーブ、2つのソフトウェアで構成されます。

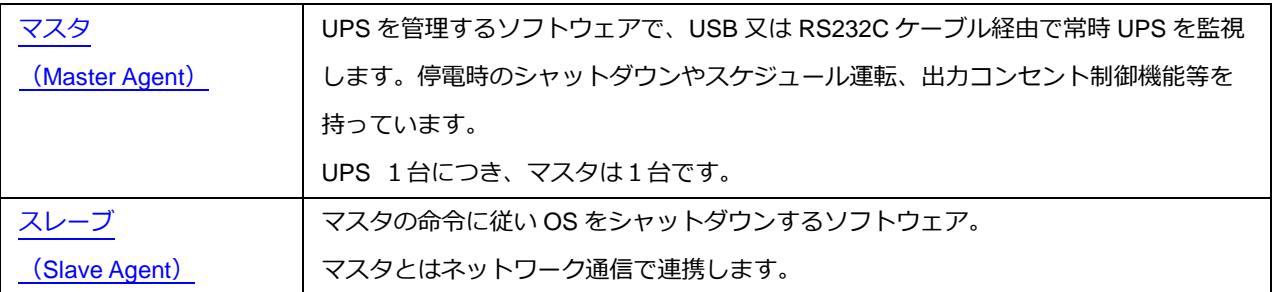

#### <span id="page-8-1"></span>**1-2-1 コンピュータを 1 台接続する場合**

UPS 付属の通信ケーブルでコンピュータと UPS を接続し、本製品をインストールします。

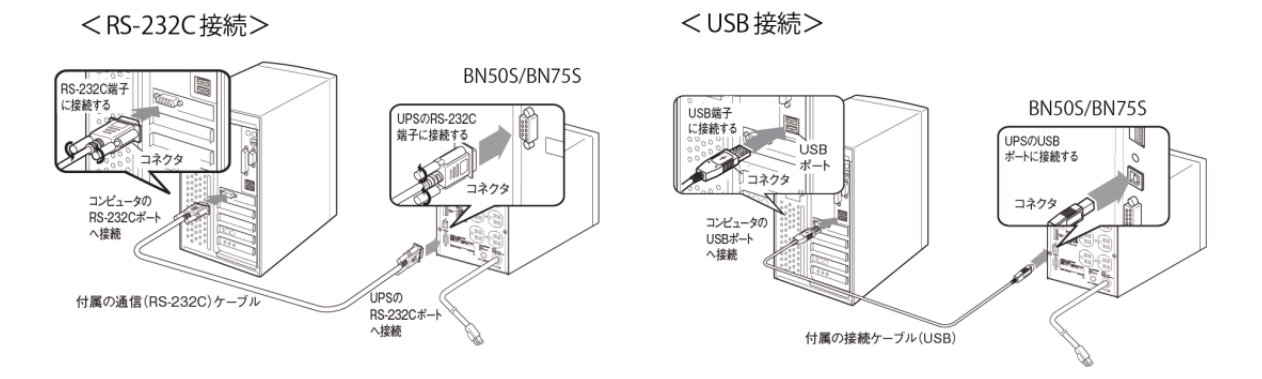

#### <span id="page-8-2"></span>**1-2-2 コンピュータを 2 台以上接続する場合**

- ■サーバ(または、一番長く稼働しているコンピュータ) UPS 付属の通信ケーブルでコンピュータと UPS を接続し、本製品をインストールします。
- ■コンピュータ (UPS と直接通信しないコンピュータ) 以下のどちらかの方法で、マスタに連携して OS をシャットダウンします。 ① スレーブをインストールする(スレーブ対応 OS) ② 本製品からスクリプトコマンドを発行する(スレーブ非対応 OS 等)

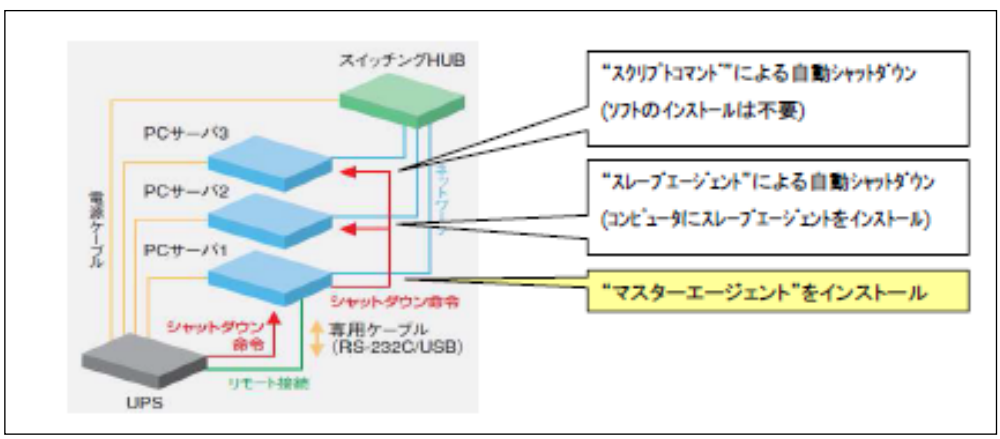

UPS に複数のコンピュータを接続する場合

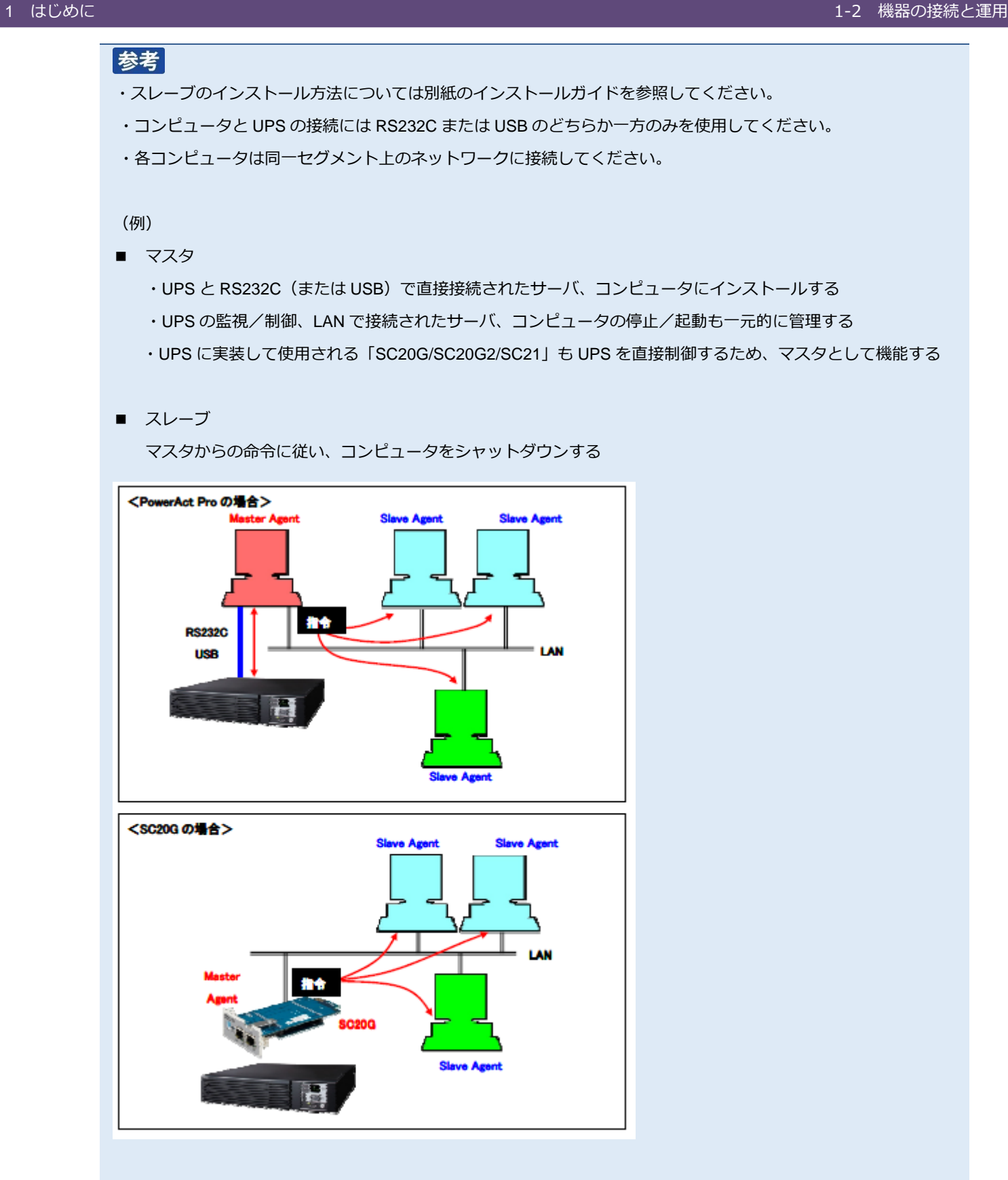

#### <span id="page-10-0"></span>**1-2-3 仮想化 OS の構成例**

Windows Server の Hyper-V 機能による仮想環境で使用する場合は、ホスト側に本製品をインストールします。

- ・ マスタ/スレーブともにインストール可能です
- ・ マスタをインストールする場合は、RS232C または USB で接続してください
- ・ スレーブをインストールする場合は、同一セグメントのネットワーク内にマスタが必要です

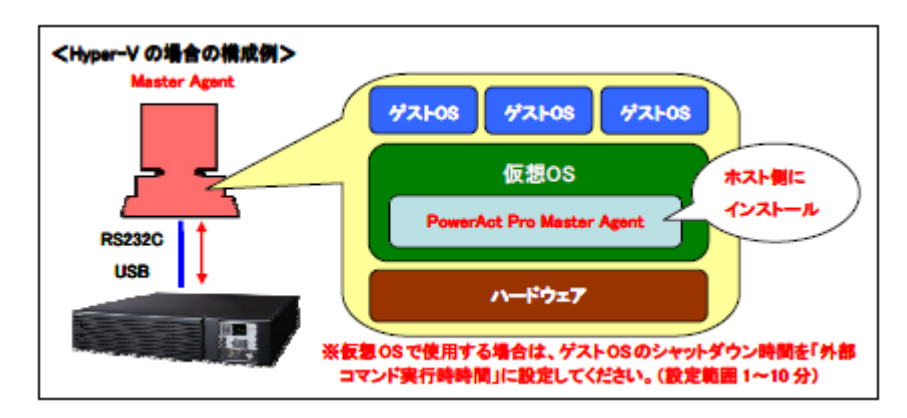

#### 参考

ゲスト OS の終了処理は、ホストにインストールした本製品又はシステム側で行いますので、ゲスト OS にインストー ルする必要はありません。

## <span id="page-11-0"></span>**1-3 インストールの種類**

本製品は Web モニタ画面で各種設定、UPS の管理を行います。モニタ画面を表示する為に、Web サーバを 併用します。Web サーバは、Apache または WindowsOS 標準サービスの IIS(Internet Information Services) から選択してください。

尚、Web モニタ画面を使わずにコンソールから制御する方法もありますので、インストール前に以下 3 つの中 から、どの方法で使用するか選択してください。

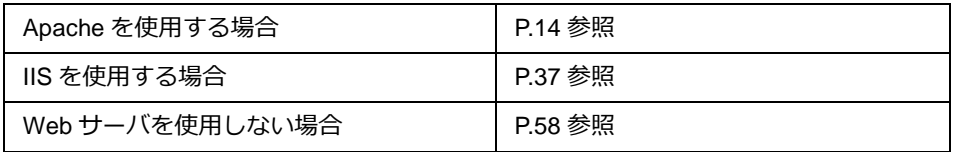

#### 注意

Web サーバは、本製品同梱の Apache を推奨します。

既存のソフトウェアで Apache を使用している場合は、IIS を選択してください。

#### 参考

Web サーバを使用しない場合、GUI では簡単なシャットダウン項目のみの設定になります。

☞ [P.70](#page-70-0)「6-2 [シャットダウンパラメータの設定-](#page-70-0)Web サーバ不使用-」

簡単なシャットダウン項目以外はコンソールを使用して設定します。コンソールの設定方法については、別冊の『コン ソール設定ガイド』を参照してください。

#### モニタ画面

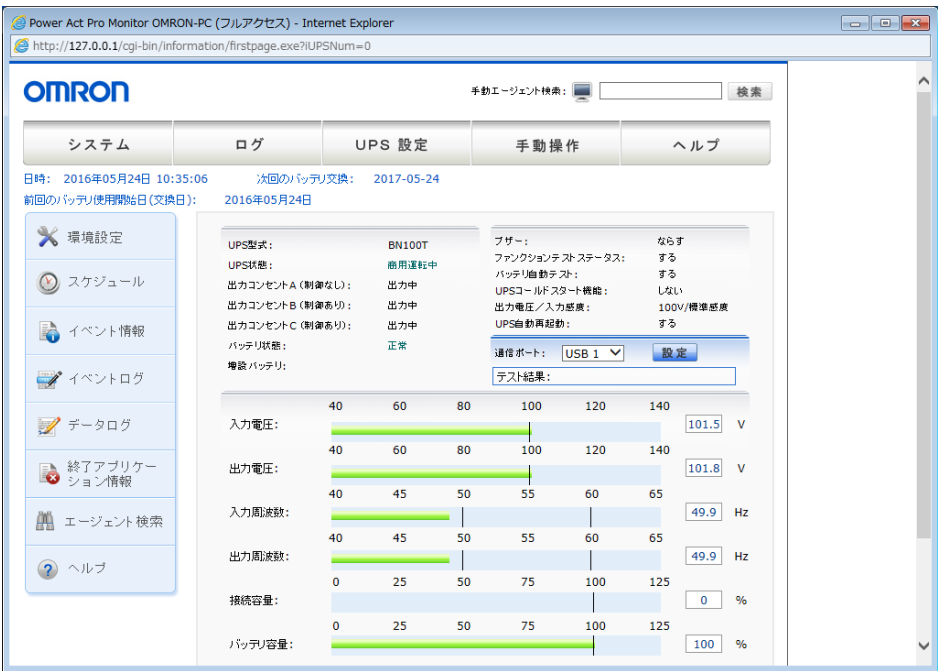

## <span id="page-12-0"></span>**1-4 インストールの手順と動作確認**

以下の手順で本製品のインストールと動作の確認をします。

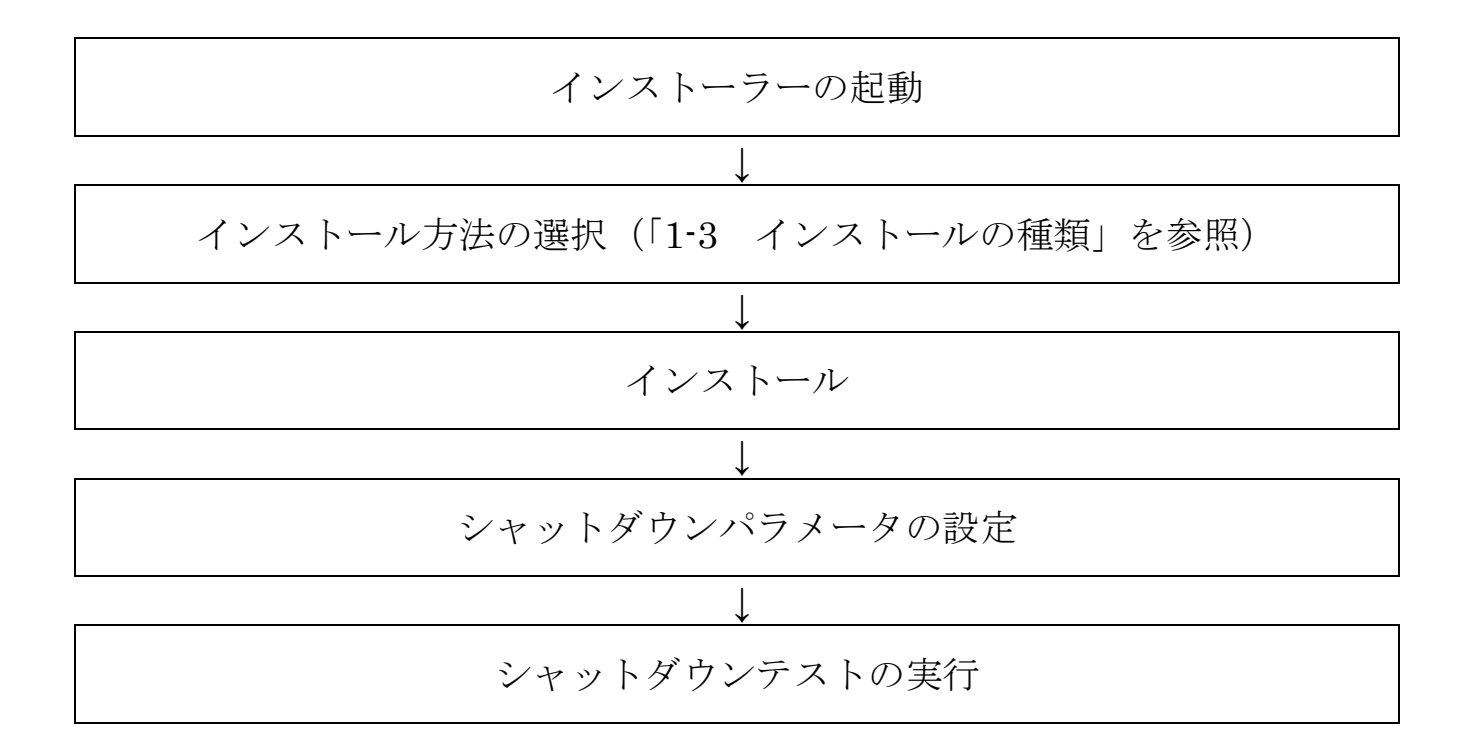

## <span id="page-13-0"></span>**2 インストールの準備**

## <span id="page-13-1"></span>**2-1 インストールの前に**

インストールを開始する前に、以下の事項をご確認ください。

- ・Administrator 権限があるユーザ名で OS にログインしてください。
- ・ご環境で OS が正常に終了できることを確認してください。
- ・他の自動シャットダウンソフトを使用している場合は、必ずそのソフトウェアをアンインストールし、OS を 再起動してください。各ソフトウェアのアンインストール方法は、それぞれの取扱説明書を参照してください。
- ・UPS 付属の通信ケーブルでコンピュータと UPS と接続してください。

本製品は、オムロン製 UPS およびオムロン製 OEM 供給品の UPS 以外では使用できません。

#### <span id="page-13-2"></span>**2-2 動作環境**

注意

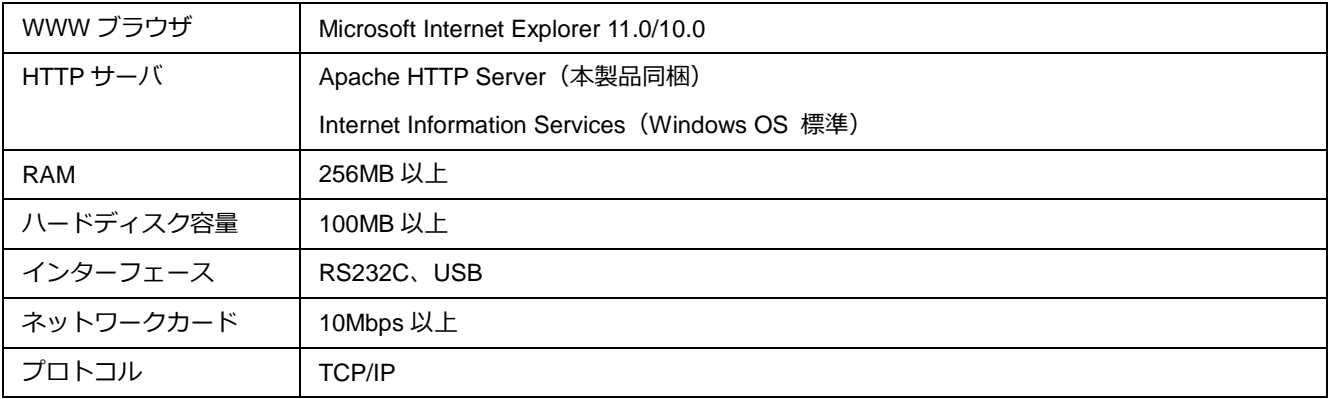

<span id="page-14-0"></span>**3 インストール方法-Apache を選択-**

## <span id="page-14-1"></span>**3-1 本製品のインストール**

1 [当社ホームページよ](https://www.oss.omron.co.jp/ups/support/download/soft/poweractpro/poweractpro_master.html)り本製品をダウンロードする

ファイル名: PAPV515\_Master\_Windows.zip

2 ダウンロードした「PAPV515 Master Windows.zip」を解凍する

### 参考

「PAPV515\_Master\_Windows.zip」を解凍すると、「PAPV515\_Master\_Windows」フォルダが作成されます。

#### 注意

ダウンロードしたファイルが「フォルダにチャックのついたアイコン」の場合、ダブルクリックでは正常に解凍でき ないことがありますので、必ず、以下の方法で解凍してください。

- ① PAPV515\_Master\_Windows.zip アイコンを右クリックする
- ② コンテキストメニューの「すべて展開(T)」をクリックし、デスクトップ等、分かり易い場所を指定する

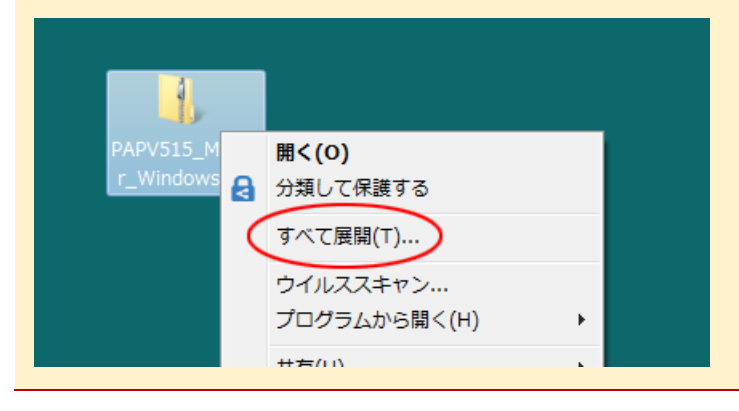

3 「PAPV515\_Master\_Windows」フォルダを開き、setup.exe をダブルクリックする

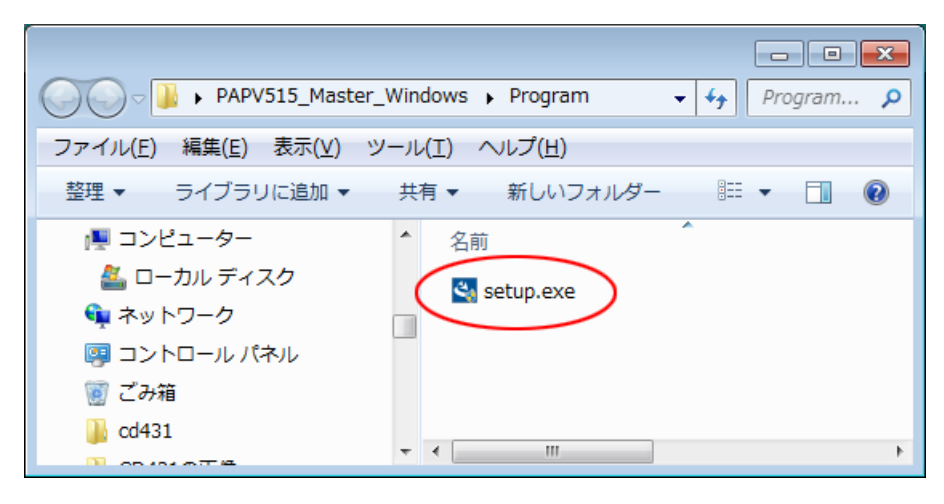

4 [次へ(N)]ボタンをクリックする

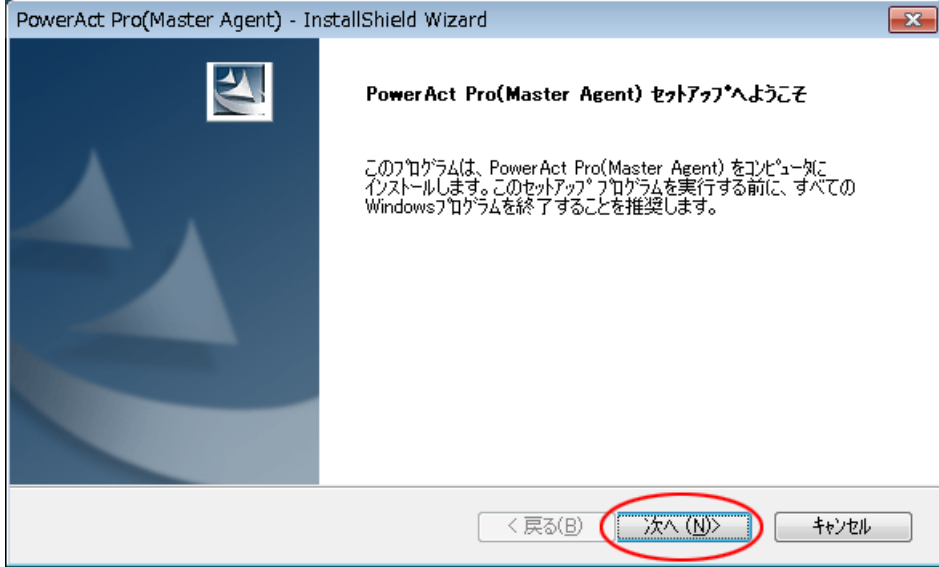

5 「使用許諾契約」に同意いただければ「使用許諾契約の全条項に同意します(A)」を選択し、 [次へ(N)] ボタンをクリックする

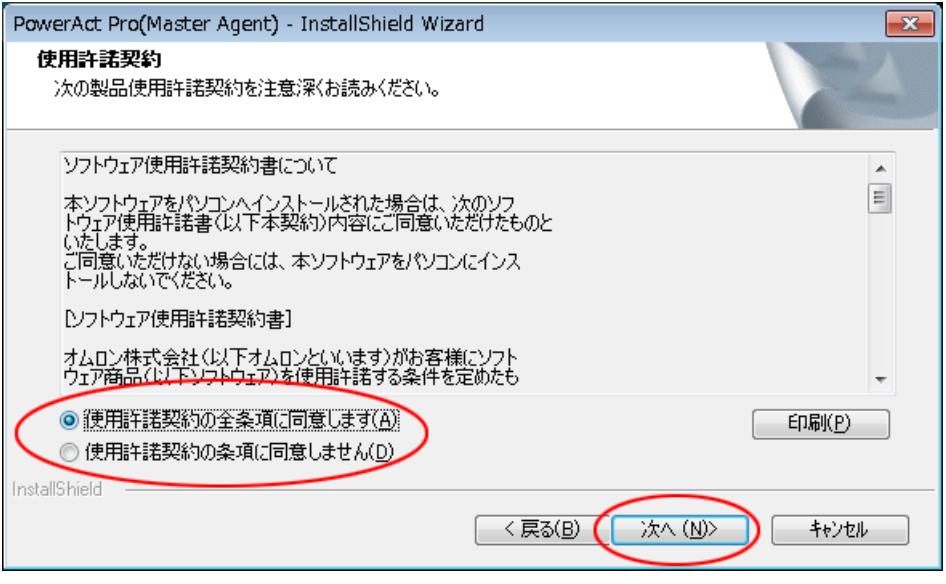

## 参考

使用許諾契約に同意いただけない場合は本製品を使用できませんので、[キャンセル]ボタンをクリックしインストー

ルを中止してください。

6 「標準インストール(ネットワーク機能あり)」を選択して、[次へ(N)]ボタンをクリックする

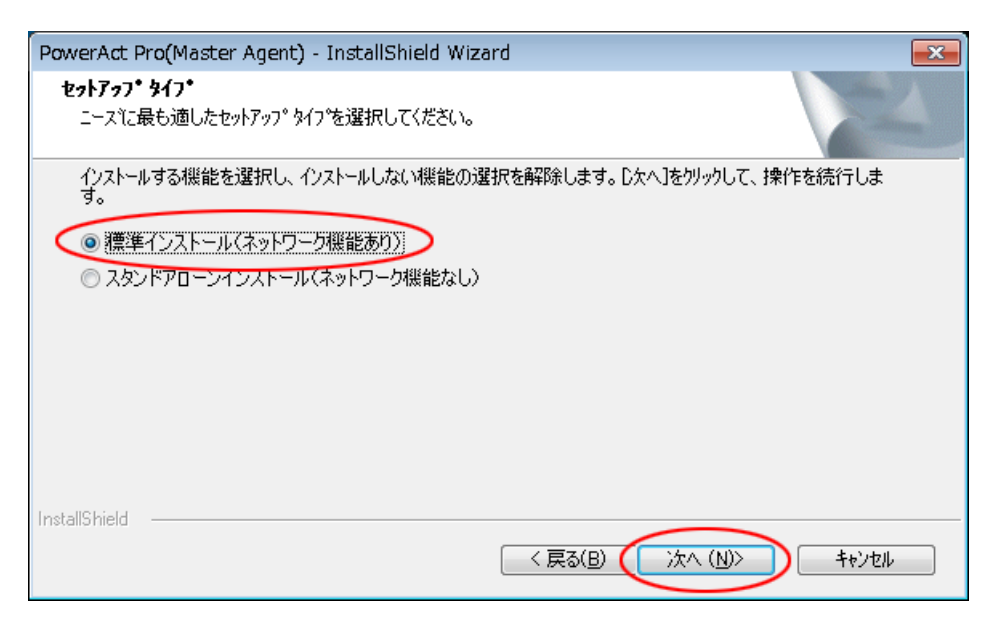

## 参考

「標準インストール」を選択した場合は、ネットワーク経由で以下の機能を利用できます。

- ・Web モニタ画面で UPS の状態確認や制御、各種設定
- ・スレーブをインストールしたコンピュータのシャットダウン
- ・SNMP を利用したシャットダウン警告や指定したコンピュータへの UPS の動作情報の通知
- 7 「Apache Web サーバを使用する」を選択し、[次へ(N)]ボタンをクリックする

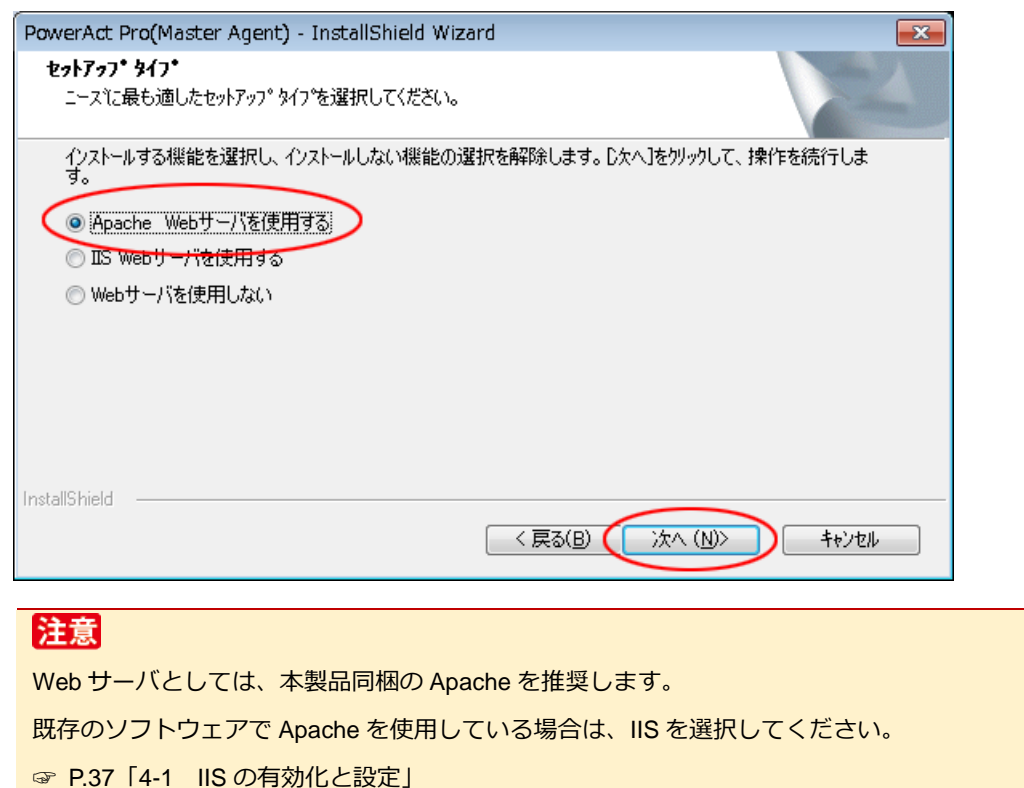

参考 Web サーバを使用しない場合、GUI では簡単なシャットダウン項目のみの設定になります。 ☞ [P.70](#page-70-0)「6-2 [シャットダウンパラメータの設定-](#page-70-0)Web サーバ不使用-」 簡単なシャットダウン項目以外はコンソールを使用して設定します。コンソールの設定方法については、別冊の『コン ソール設定ガイド』を参照してください。

8 [OK]ボタンをクリックする

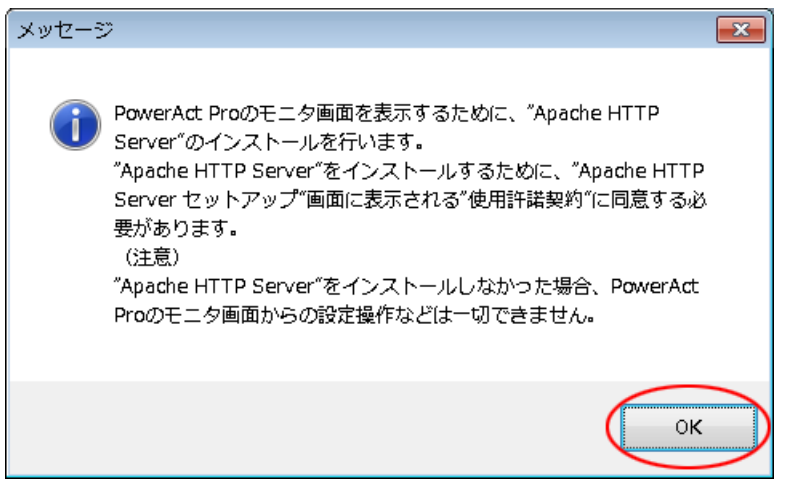

### 参考

環境によっては以下の画面が表示されますので、[インストール]ボタンをクリックしてください。

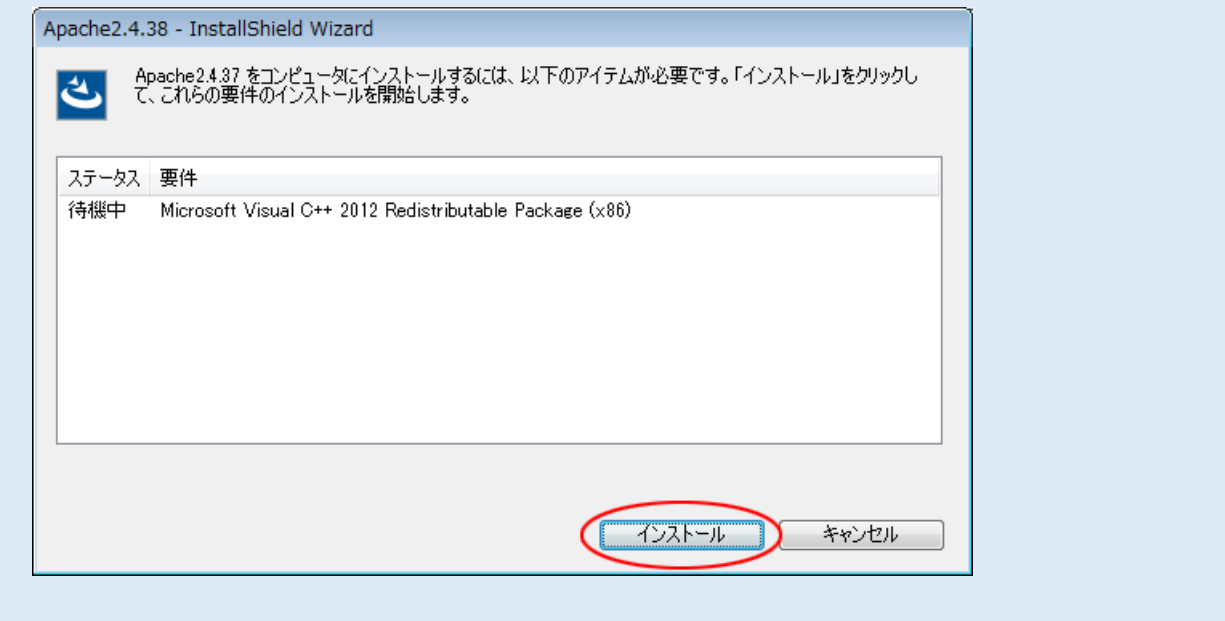

9 [次へ(N)] ボタンをクリックする

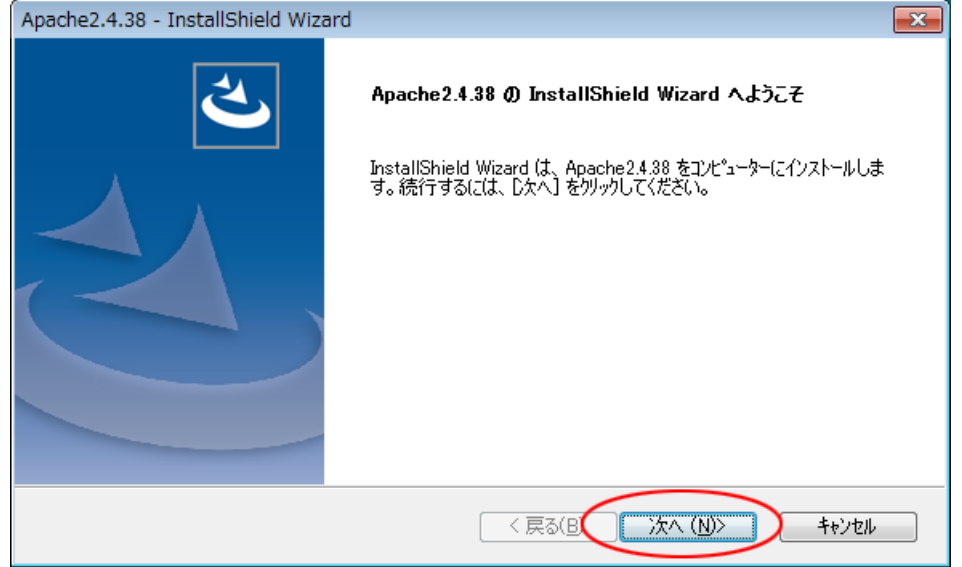

10 「使用許諾契約」に同意いただければ、「使用許諾契約の全条項に同意します(A)」を選択し、 [次へ(N)] ボタンをクリックする

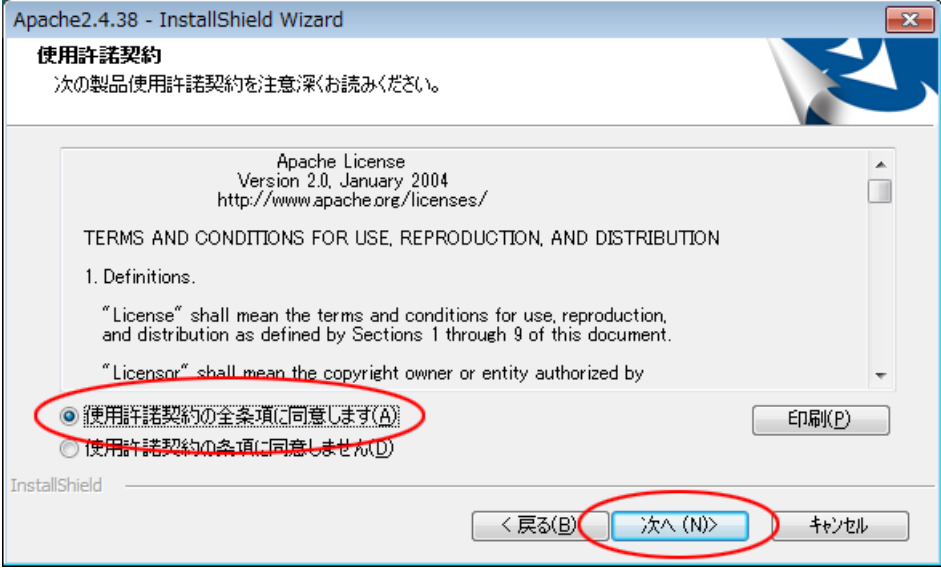

## 参考

使用許諾契約に同意いただけない場合は本製品を使用できませんので、[キャンセル]ボタンをクリックしインストー

ルを中止してください。

11 [次へ(N)] ボタンをクリックする

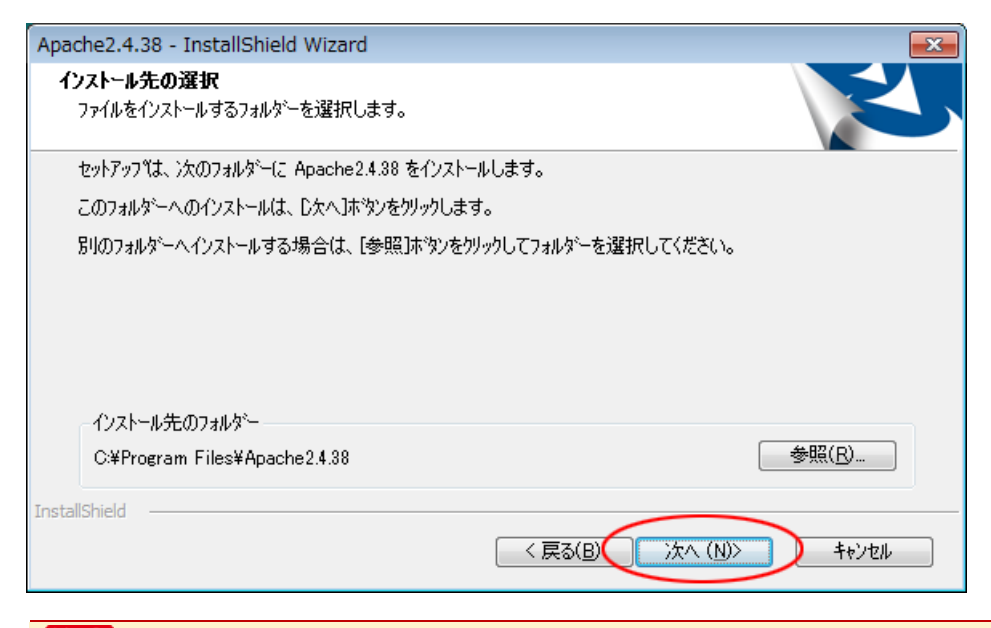

### 注意

Apache を書き込み禁止のフォルダやネットワークドライブにインストールしないでください。 必ずローカルコンピュータのリードライト可能なハードディスクにインストールしてください。

## 参考

本画面では Apache のインストール先の変更が可能です。

変更する場合は [参照(R)] ボタンでインストール先を選択してください。

12 [インストール]ボタンをクリックする

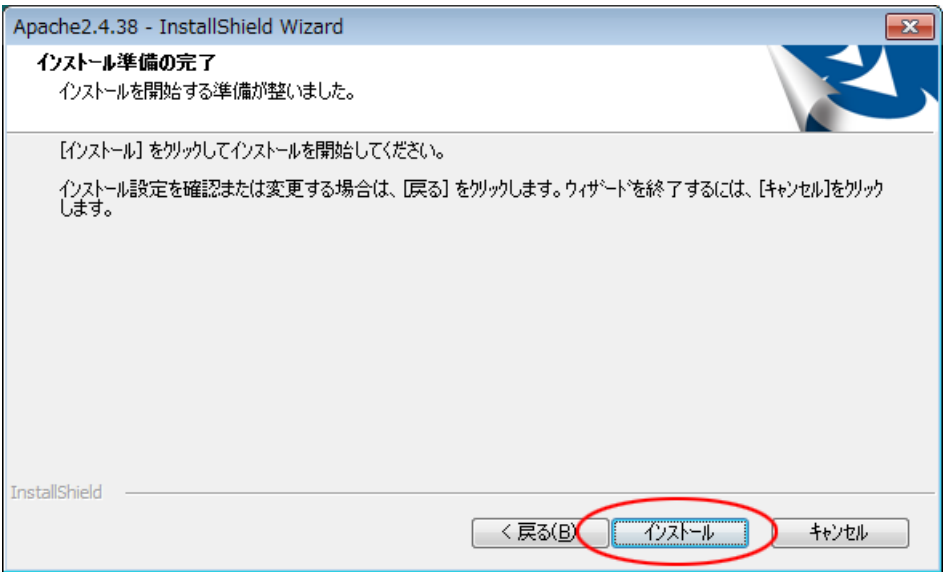

13[完了]ボタンをクリックする

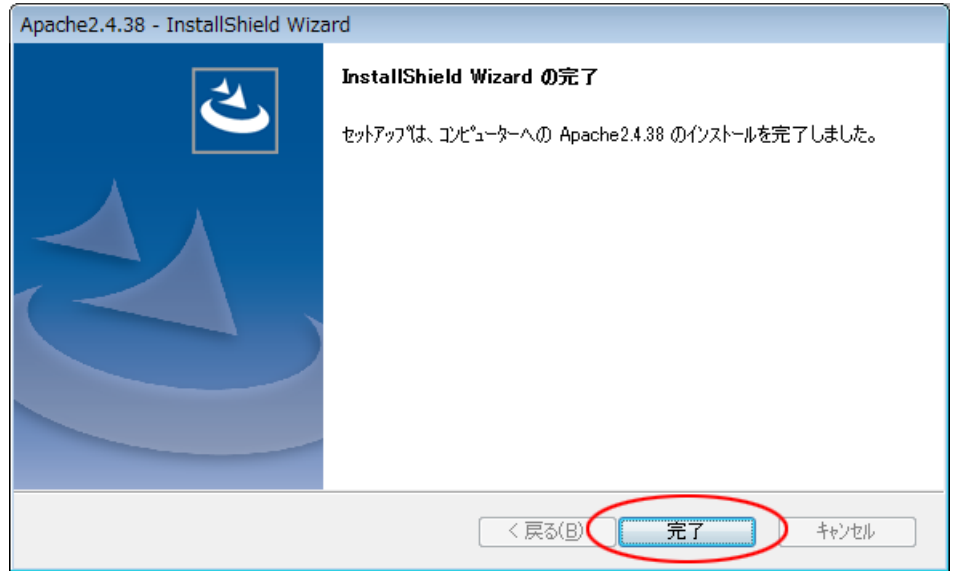

## 注意

[完了] ボタンをクリックすると一旦以下の画面を表示しますが、バックグラウンドで本製品のインストーラが起動し ていますので、次の画面が表示されるまで、そのままお待ちください。

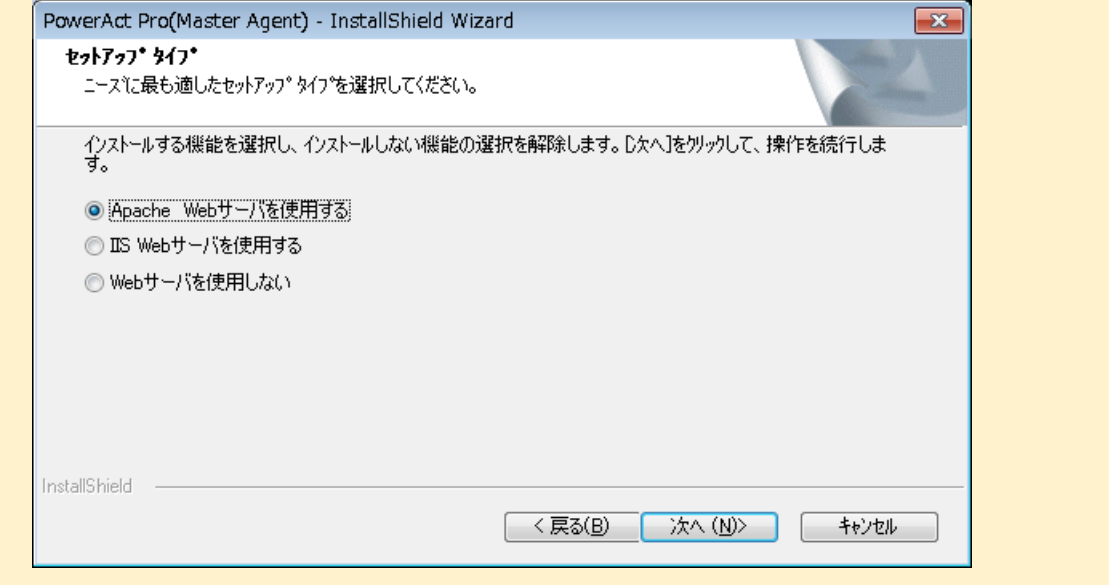

14 [次へ(N)] ボタンをクリックする

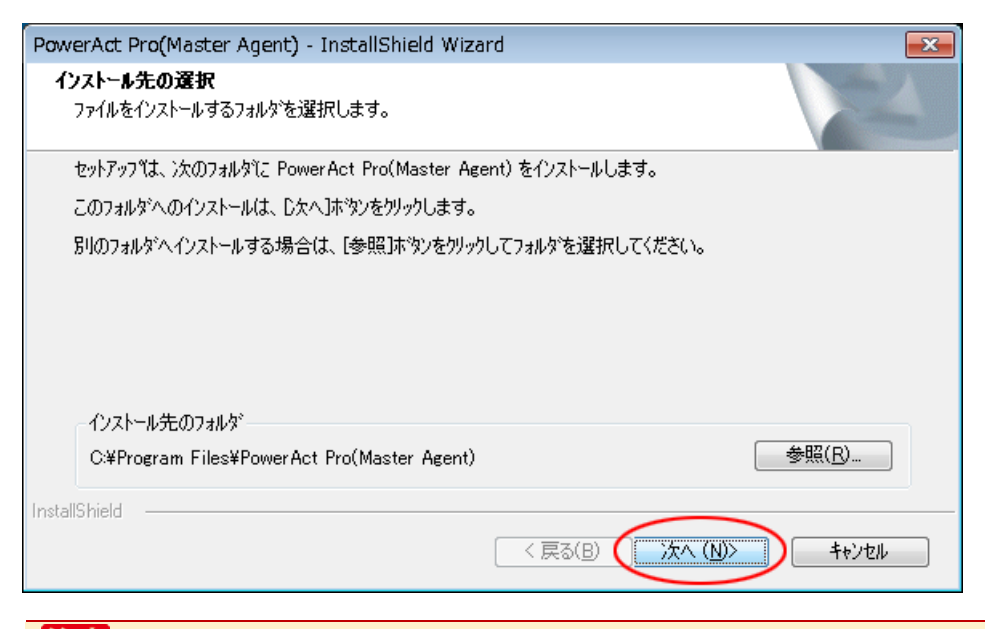

## 注意

本製品を書き込み禁止のフォルダやネットワークドライブにインストールしないでください。

必ずローカルコンピュータのリードライト可能なハードディスクにインストールしてください。

#### 参考

本画面では本製品のインストール先の変更が可能です。

変更する場合は [参照(R)] ボタンでインストール先を選択してください。

15 [次へ(N)] ボタンをクリックする

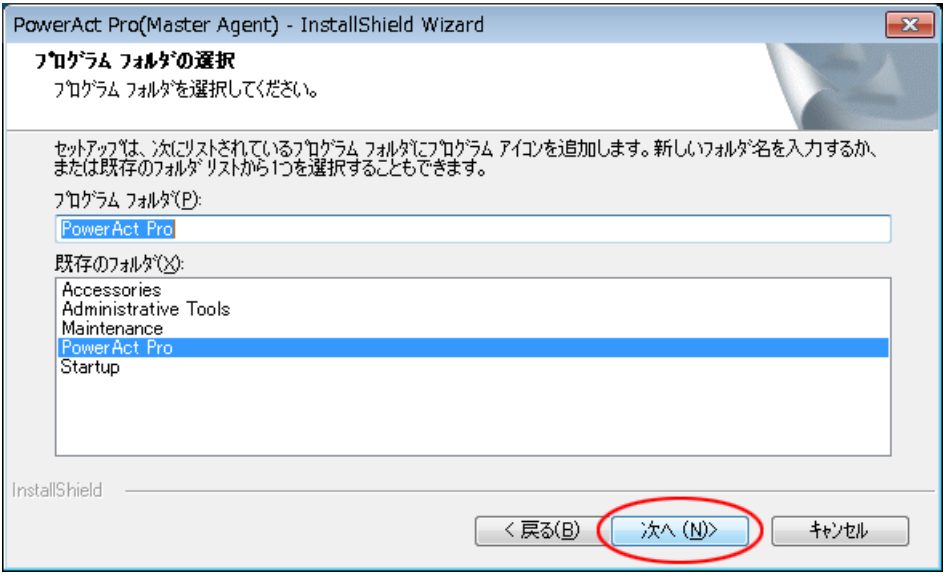

16 [次へ(N)] ボタンをクリックする

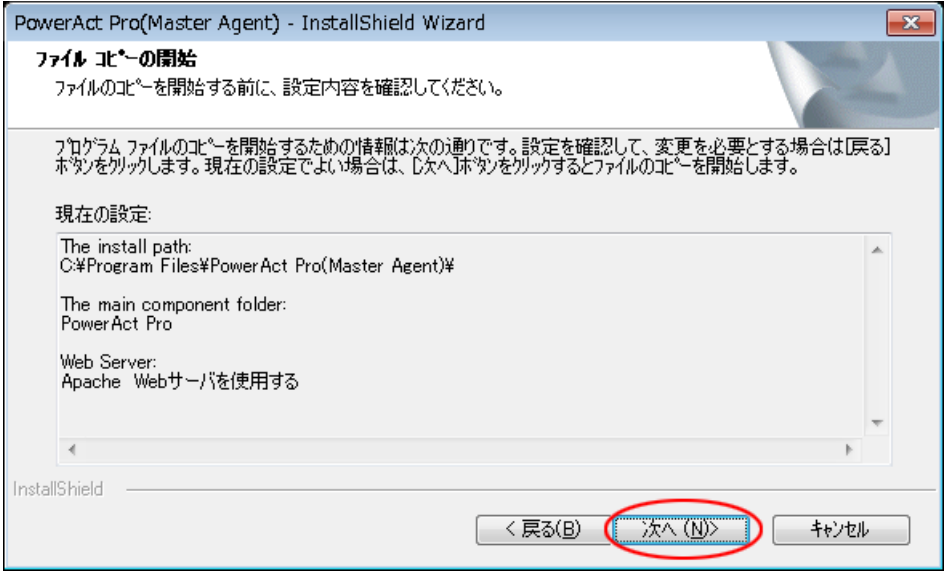

<span id="page-22-0"></span>17 [いいえ(N)]ボタンをクリックする

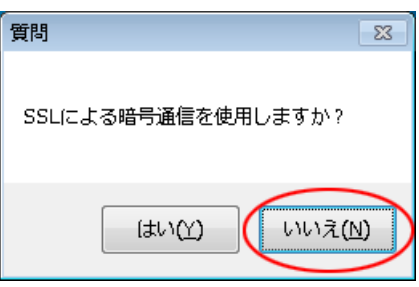

## 参考

·暗号通信を使用する場合は [はい(Y)] を選択し、以下の画面は [OK] ボタンで閉じてください。

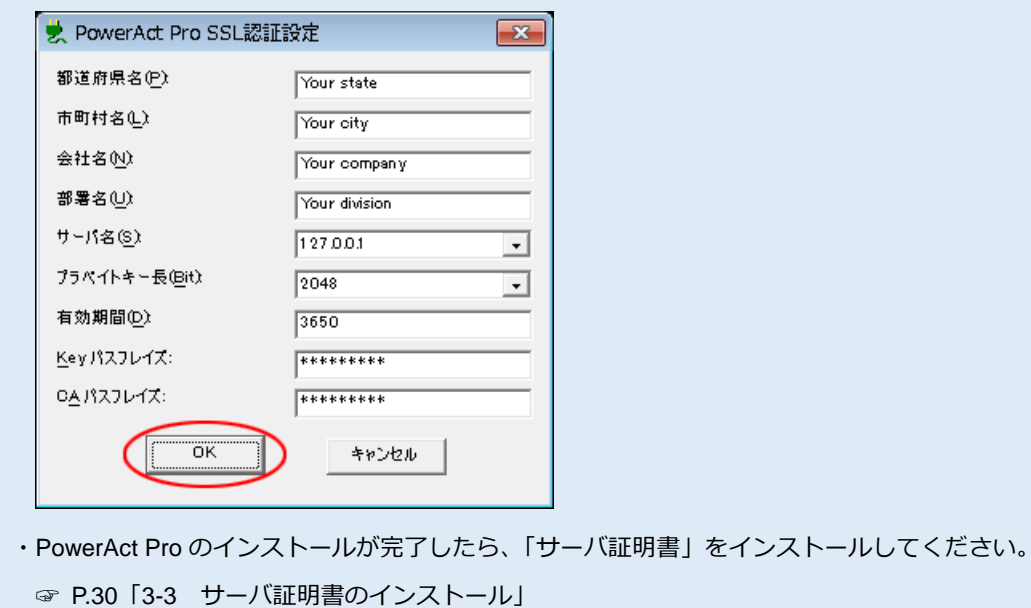

18 「通信ポート」欄で「自動」または「手動」を選択し [OK] ボタンをクリックする

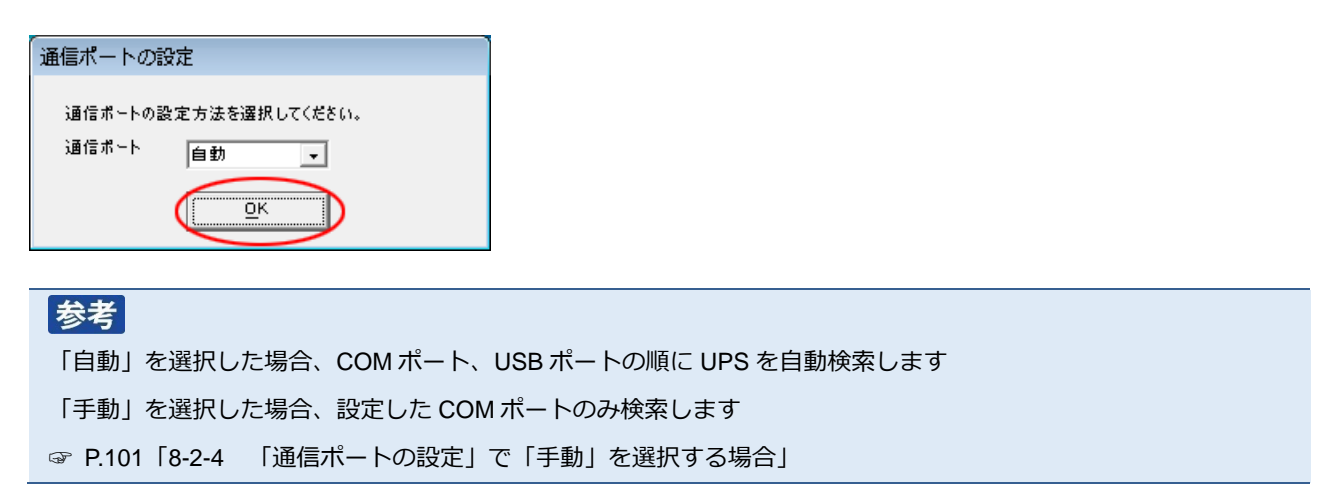

19 結果を確認し [OK] ボタンをクリックする

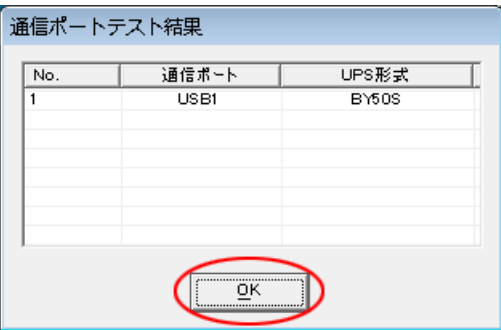

### 参考

「通信ポートテスト結果」が空欄の場合、本製品と UPS の通信ができていません。インストール上は問題ありません ので、手順 21 の注意を確認した後、手順 22 に進んでください。

ここで UPS と通信させたい場合は [P.85](#page-85-0)「8-2 UPS [と通信ができない」](#page-85-0)を参照してください。

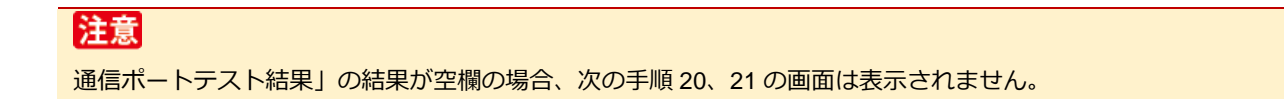

20 「UPS 使用開始日」、「バッテリ使用開始日(交換日)」、「次回のバッテリ交換(予定日)」を設定し、 [OK]ボタンをクリックする

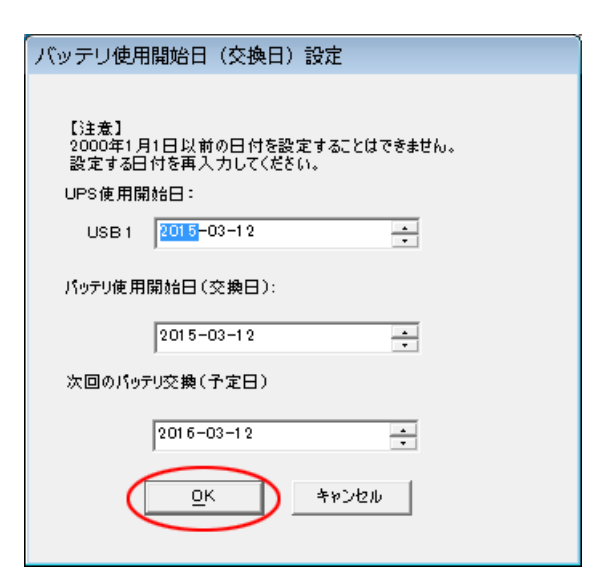

21 [OK]ボタンをクリックする

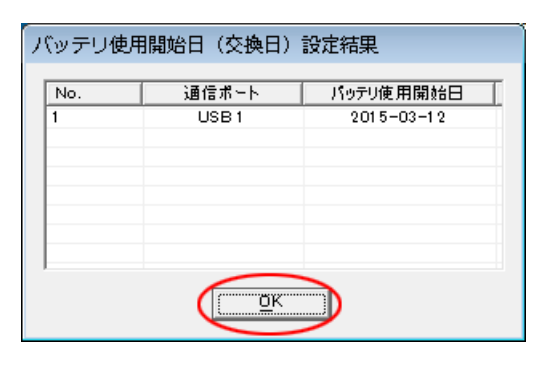

### 注意

バッテリ使用開始日を設定した後、以下警告画面が表示されることがあります。

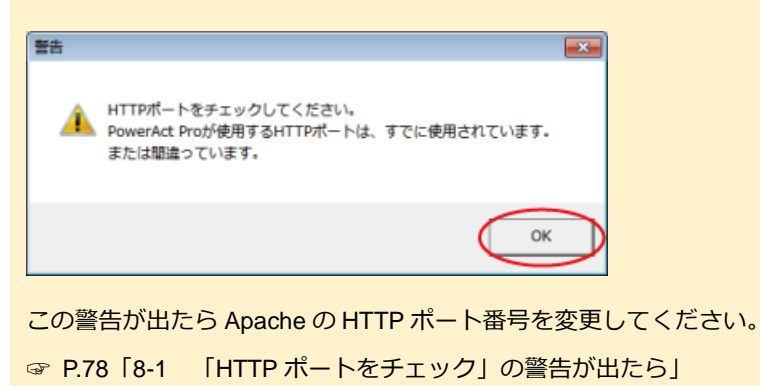

22 [OK]ボタンをクリックする

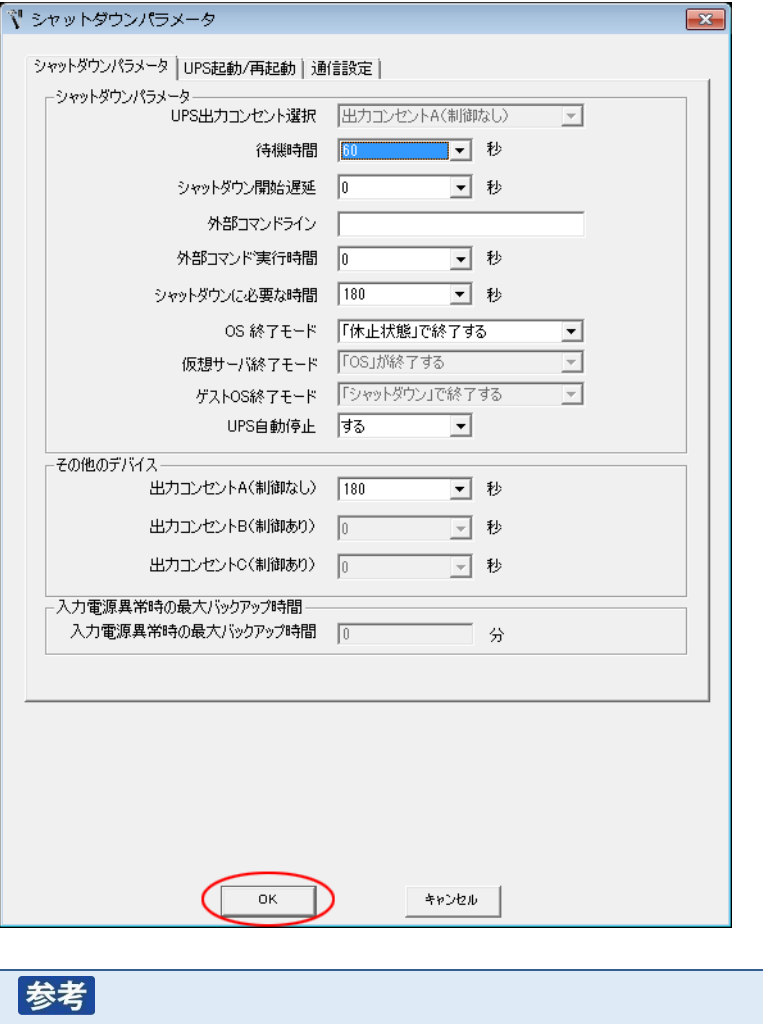

「シャットダウンパラメータ」画面ではシャットダウン動作等、本製品の一部の機能が設定できます。

☞[P.70](#page-70-0)「6-2 [シャットダウンパラメータの設定-](#page-70-0)Webサーバ不使用-」

「PowerAct Pro モニタ」では全ての機能設定ができます。

☞[P.66](#page-66-1)「6-1 [シャットダウンパラメータの設定-](#page-66-1)Web サーバ使用-」

23 [はい]ボタンをクリックする

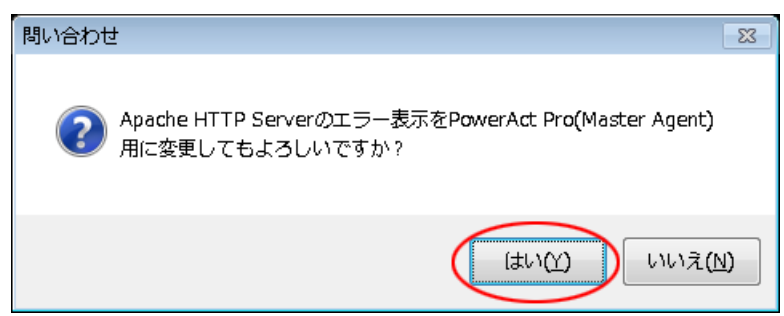

24 パスワードは 1~15 文字の半角英数字(A~Z、a~z、0~9)で設定する

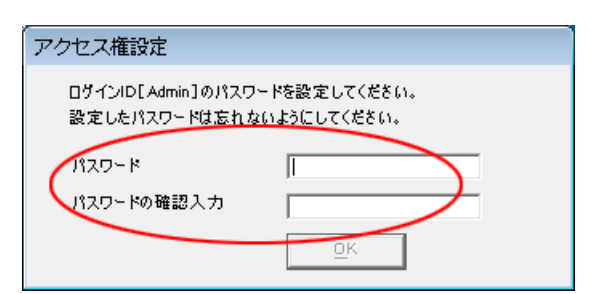

## 注意

大文字/小文字は区別されます。設定したパスワードはメモを取るなどして必ず保存しておいてください。

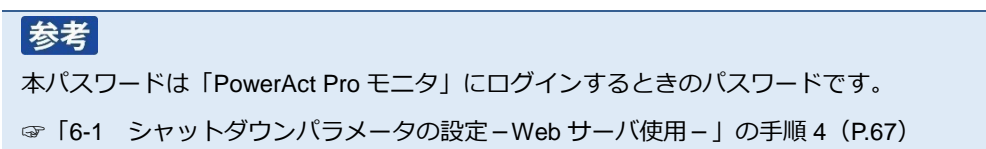

25 [OK]ボタンをクリックする

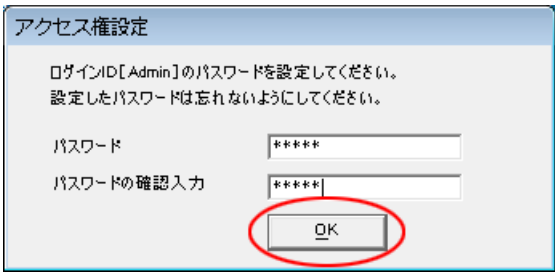

26 [完了]ボタンをクリックして、デスクトップ画面に戻る

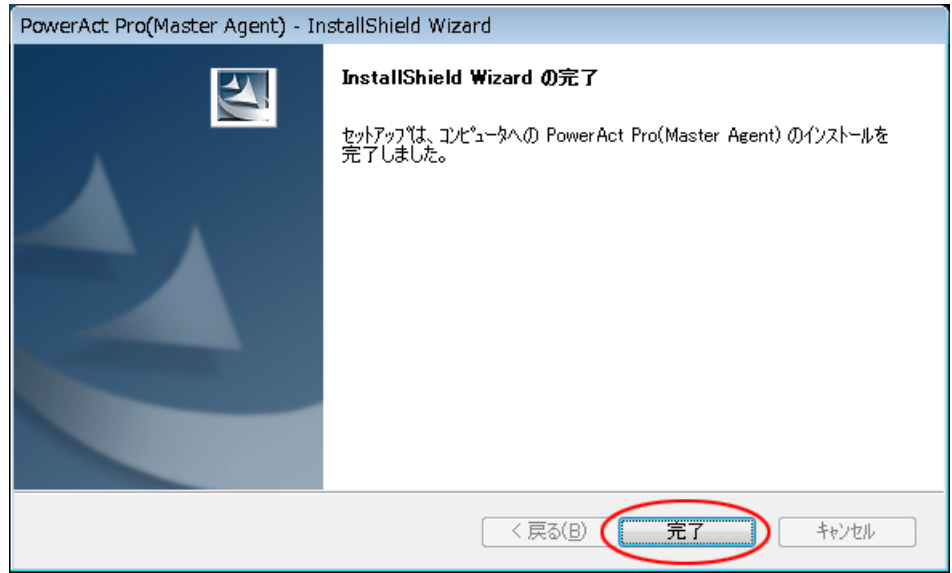

以上で Apache を使用した本製品のインストールは終了です。

<span id="page-26-0"></span>続いて、[P.26](#page-26-0)「3-2 [ポップアップブロックの設定」](#page-27-0)に進んでください。

## <span id="page-27-0"></span>**3-2 ポップアップブロックの設定**

Internet Explorer を例にポップアップブロックの例外設定をします。

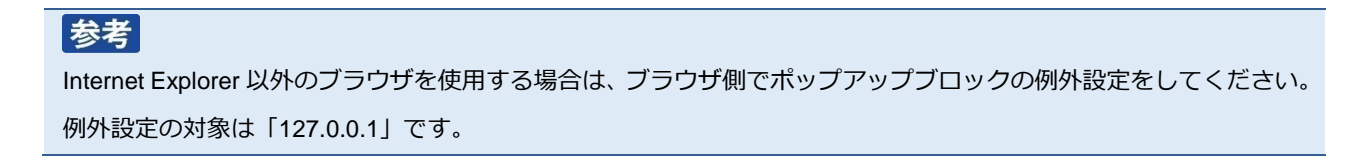

1 [スタート]ボタン→「コントロールパネル」→「ネットワークとインターネット」をクリックする

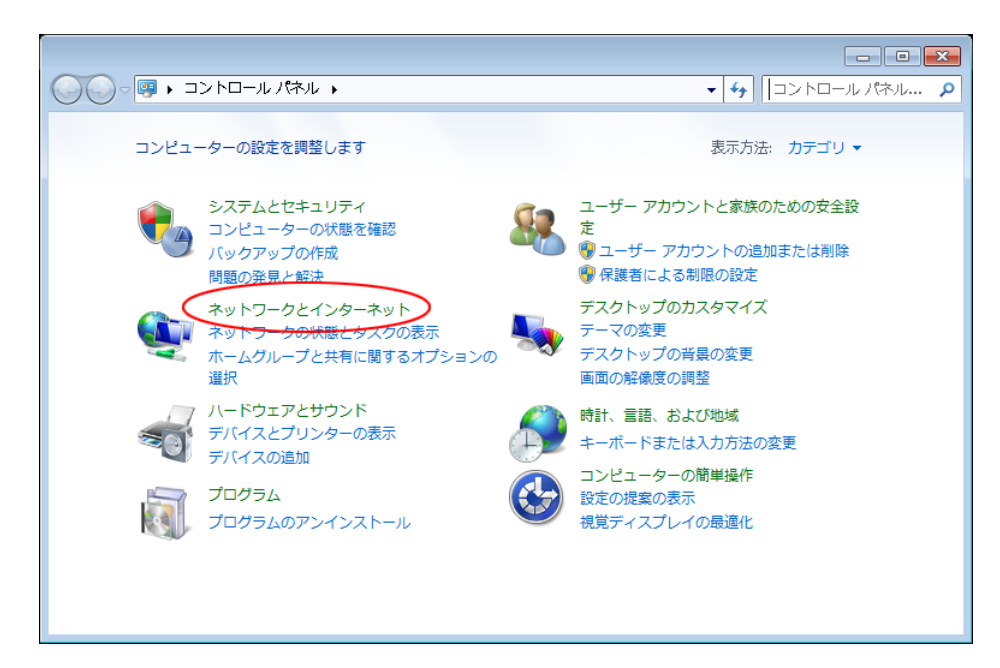

2 「インターネットオプション」をクリックする

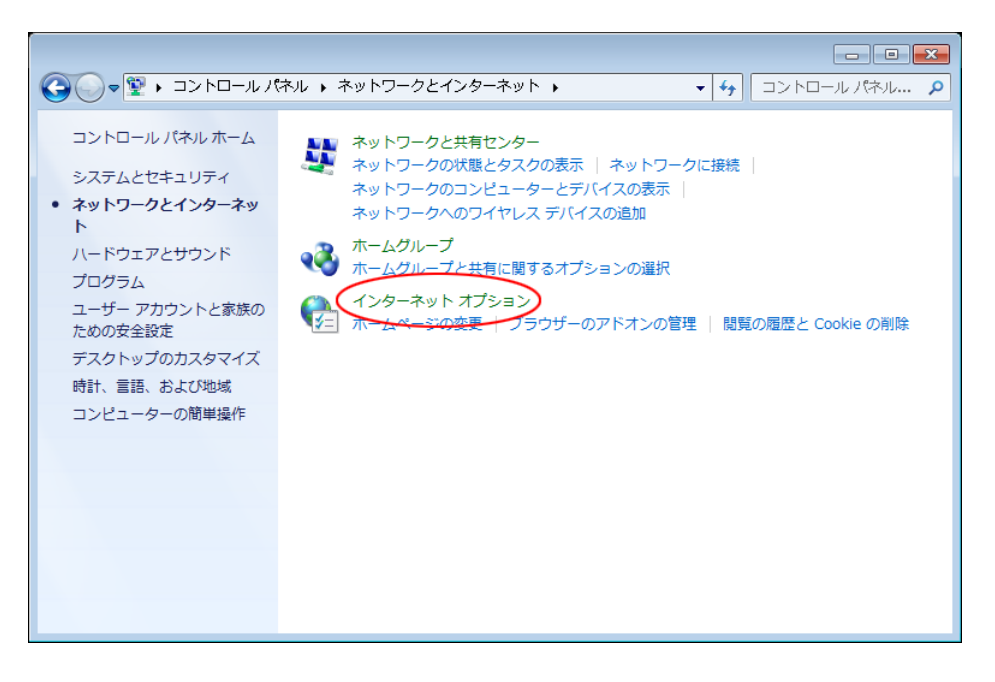

3 [プライバシー]タブをクリックする

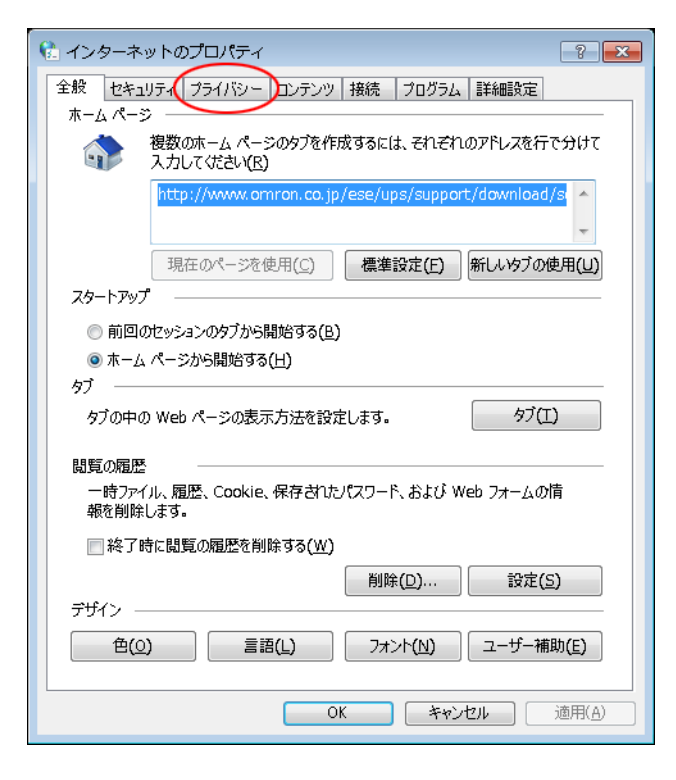

4 [ポップアップブロック]欄の[設定(E)]ボタンをクリックする

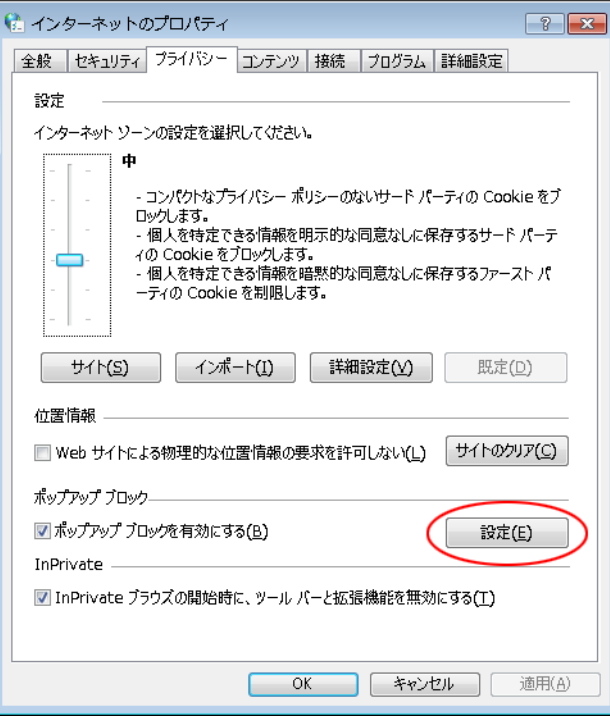

5 「許可する Web サイトのアドレス(W):」欄に「127.0.0.1」と入力し [追加(A)] ボタンをクリックする

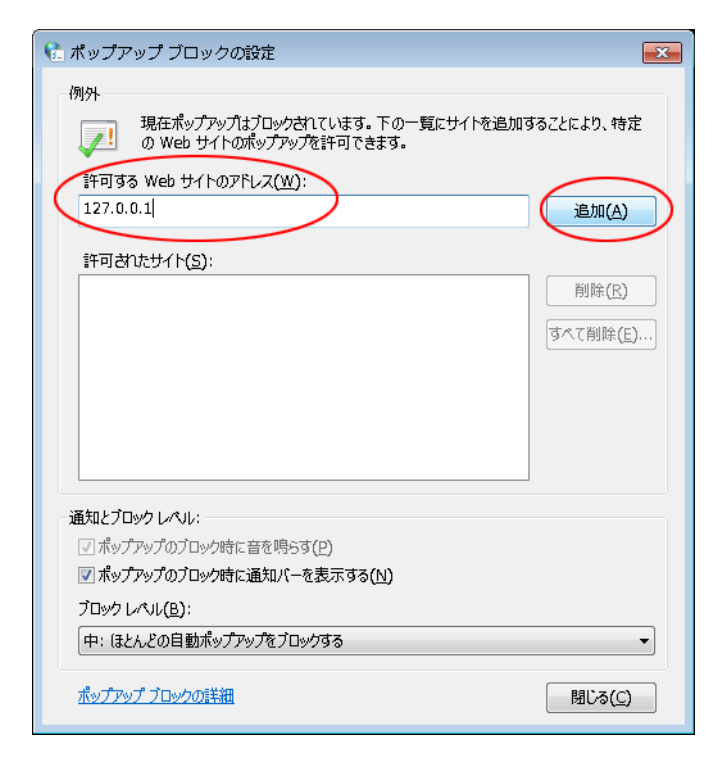

6 「許可されたサイト(S):」欄に「127.0.0.1」の追加を確認し[閉じる(C)]ボタンをクリックする

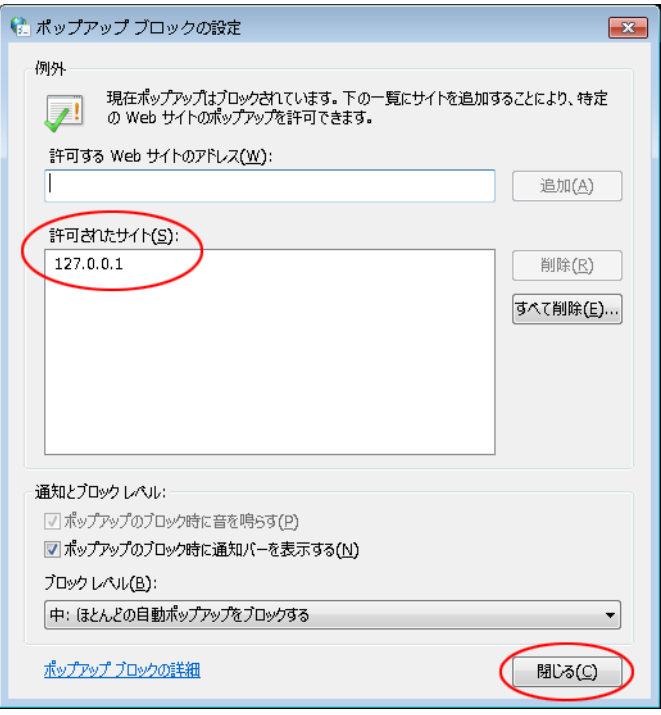

以上でポップアップブロックの設定は終了です。

P[.22](#page-22-0) 手順 17「SSL による暗号化通信」で「使用する」を選択した場合は、P[.30](#page-30-0)「3-3 [サーバ証明書のインス](#page-30-0) [トール」](#page-30-0)に、「使用しない」を選択した場合は、P[.66](#page-66-1)「6-1 [シャットダウンパラメータの設定-](#page-66-1)Web サーバ使 [用-」](#page-66-1)に進んでください。

## <span id="page-30-0"></span>**3-3 サーバ証明書のインストール**

1 [スタート]ボタン→「コントロールパネル」→「ネットワークとインターネット」をクリックする

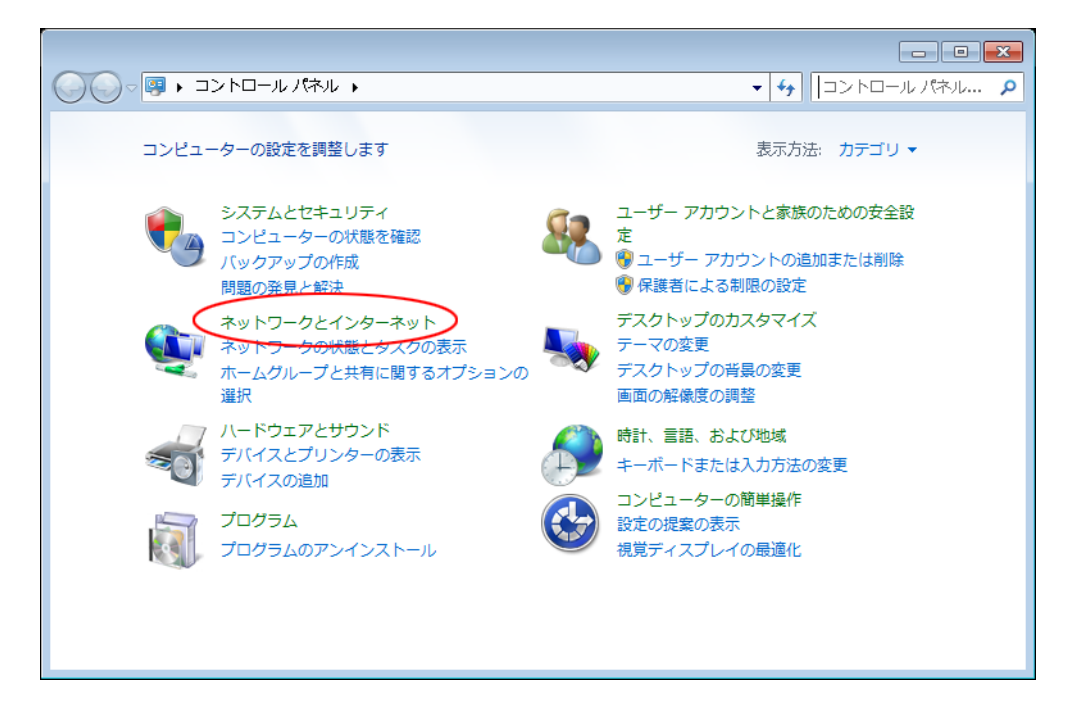

2 「インターネットオプション」をクリックする

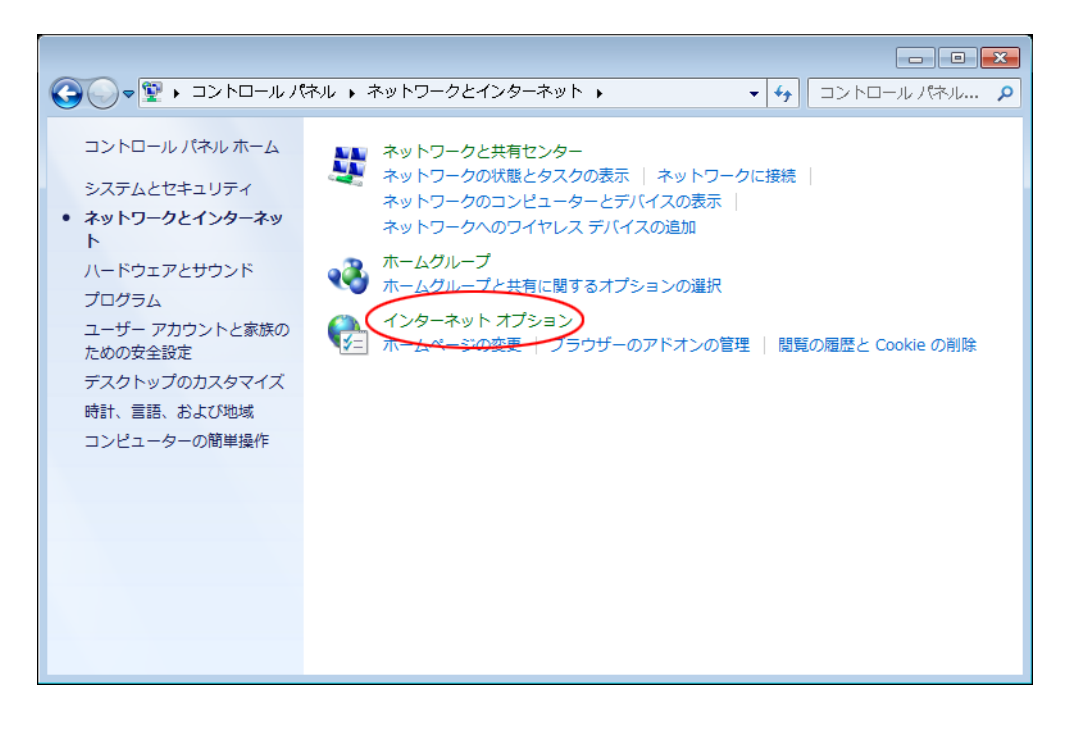

3 「コンテンツ」タブをクリックする

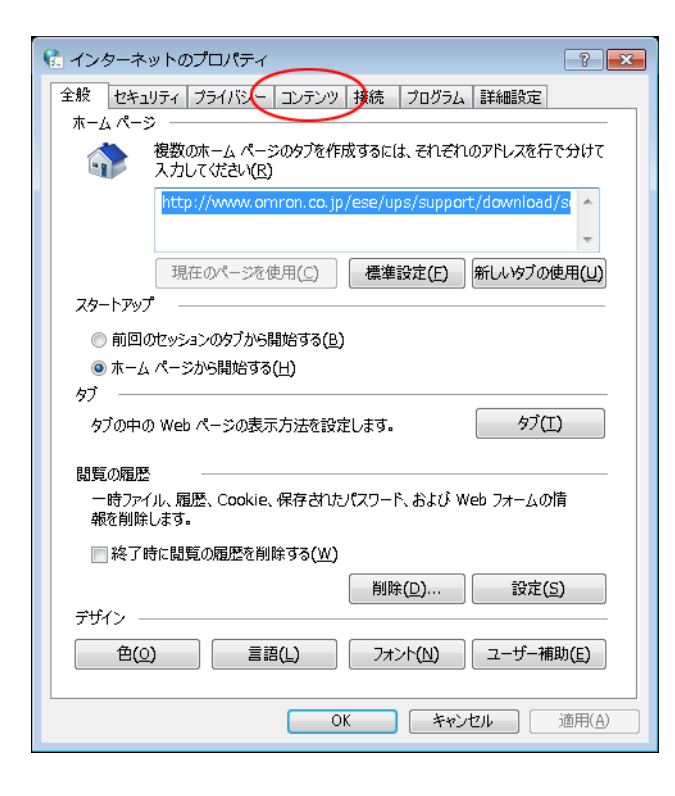

4 [証明書(C)]ボタンをクリックする

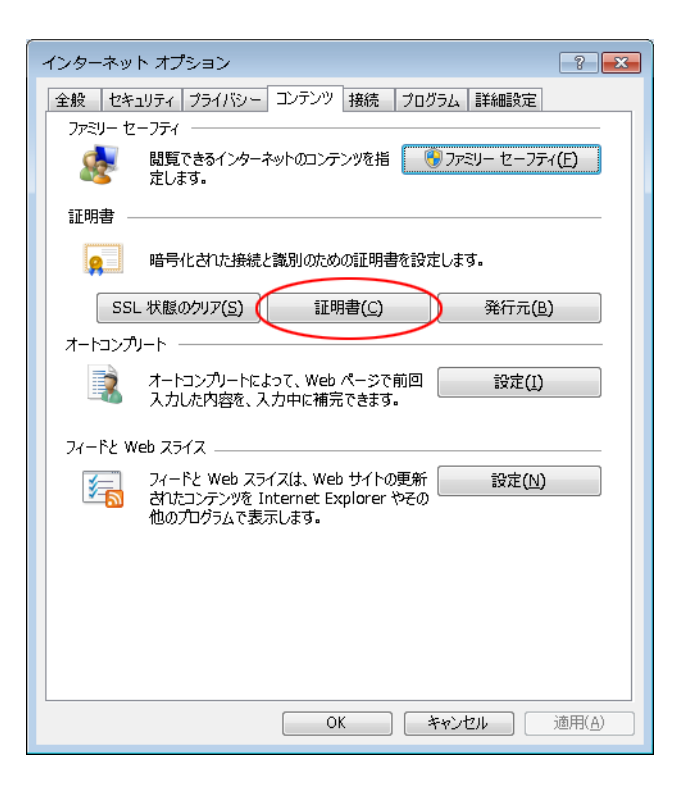

5 「信頼されたルート証明機関」タブの [インポート(I)] ボタンをクリックする

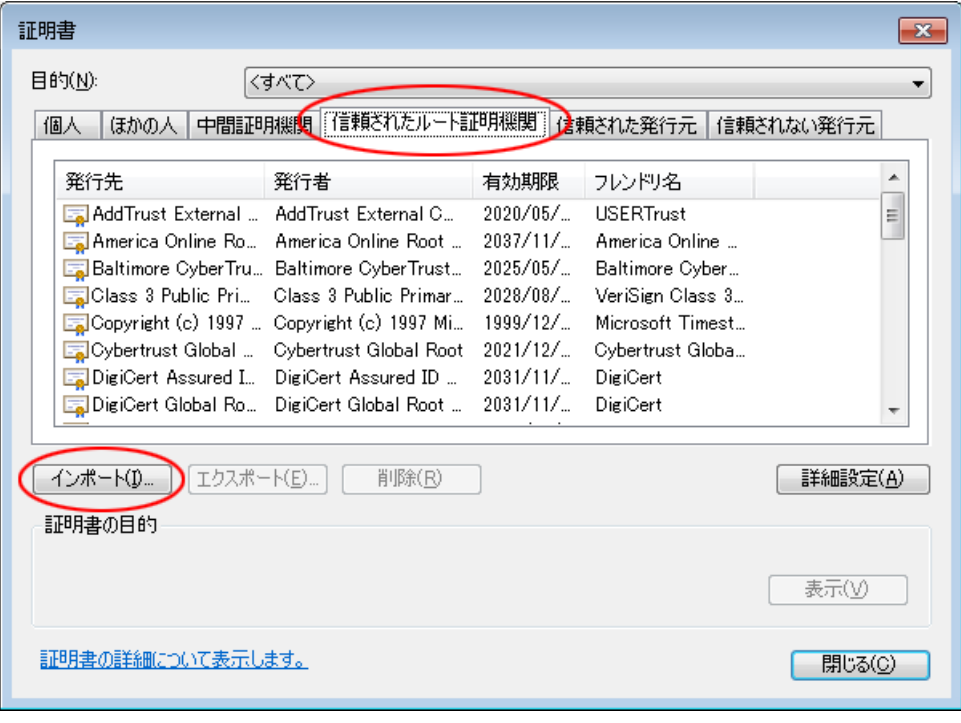

6 [次へ(N)]ボタンをクリックする

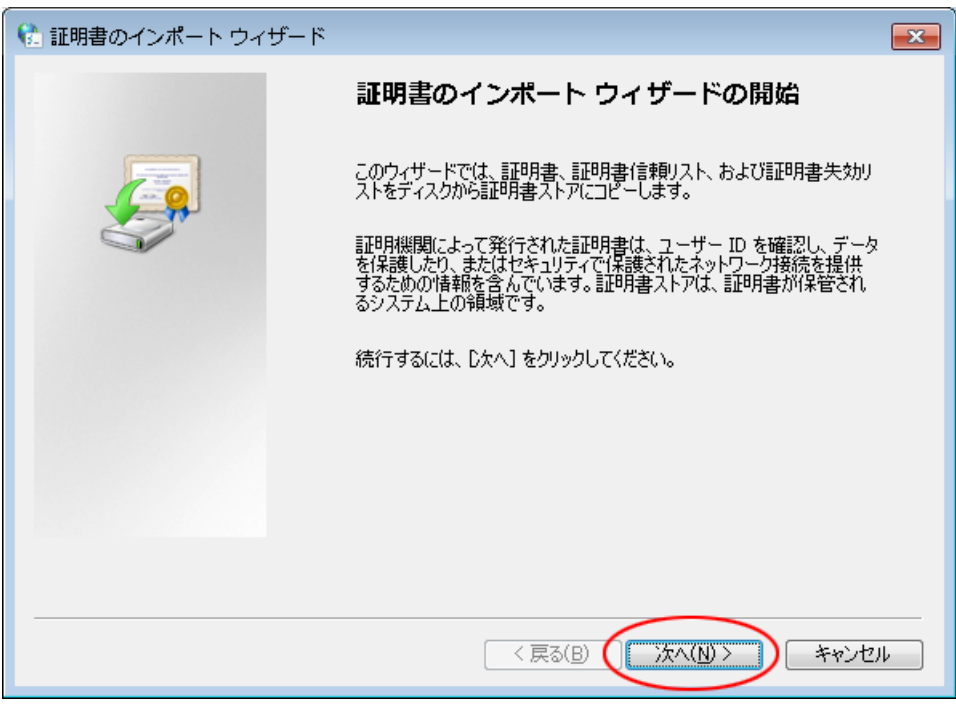

7 [参照(R)]ボタンをクリックする

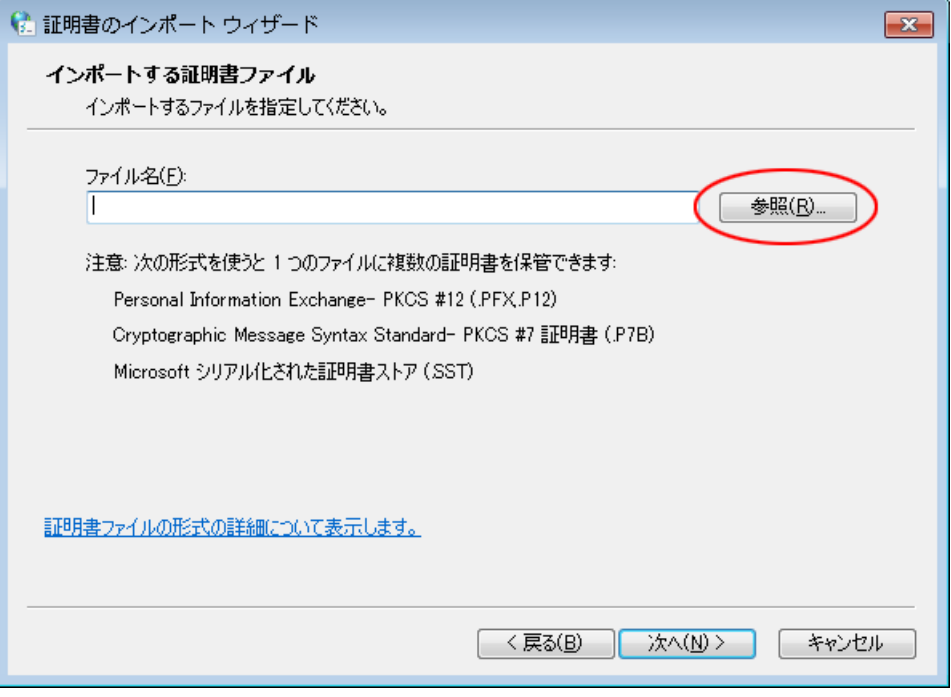

8 「Program Files」フォルダ→「Apache2.4.38」フォルダ→「conf」フォルダから「server.crt」を選択し、 [開く(O)]ボタンをクリックする

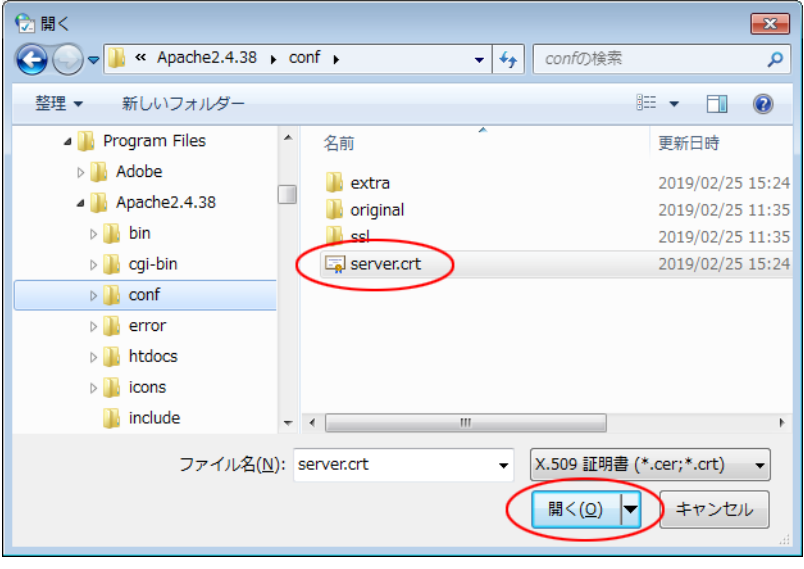

## 参考

「server.crt」のデフォルトのインストール先は OS によって異なります。

32bitOS の場合 C:¥Program Files¥Apache2.4.38¥conf

64bitOS の場合 C:¥Program Files(x86)¥Apache2.4.38¥conf

9 [次へ(N)] ボタンをクリックする

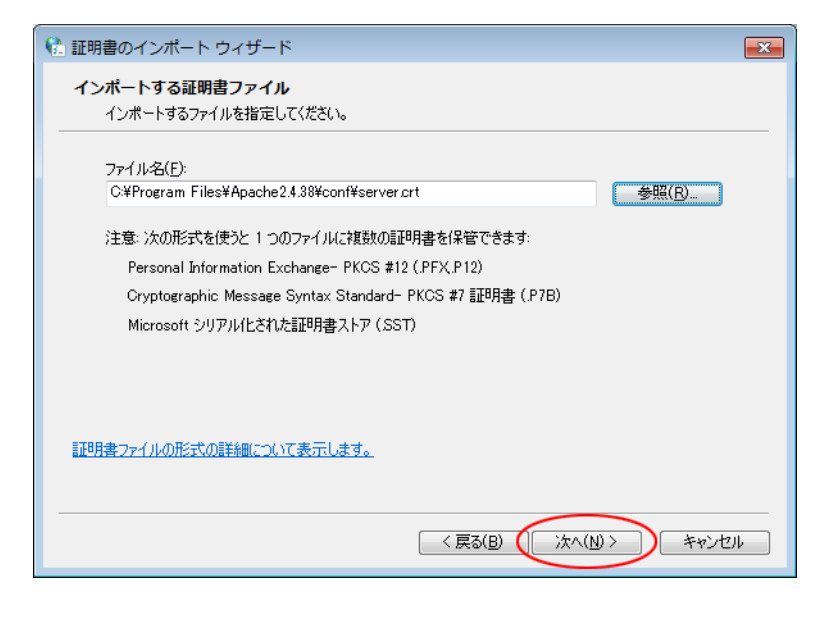

10 [次へ(N)] ボタンをクリックする

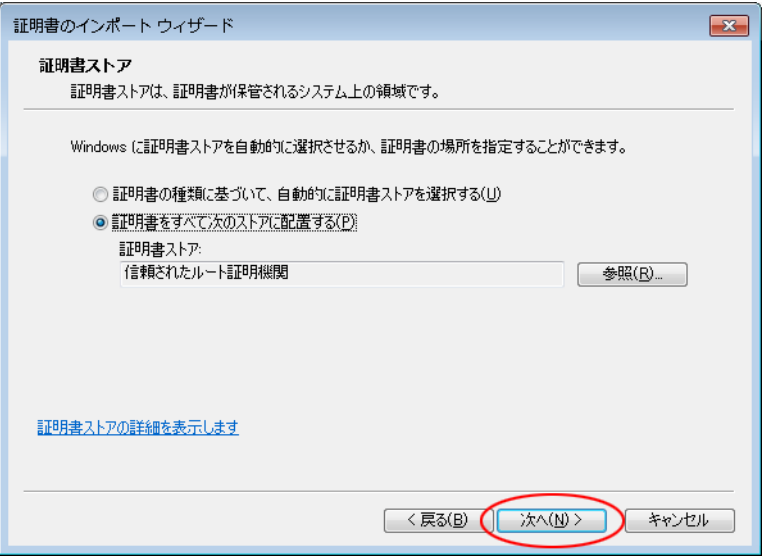

11 [完了]ボタンをクリックする

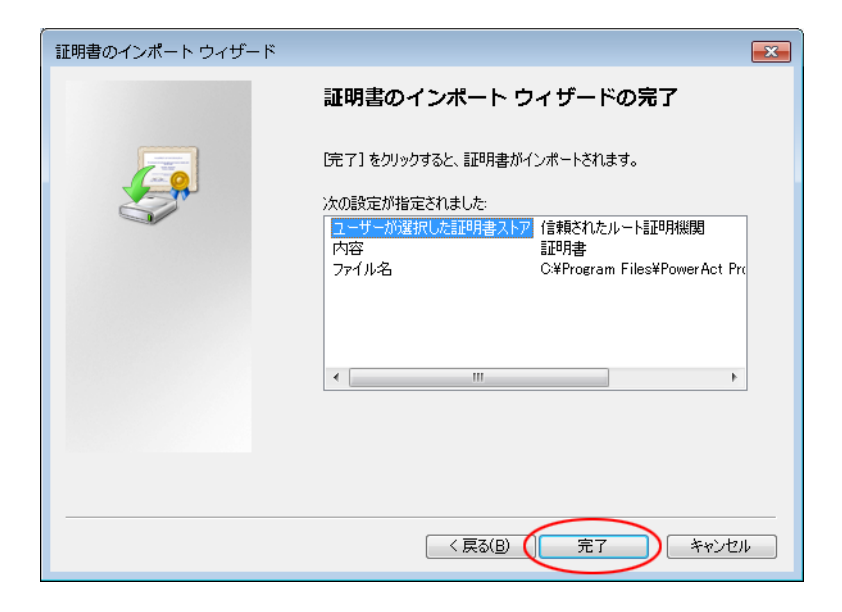

12 [はい(Y)] ボタンをクリックする

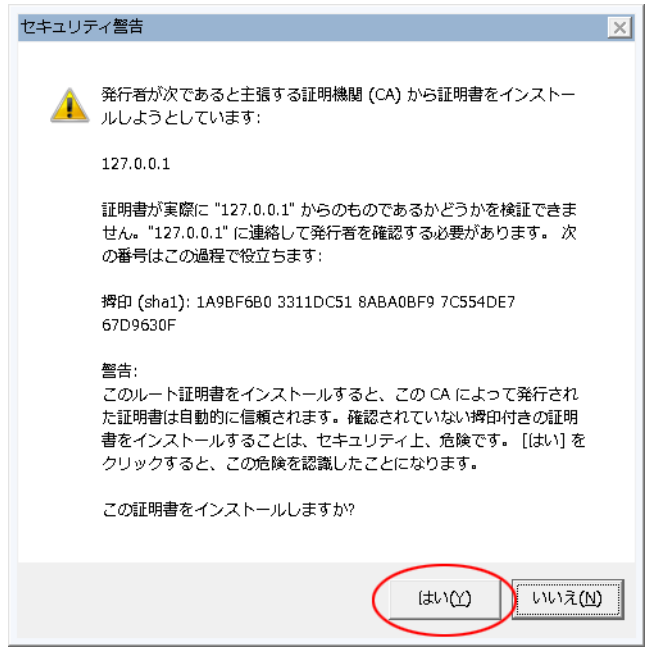

13 [OK]ボタンをクリックする

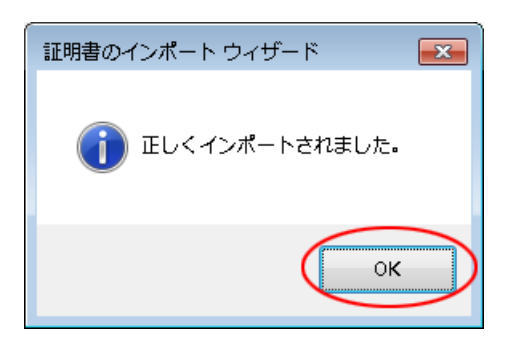
14 [閉じる(C)] ボタンをクリックする

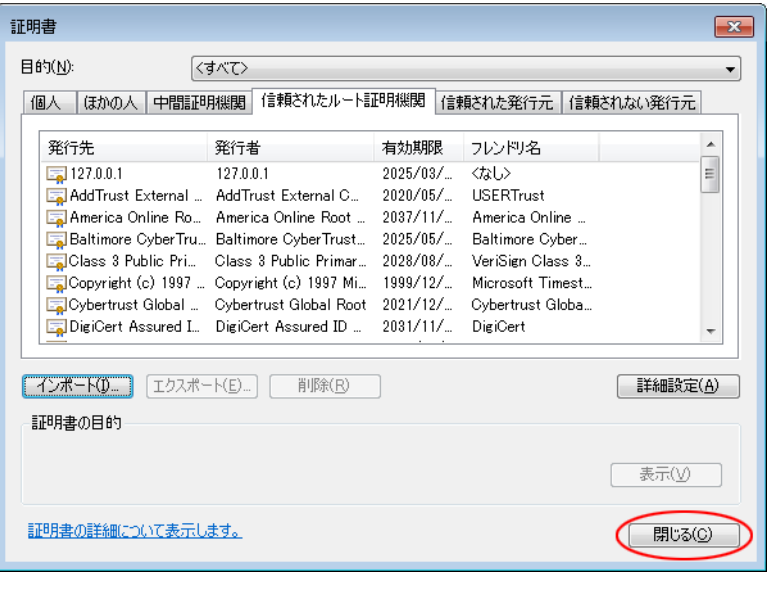

# 参考

「インターネットのプロパティ」や「ネットワークとインターネット」画面が開いていたら閉じてください。

以上で Apache 使用時のサーバ証明書のインストールは終了です。

続いて P.[66](#page-66-0)「6-1 [シャットダウンパラメータの設定-](#page-66-0)Web サーバ使用ー」に進んでください。

# **インストール方法-IIS を選択-**

### **4-1 IIS の有効化と設定**

[スタート]ボタン→「コントロールパネル」→「プログラム」をクリックする

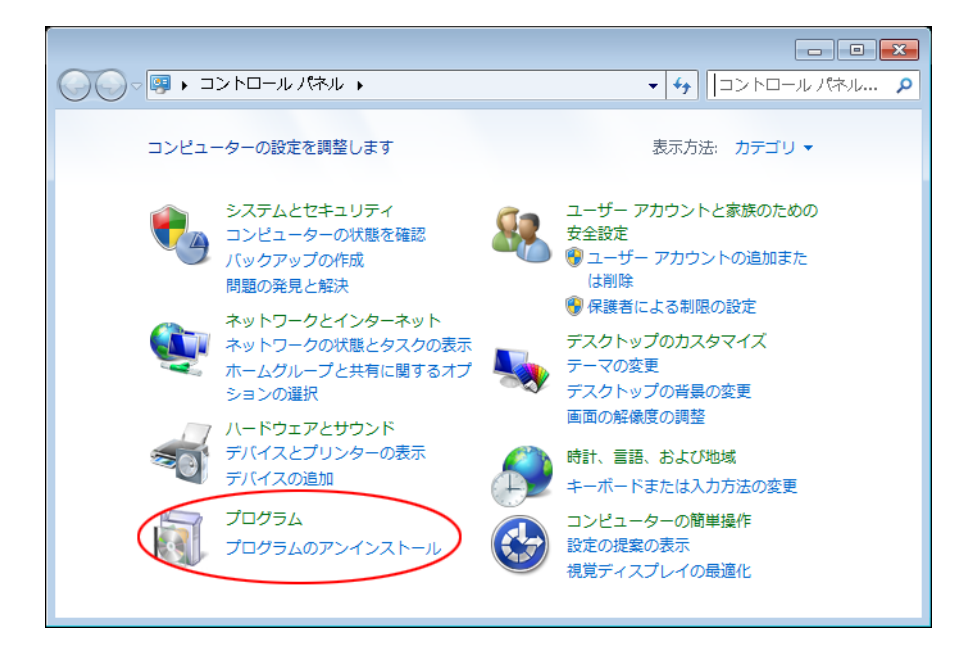

「プログラムと機能」をクリックする

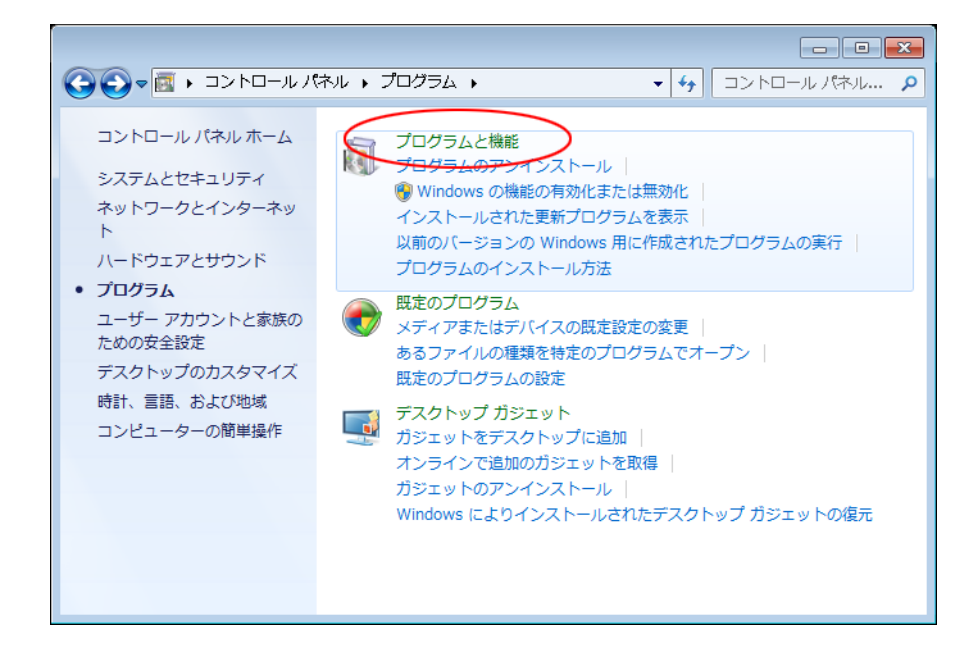

3 「Windows の機能の有効化または無効化」をクリックする

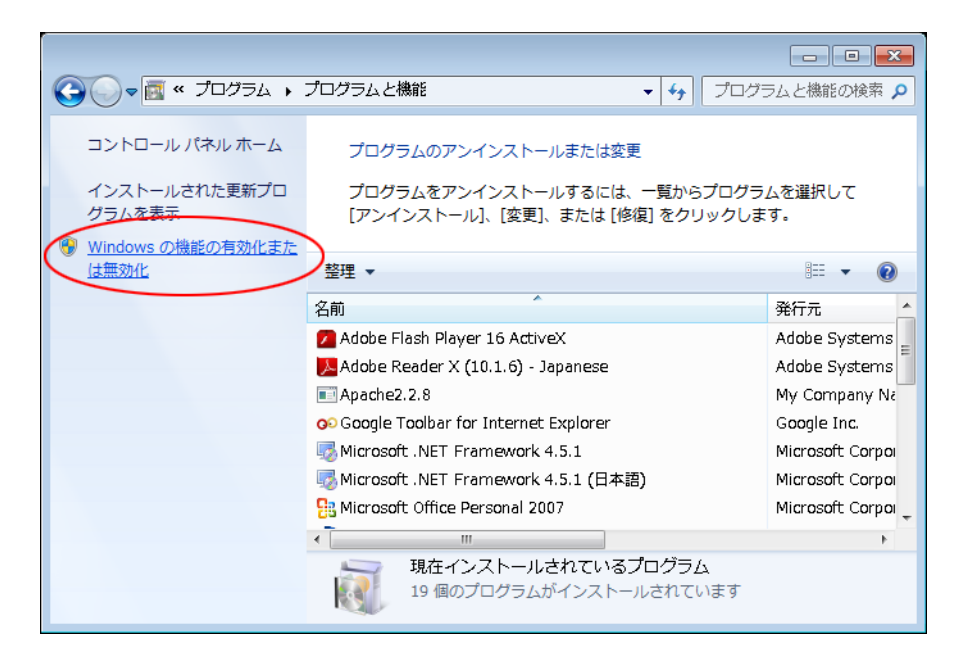

4 「インターネットインフォメーションサービス」の「+」マークをクリックし展開する

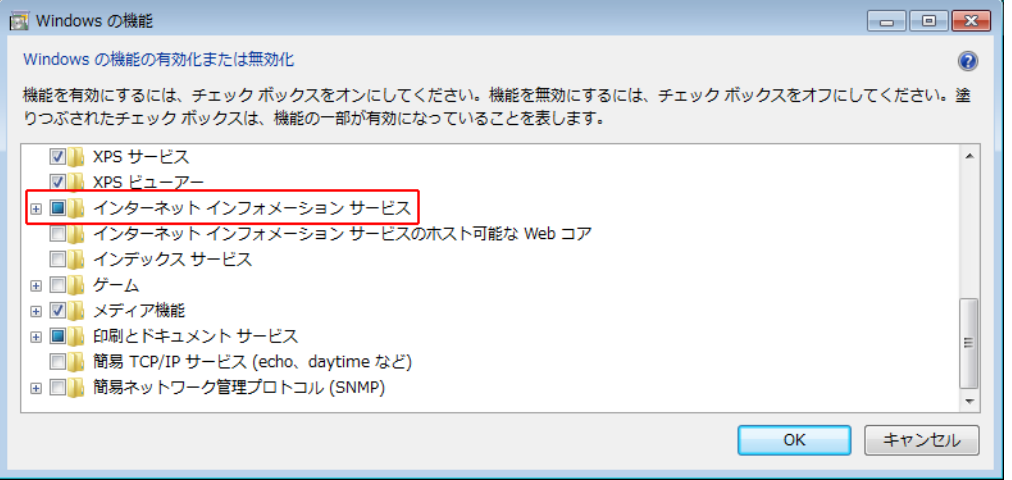

5 以下の画像と同じ部分にチェックを入れ [OK] ボタンをクリックする

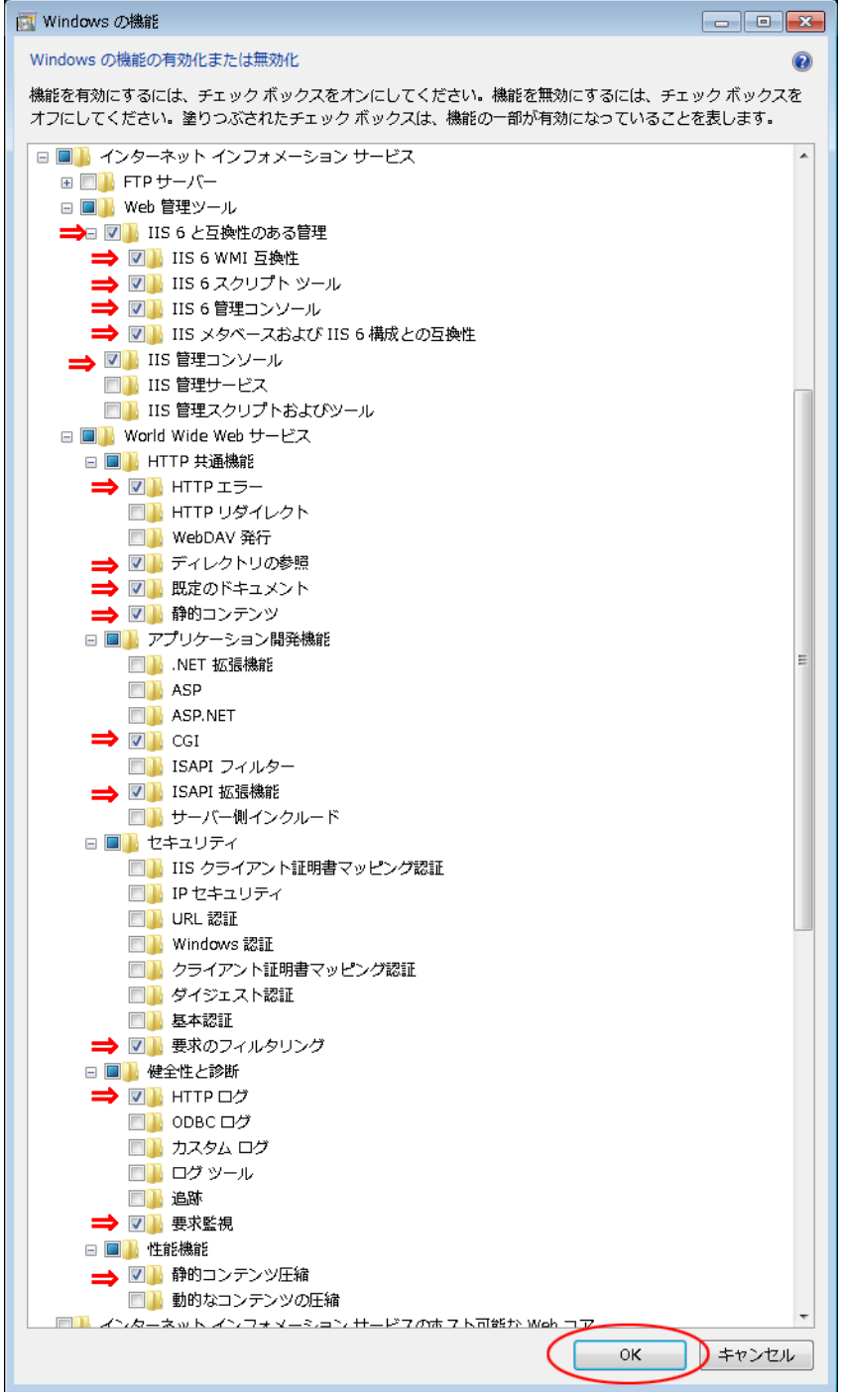

6 「プログラムと機能」画面を閉じる

以上で IIS の有効化と設定は終了です。P[.40](#page-40-0)「4-2 [本製品のインストール」](#page-40-0)に進んでください。

# <span id="page-40-0"></span>**4-2 本製品のインストール**

1 [当社ホームページよ](https://www.oss.omron.co.jp/ups/support/download/soft/poweractpro/poweractpro_master.html)り本製品をダウンロードする

ファイル名 : PAPV515\_Master\_Windows.zip

2 ダウンロードした「PAPV515\_Master\_Windows.zip」を解凍する

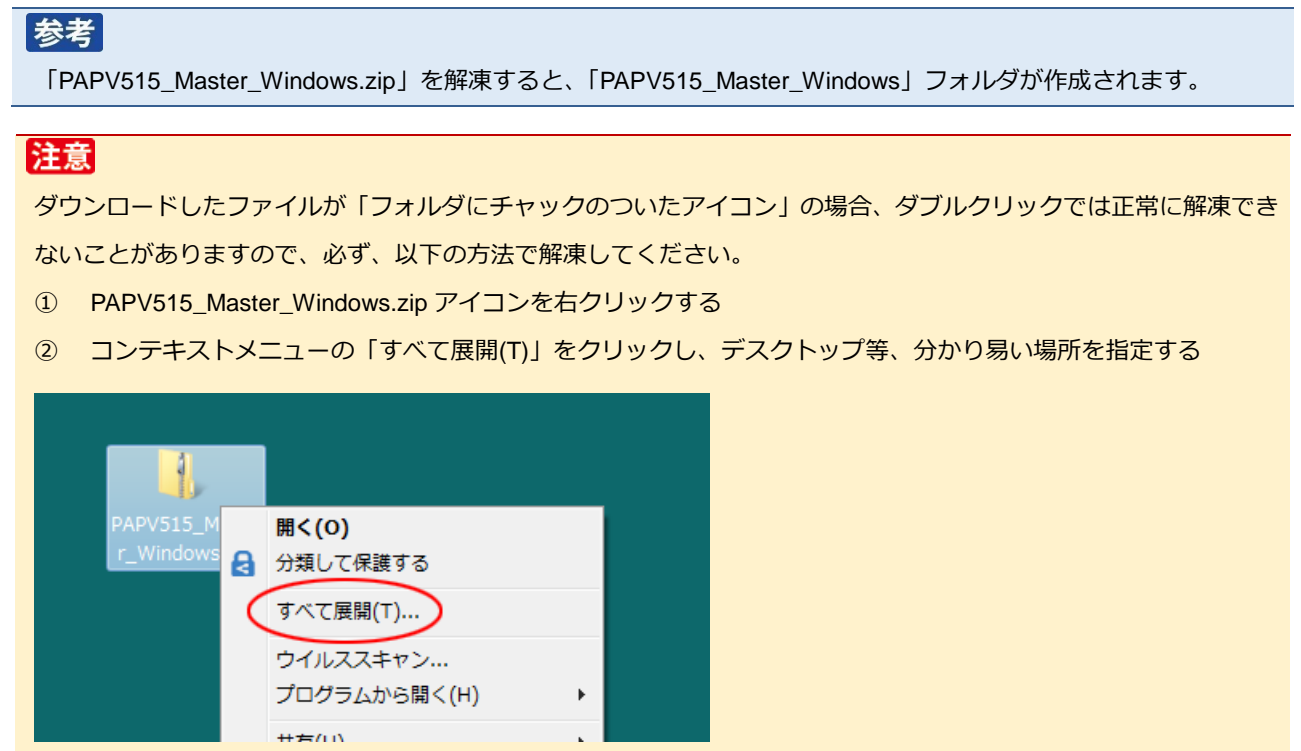

3 「PAPV515\_Master\_Windows」フォルダを開き、setup.exe をダブルクリックする

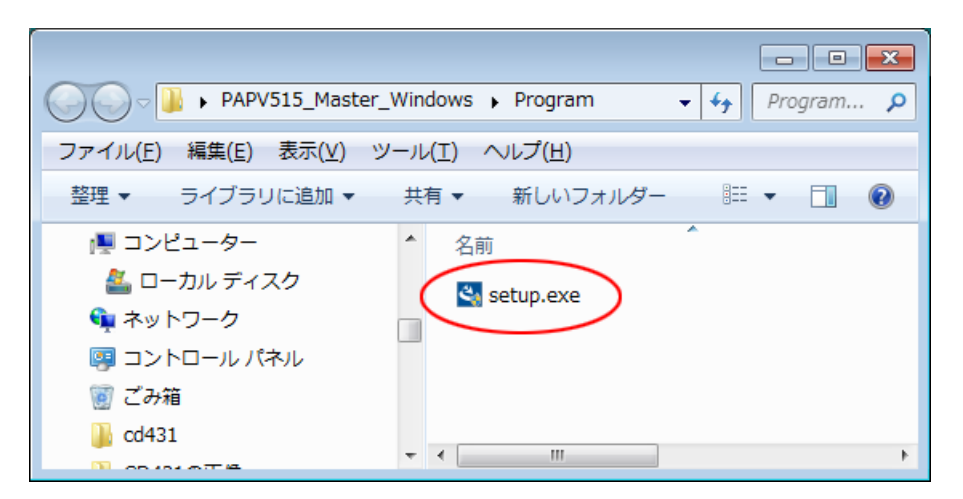

4 [次へ(N)]ボタンをクリックする

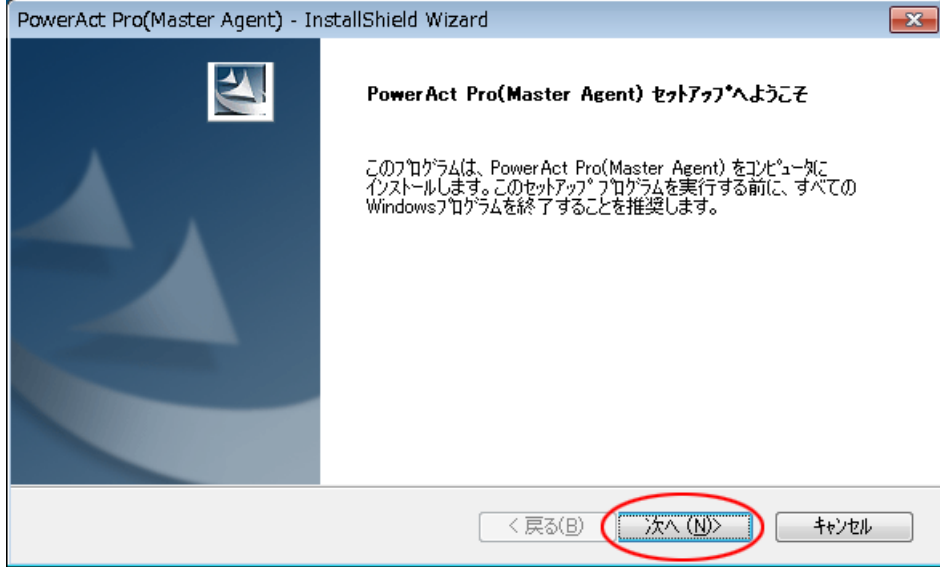

5 「使用許諾契約」に同意いただければ、「使用許諾契約の全条項に同意します(A)」を選択し、 [次へ(N)] ボタンをクリックする

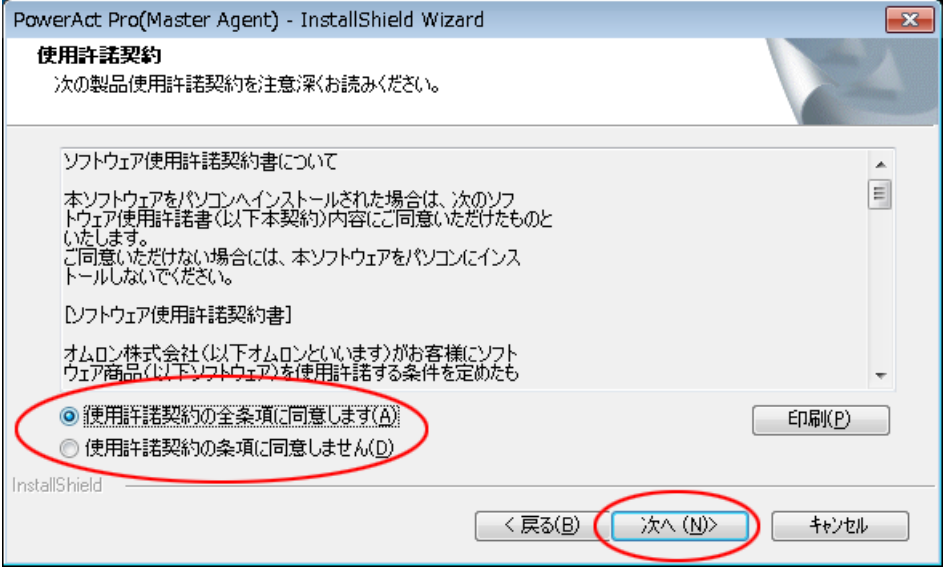

# 参考

使用許諾契約に同意いただけない場合は本製品を使用できませんので、[キャンセル]ボタンをクリックしインストー

ルを中止してください。

6 「標準インストール(ネットワーク機能あり)」を選択し[次へ(N)]ボタンをクリックする

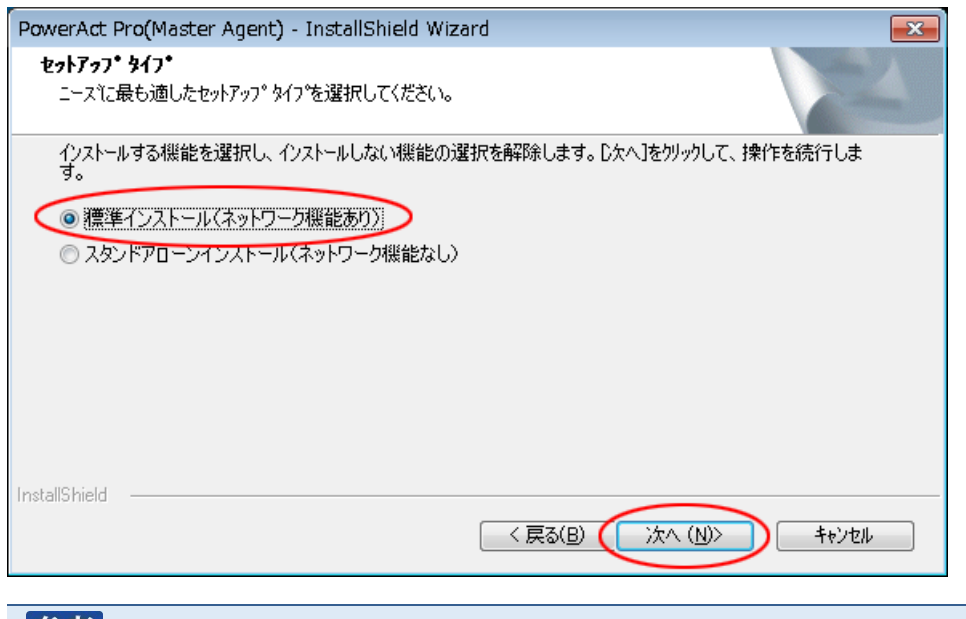

### 参考

- 「標準インストール」を選択した場合は、ネットワークを経由して以下の機能を利用することができます。
- ・Web モニタ画面で UPS の状態確認や制御、各種設定
- ・スレーブをインストールしたコンピュータのシャットダウン
- ・SNMP を利用したシャットダウン警告や指定したコンピュータへの UPS の動作情報の通知
- 7 「IIS Web サーバを使用する」を選択し[次へ(N)]ボタンをクリックする

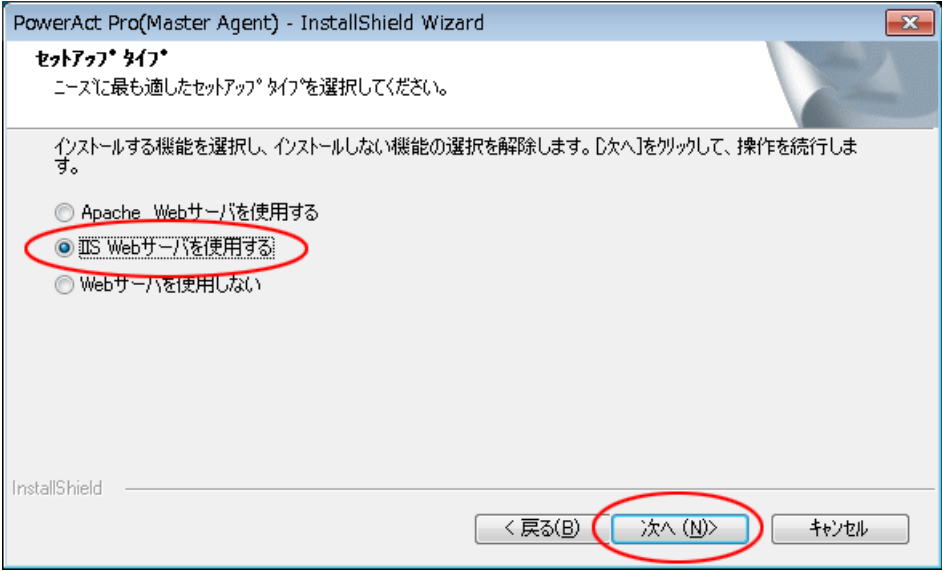

8 [次へ(N)]ボタンをクリックする

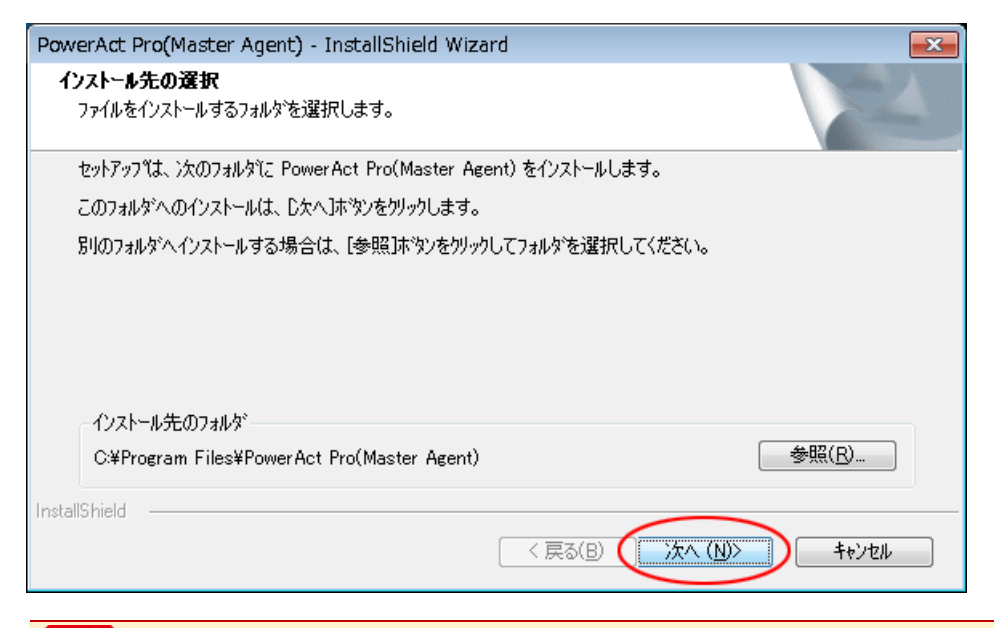

#### 注意

本製品を書き込み禁止のフォルダやネットワークドライブにインストールしないでください。

必ずローカルコンピュータのリードライト可能なハードディスクにインストールしてください。

### 参考

本画面では本製品のインストール先の変更が可能です。

変更する場合は [参照(R)] ボタンでインストール先を選択してください。

9 [次へ(N)] ボタンをクリックする

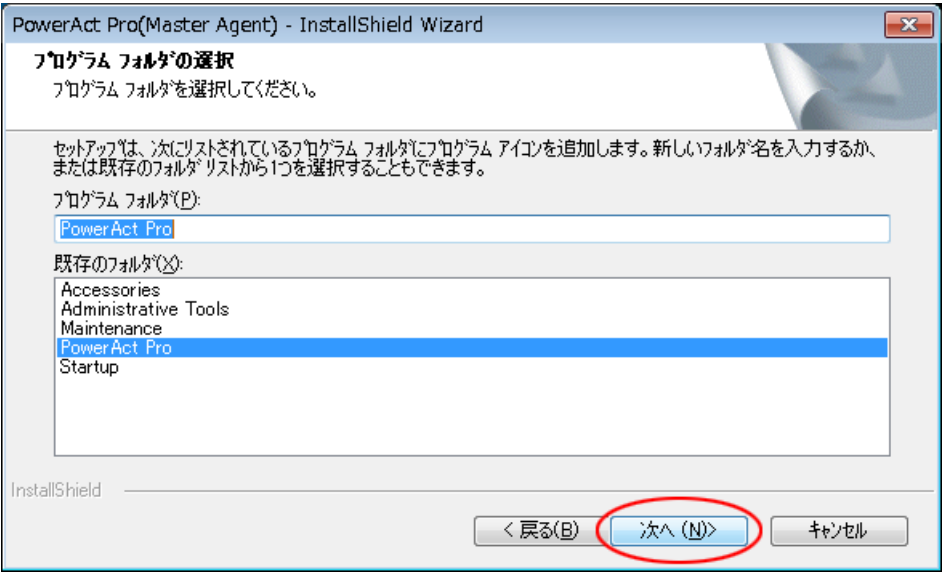

10 [次へ(N)] ボタンをクリックする

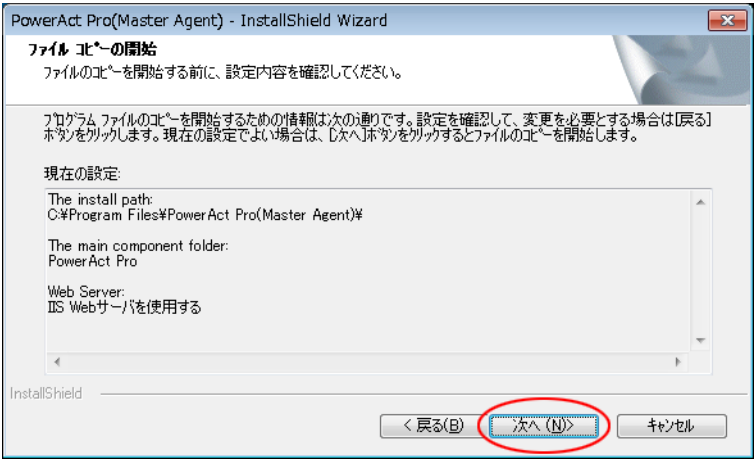

#### <span id="page-44-0"></span>11 [いいえ(N)]ボタンをクリックする

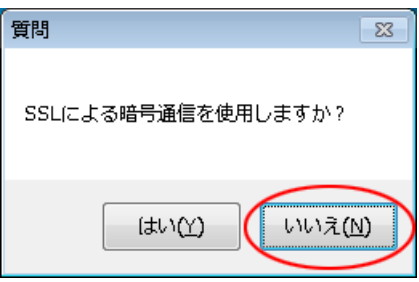

## 参考

・暗号通信を使用する場合は [はい(Y)] を選択し、以下の画面は [OK] ボタンで閉じてください。

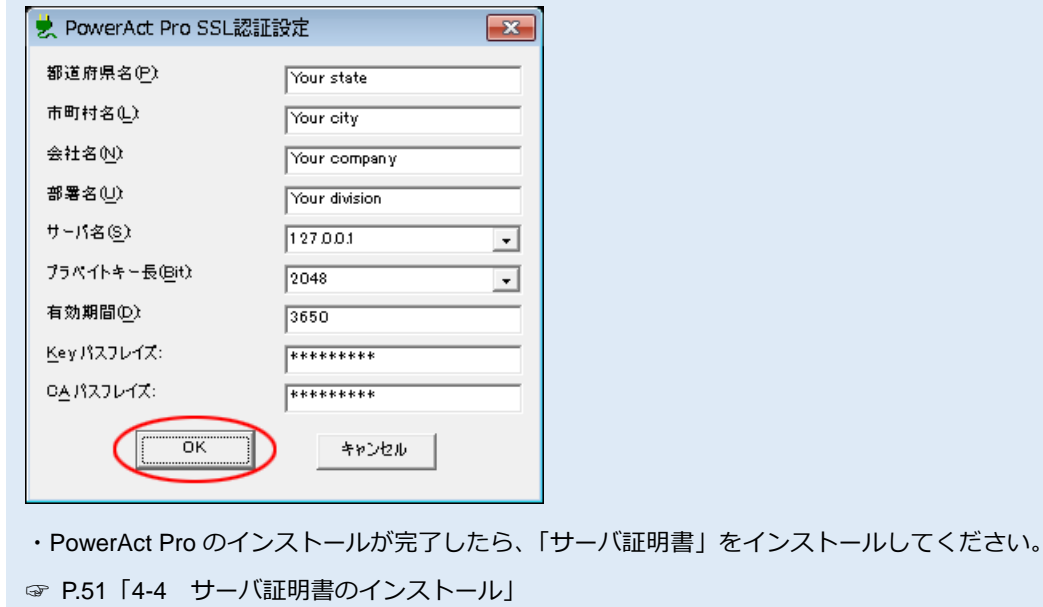

12 「自動」または「手動」を選択して、[OK]ボタンをクリックする

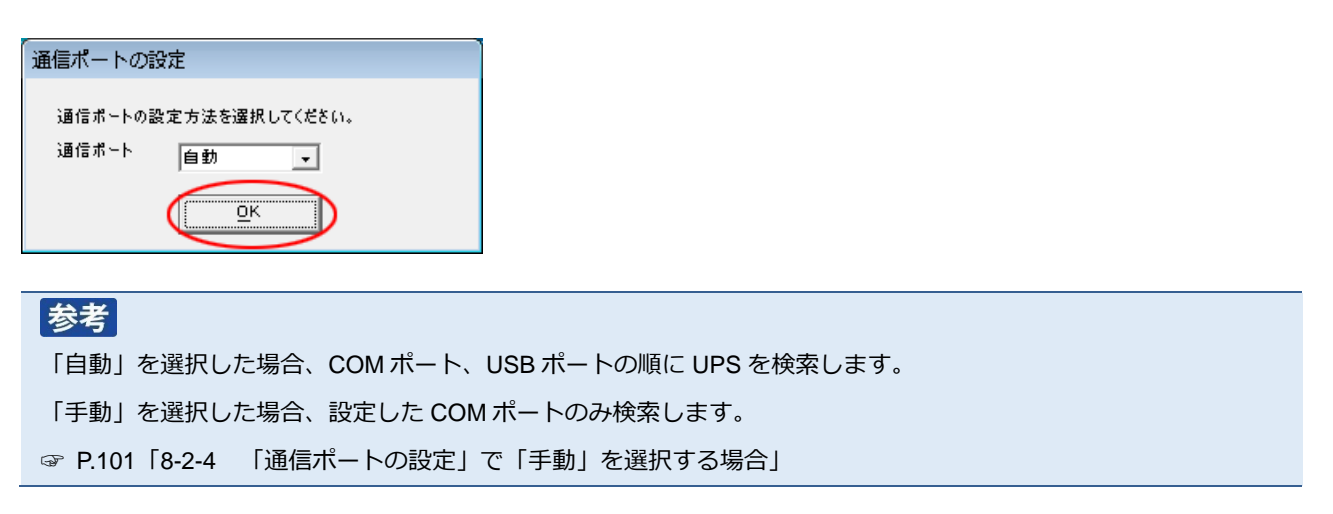

13 結果を確認し[OK]ボタンをクリックする

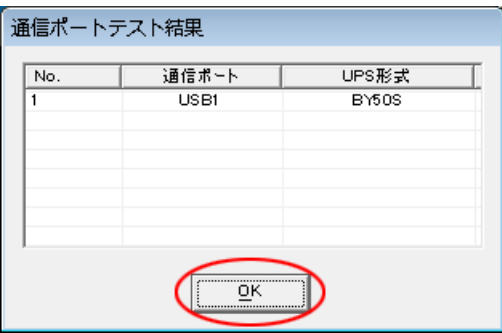

参考

「通信ポートテスト結果」が空欄の場合、本製品と UPS の通信ができていません。インストール上は問題ありません ので、[OK] ボタンをクリックし、手順 16 に進んでください。

ここで UPS と通信させたい場合は [P.85](#page-85-0)「8-2 UPS [と通信ができない」](#page-85-0)を参照してください。

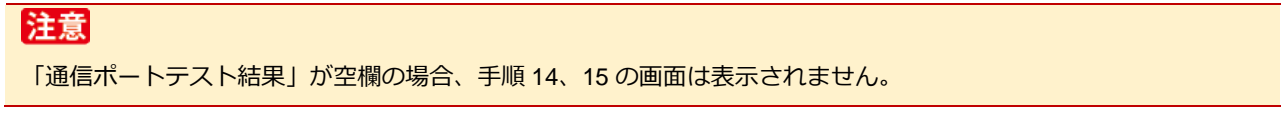

14 「UPS 使用開始日」、「バッテリ使用開始日(交換日)」、「次回のバッテリ交換(予定日)」を設定し、 [OK]ボタンをクリックする

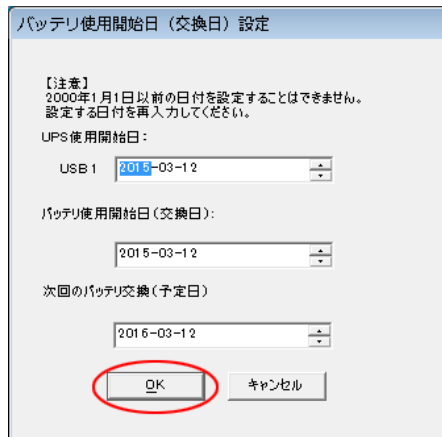

15 [OK]ボタンをクリックする

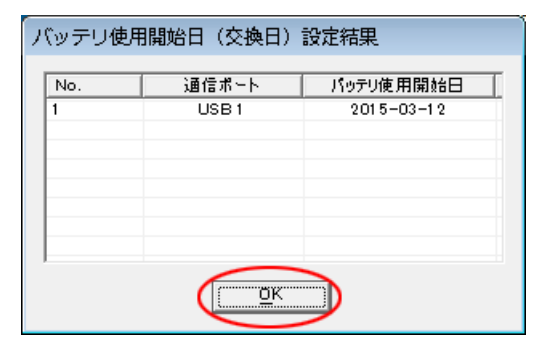

16 [OK]ボタンをクリックする

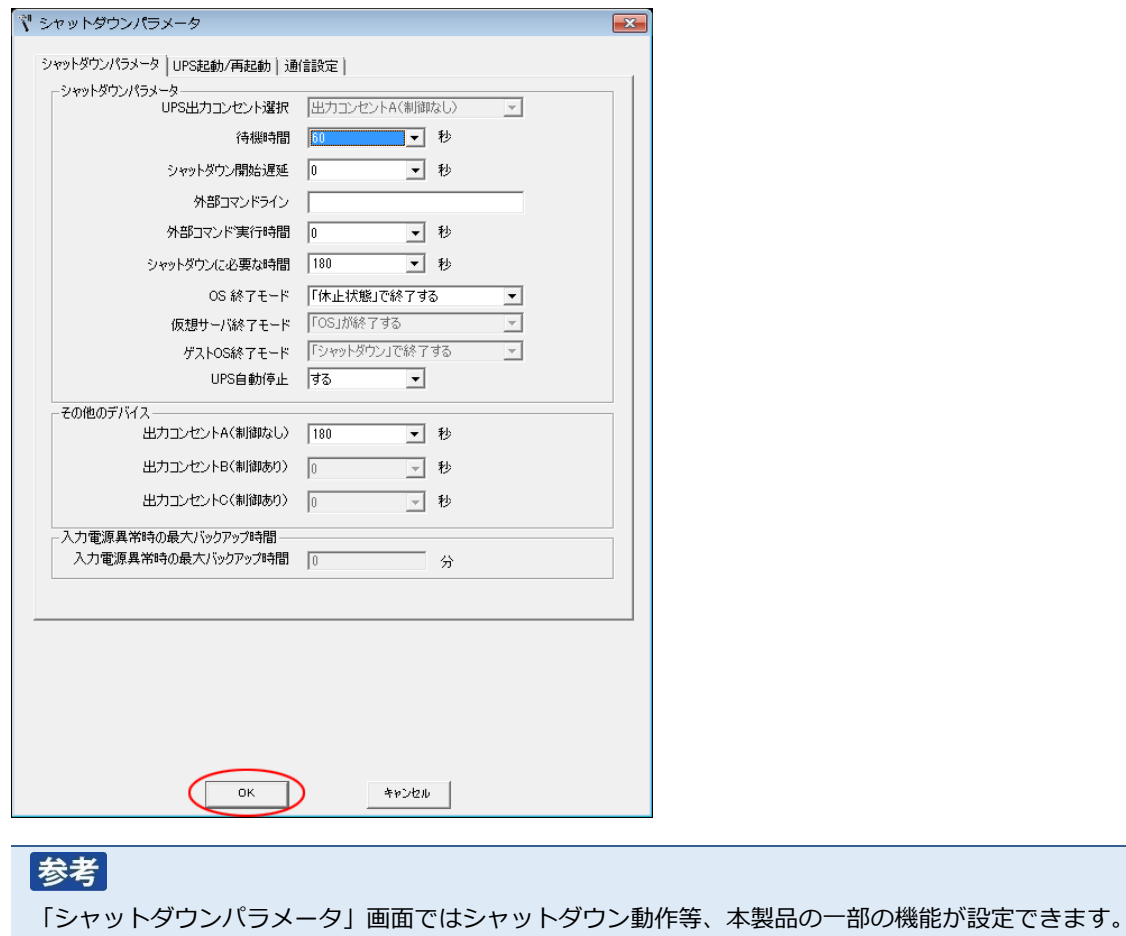

「PowerAct Pro モニタ」では全ての機能設定ができます。

☞[P.66](#page-66-0)「6-1 [シャットダウンパラメータの設定-](#page-66-0)Web サーバ使用-」

17 パスワードは 1~15 文字の半角英数字(A~Z、a~z、0~9)で設定する

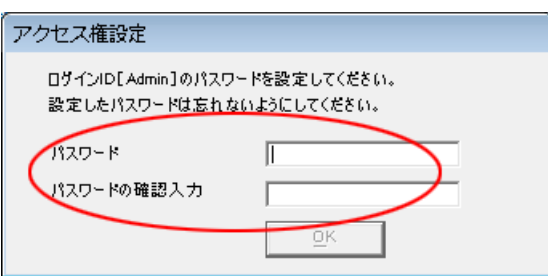

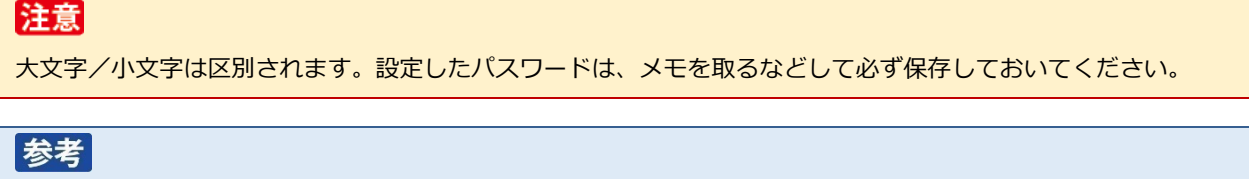

本パスワードは PowerAct Pro モニタにログインするときのパスワードです

☞「6-1 [シャットダウンパラメータの設定-](#page-66-0)Web サーバ使用-」手順 4([P.67](#page-67-0))

18 [OK]ボタンをクリックする

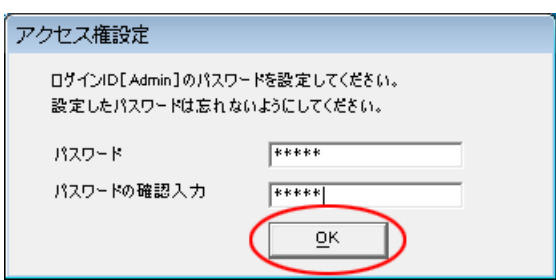

19 [完了]ボタンをクリックする

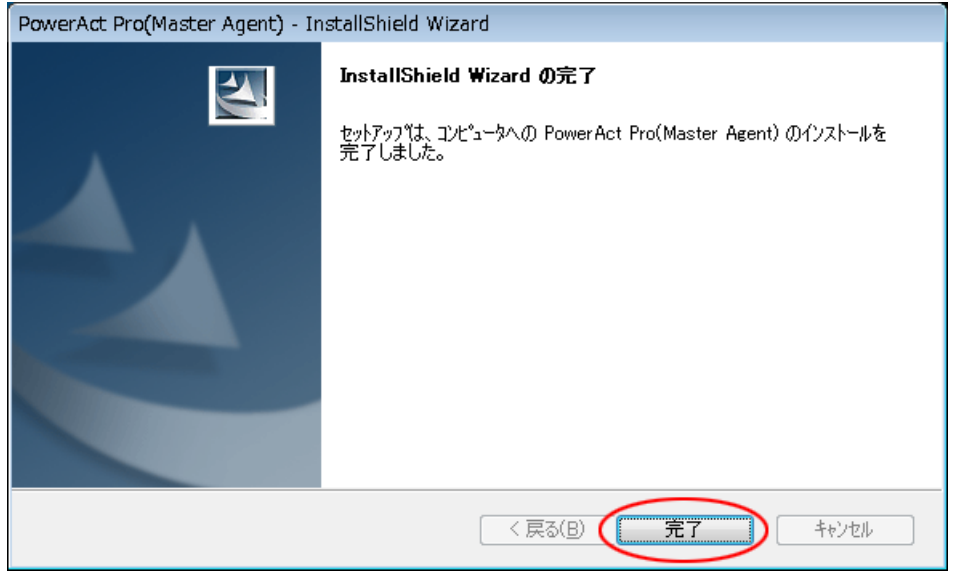

参考 「Program」フォルダ等開いている画面があれば、閉じてください。

以上で IIS を使用した本製品のインストールは終了です。

続いて、[P.48](#page-48-0)「4-3 [ポップアップブロックの設定」](#page-48-0)に進んでください。

# <span id="page-48-0"></span>**4-3 ポップアップブロックの設定**

Internet Explorer を例にあげてポップアップブロックの例外設定をします。

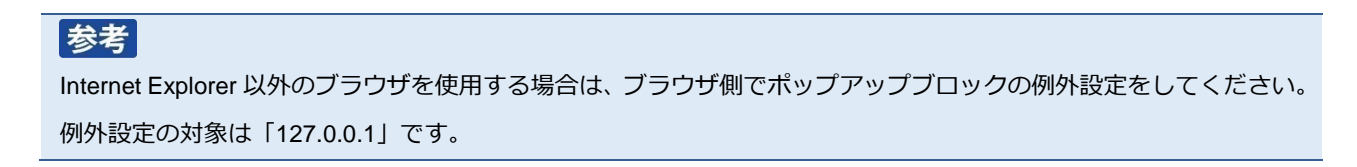

1 [スタート]ボタン→「コントロールパネル」→「ネットワークとインターネット」をクリックする

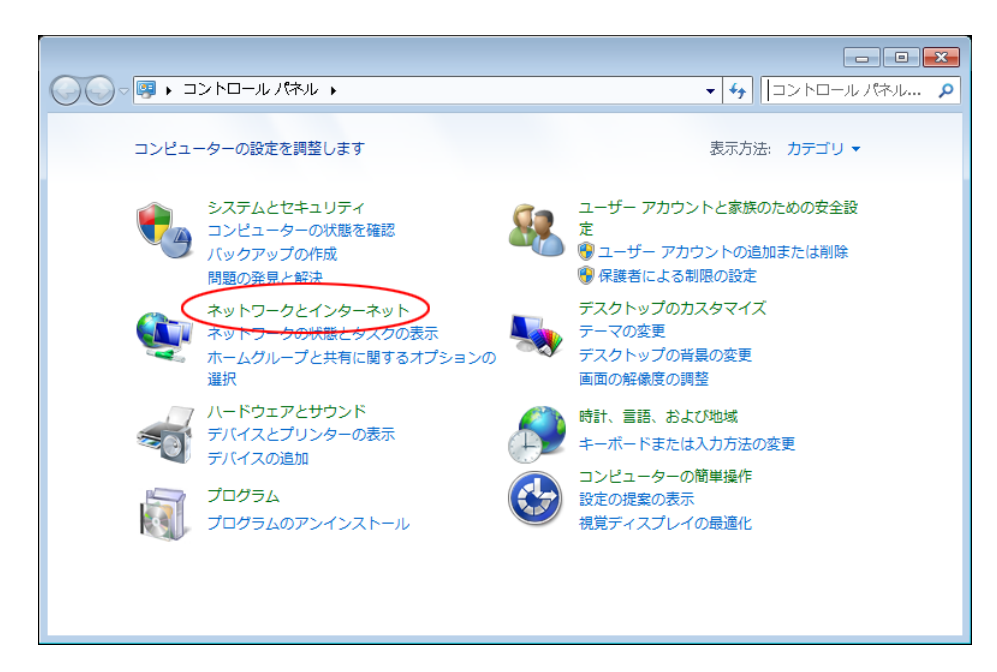

2 「インターネットオプション」をクリックする

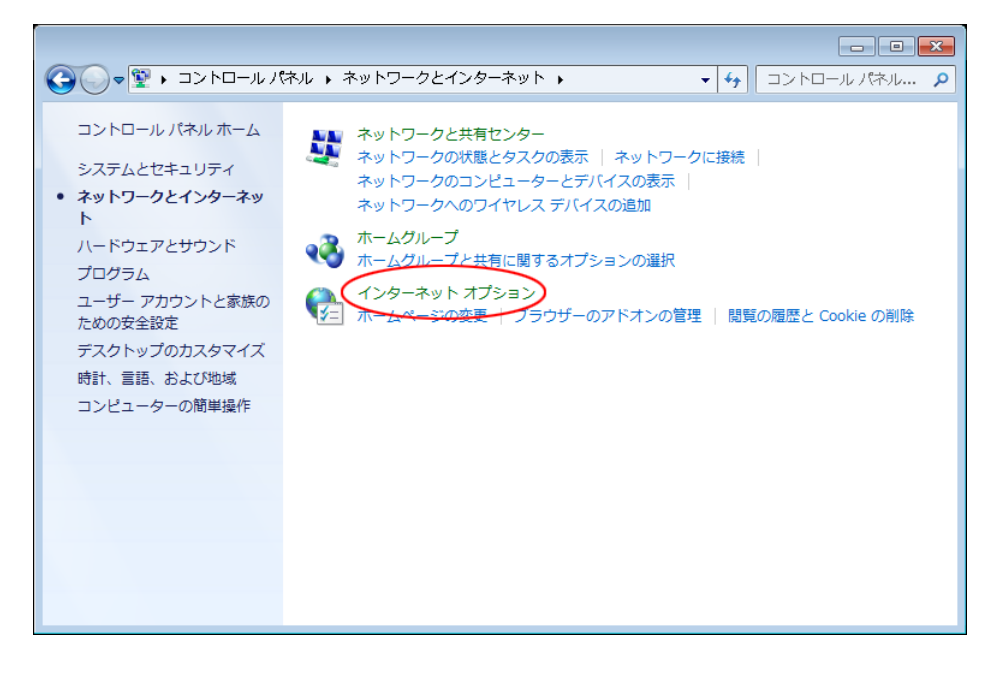

3 [プライバシー]タブをクリックする

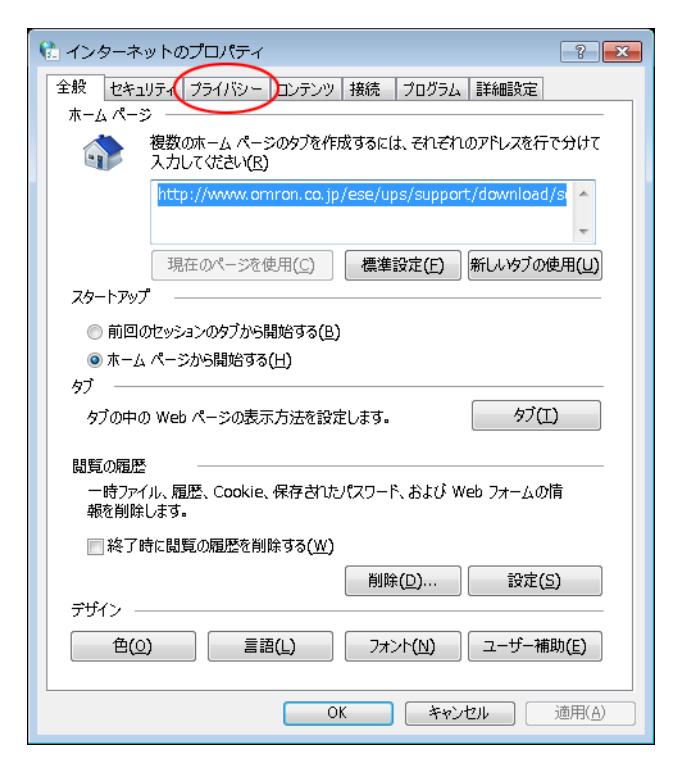

4 「ポップアップブロック」欄の[設定(E)]ボタンをクリックする

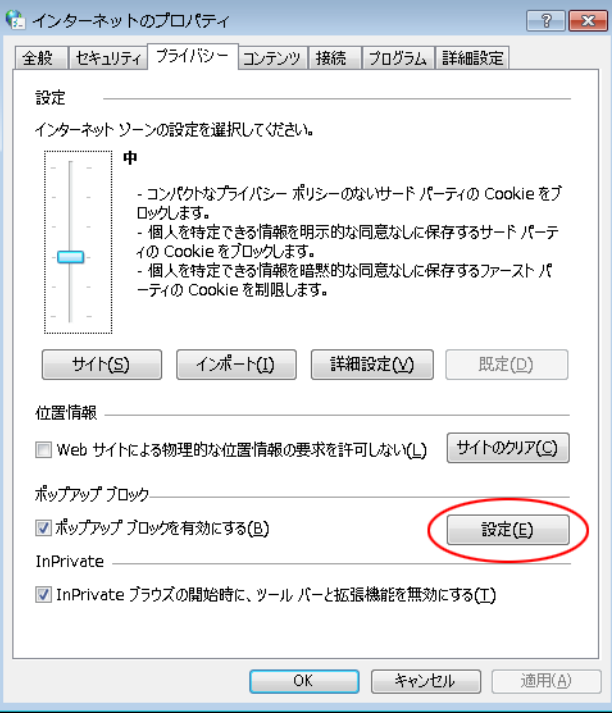

5 「許可する Web サイトのアドレス(W):」欄に「127.0.0.1」と入力し [追加(A)] ボタンをクリックする

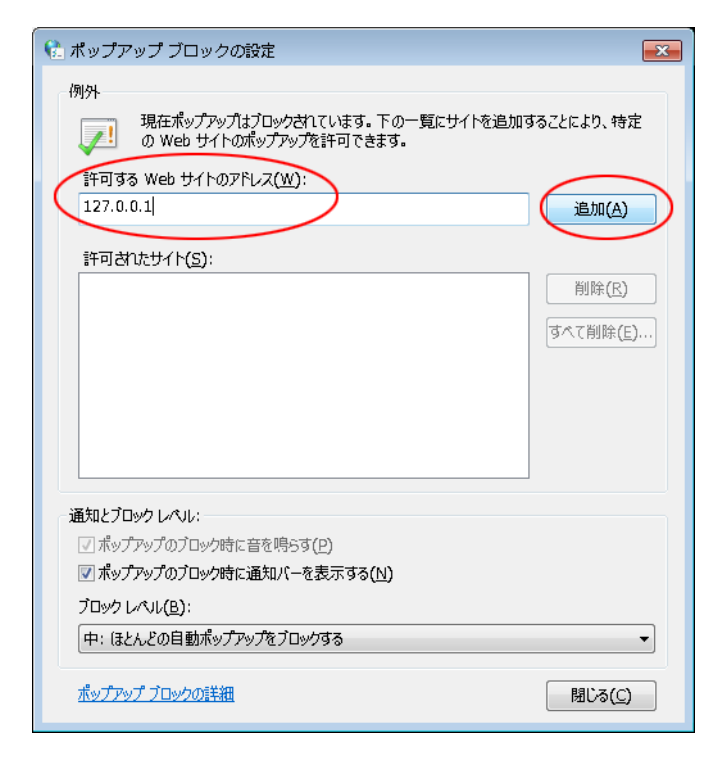

6 「許可されたサイト(S):」欄に「127.0.0.1」の追加を確認し[閉じる(C)]ボタンをクリックする

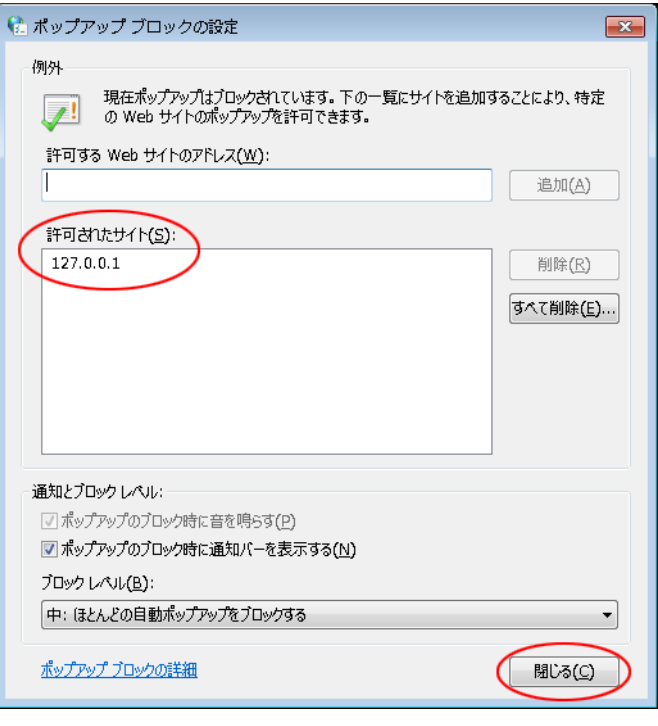

参考

「インターネットのプロパティ」や「ネットワークとインターネット」画面が開いていたら閉じてください。

以上でポップアップブロックの設定は終了です。

<span id="page-50-0"></span>P[.44](#page-44-0) 手順 11「SSL による暗号化通信」で「使用する」を選択した場合は、P[.51](#page-50-0)「4-4 [サーバ証明書のインス](#page-51-0) [トール」](#page-51-0)に、「使用しない」を選択した場合は、P[.66](#page-66-0)「6-1 [シャットダウンパラメータの設定-](#page-66-0)Web サーバ使 [用-」](#page-66-0)に進んでください。

# <span id="page-51-0"></span>**4-4 サーバ証明書のインストール**

1 [スタート]ボタン→「コントロールパネル」→「ネットワークとインターネット」をクリックする

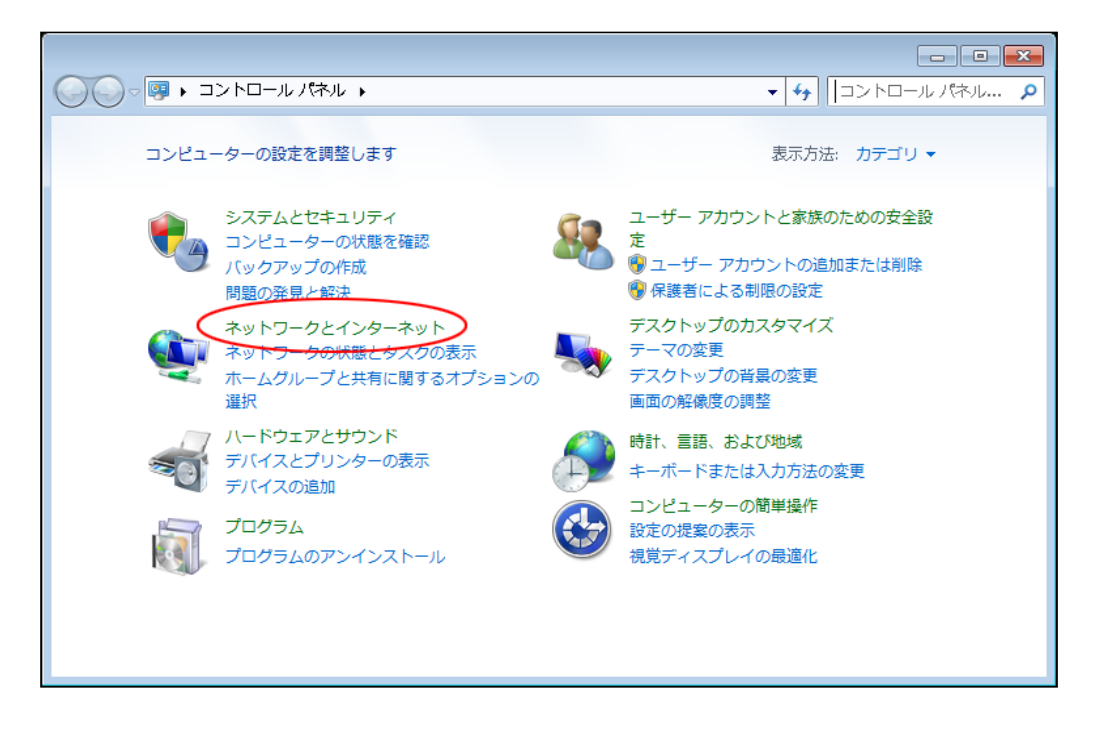

2 「インターネットオプション」をクリックする

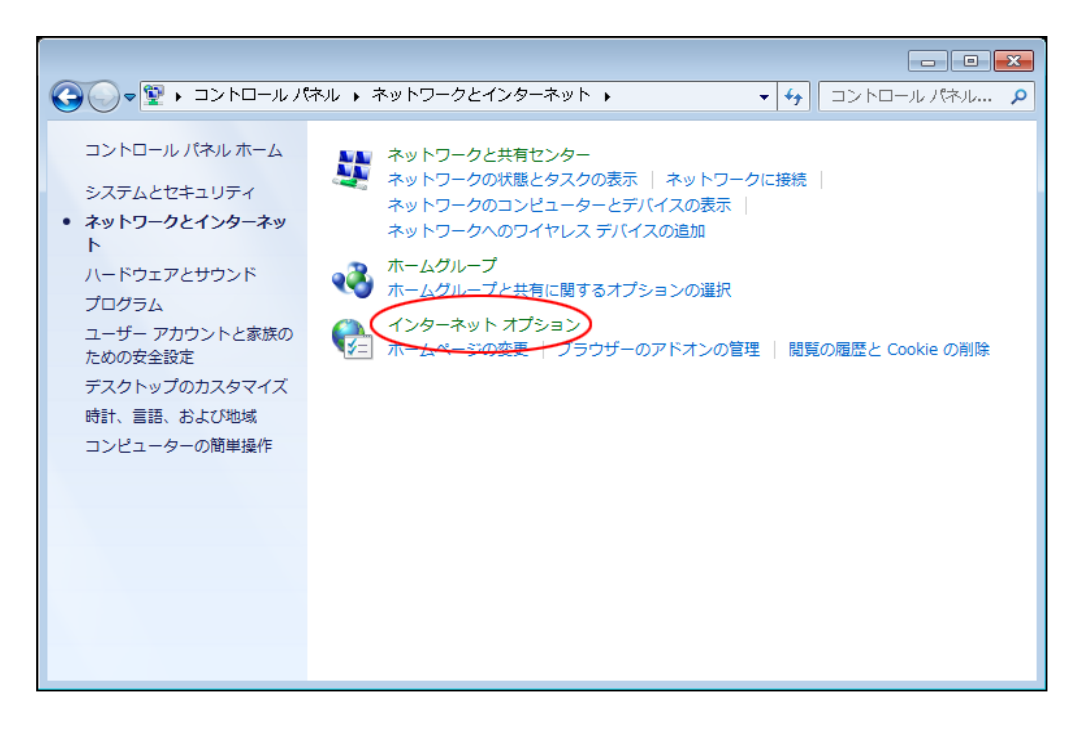

3 「コンテンツ」タブをクリックする

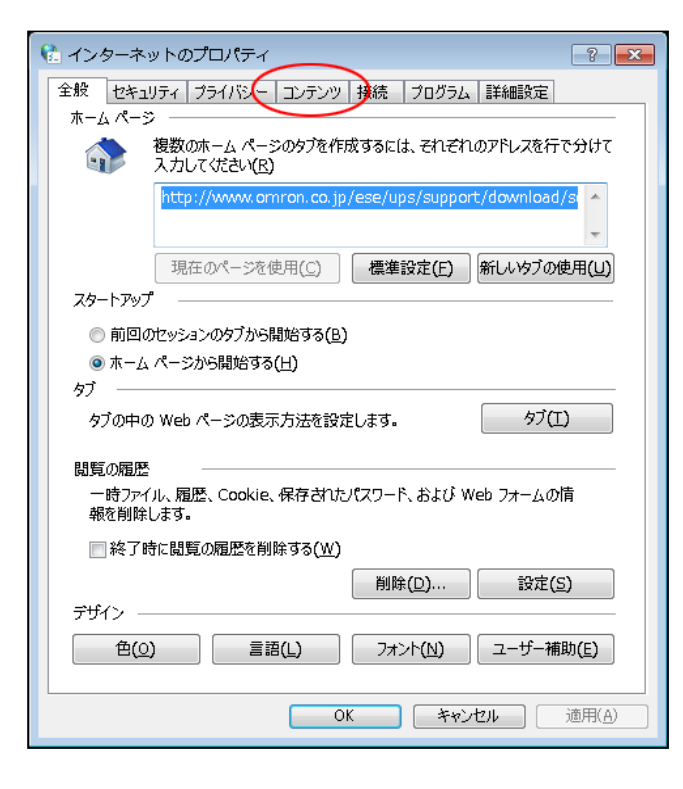

4 [証明書(C)]ボタンをクリックする

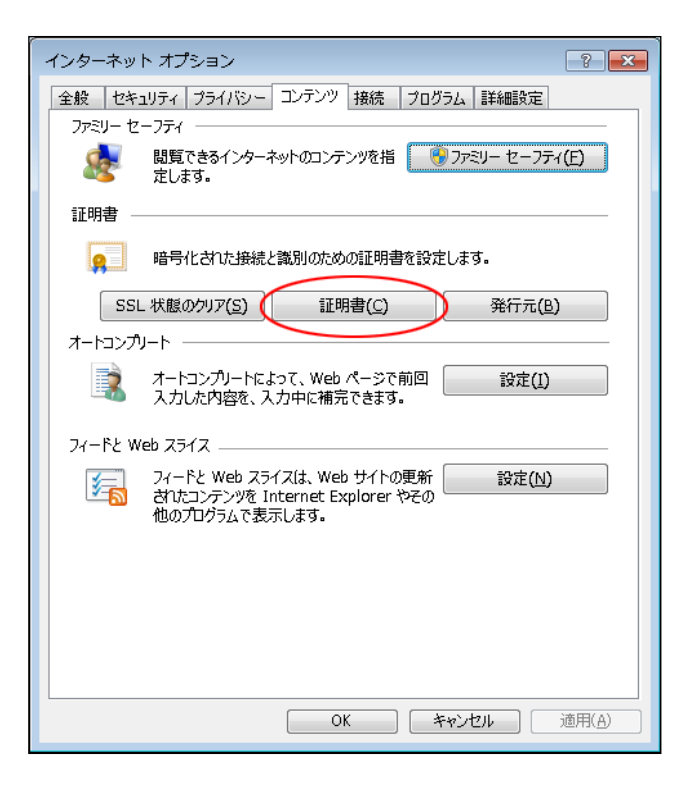

5 「信頼されたルート証明機関」タブの [インポート(I)] ボタンをクリックする

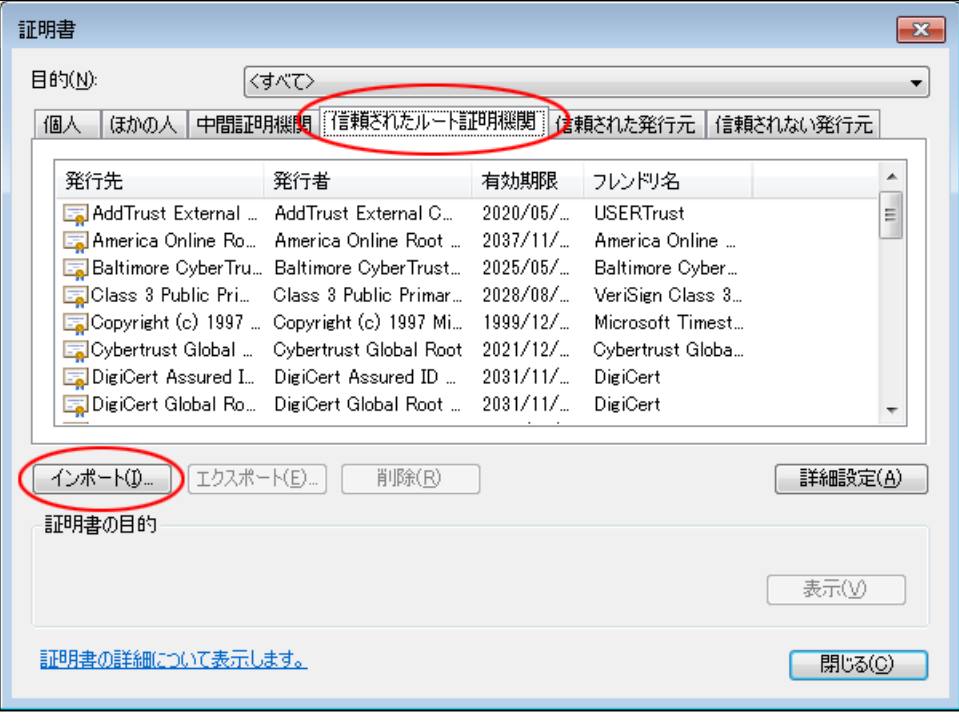

6 [次へ(N)]ボタンをクリックする

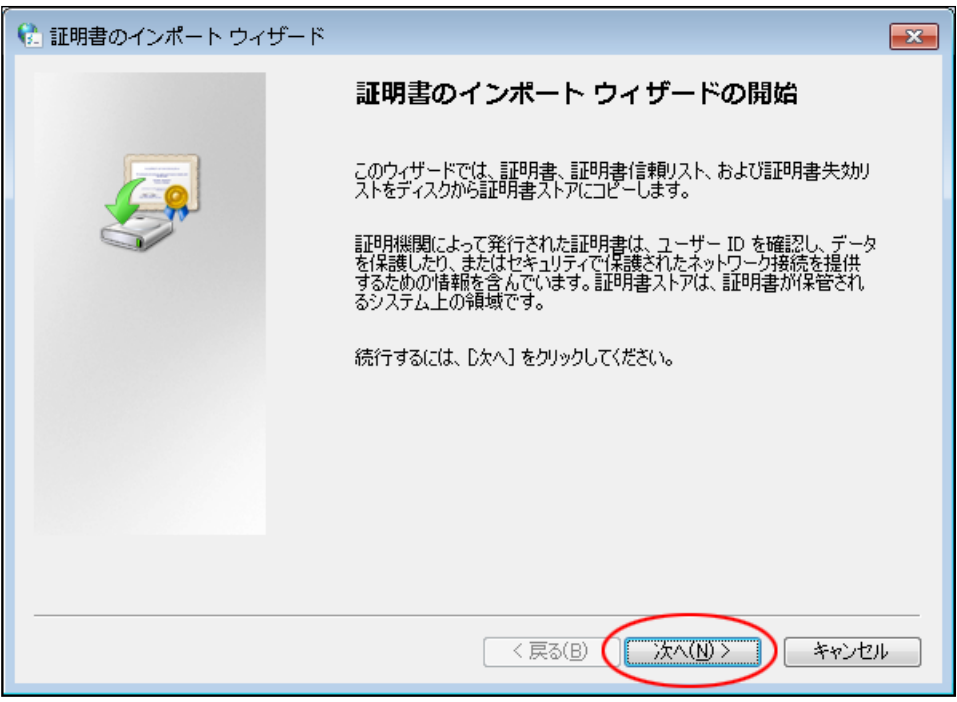

7 [参照(R)]ボタンをクリックする

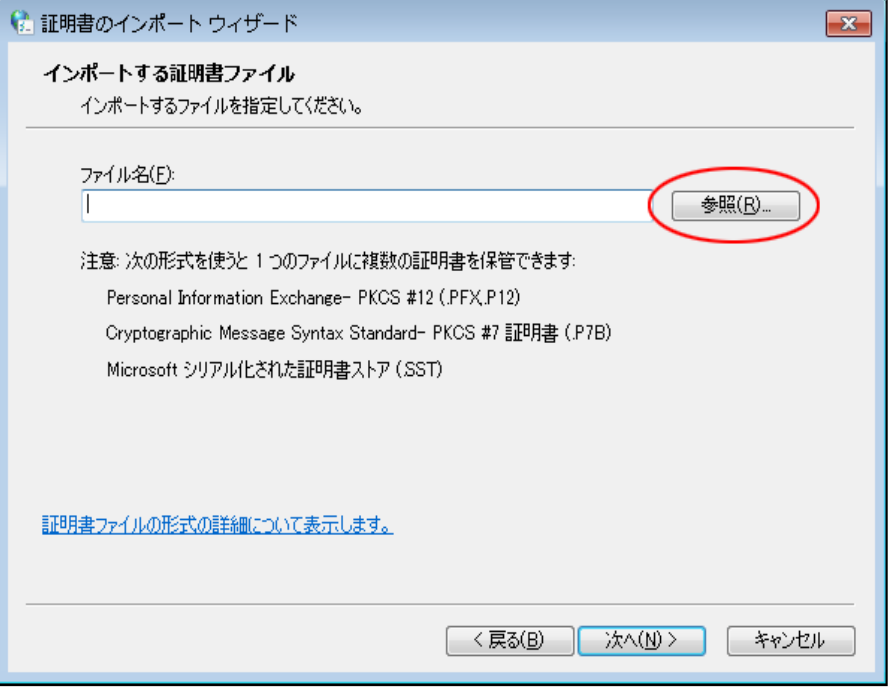

8 「Program Files」フォルダ→「PowerAct Pro(Master Agent)」フォルダで「server.crt」を選択し、 [開く(O)]ボタンをクリックする

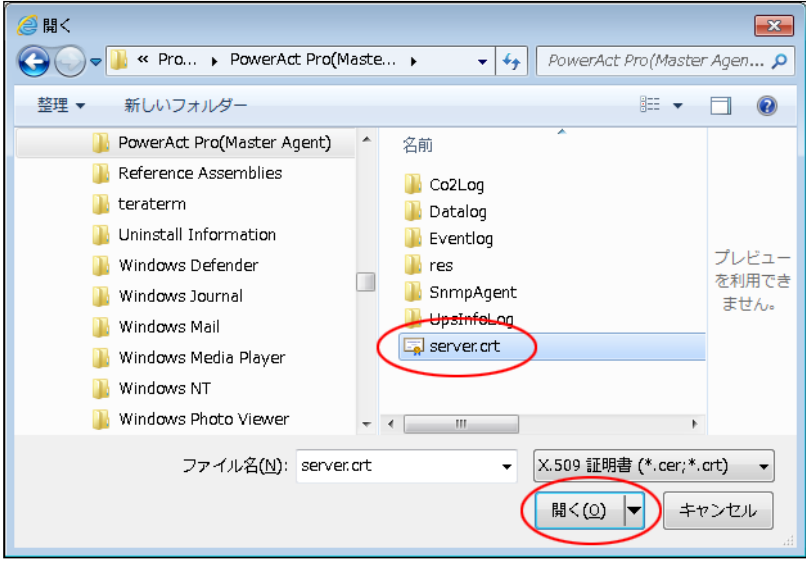

参考 本製品のデフォルトのインストール先は OS によって異なります。 32bitOS の場合 C:¥Program Files¥ PowerAct Pro(Master Agent) 64bitOS の場合 C:¥Program Files(x86)¥ PowerAct Pro(Master Agent) 9 [次へ(N)] ボタンをクリックする

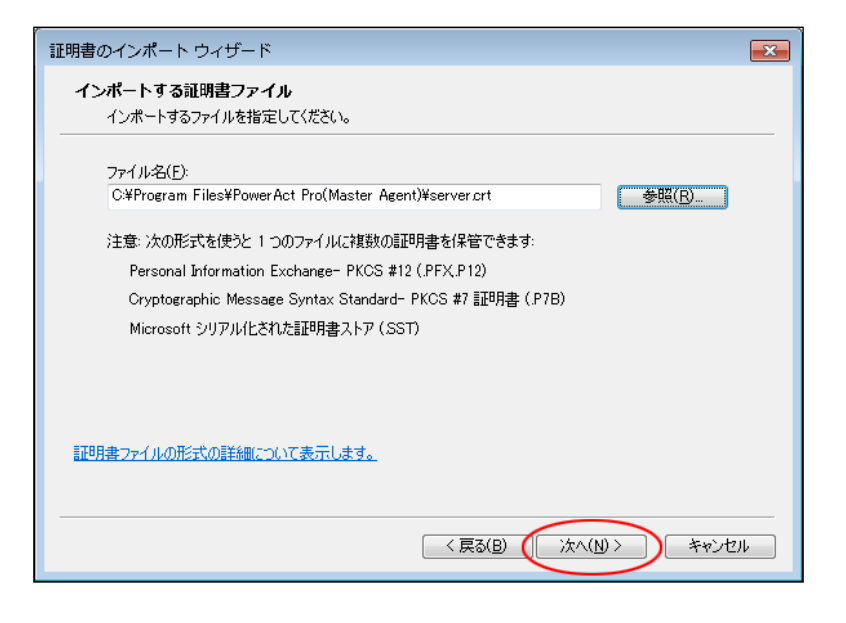

10 [次へ(N)] ボタンをクリックする

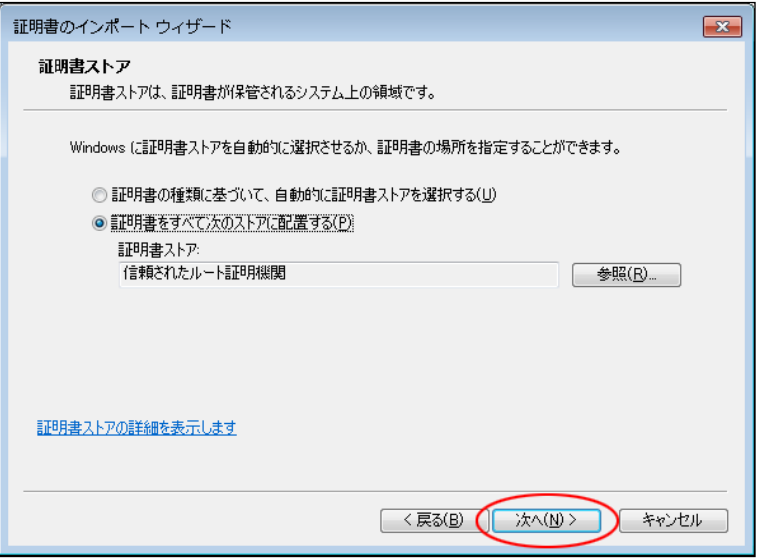

11 [完了]ボタンをクリックする

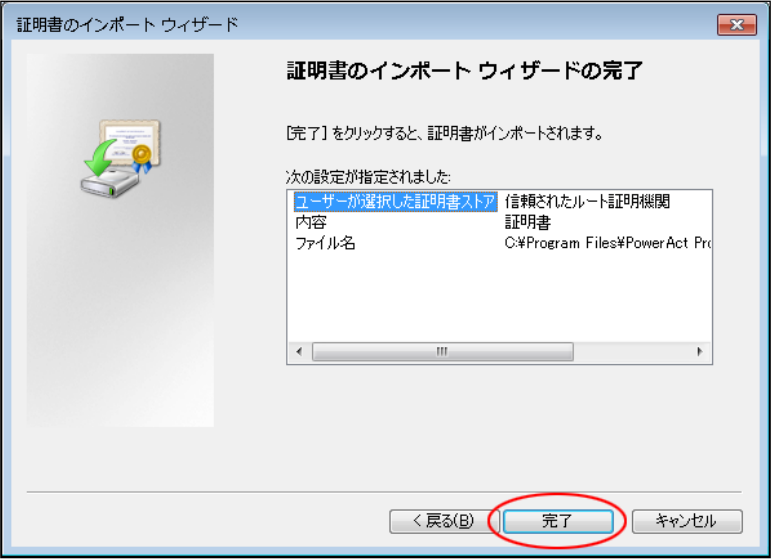

12 はい(Y)] ボタンをクリックする

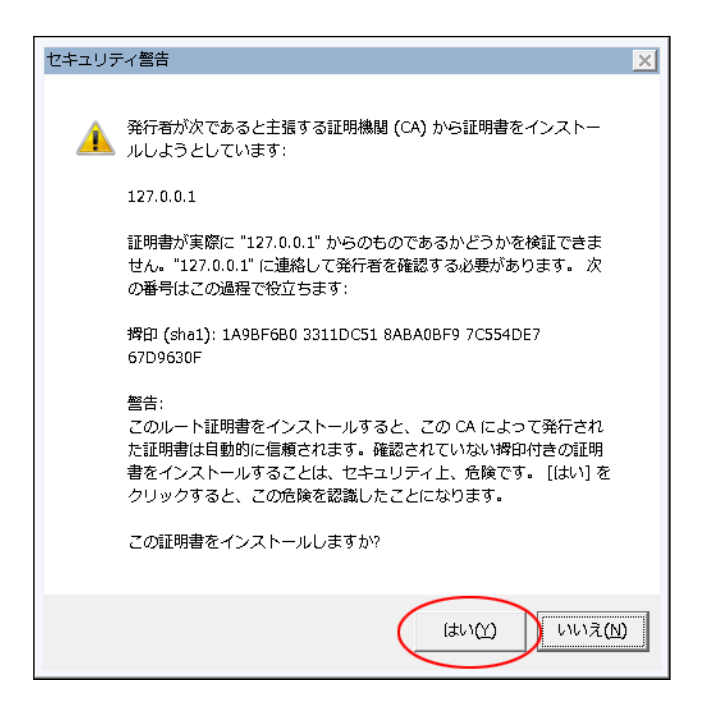

13 [OK]ボタンをクリックする

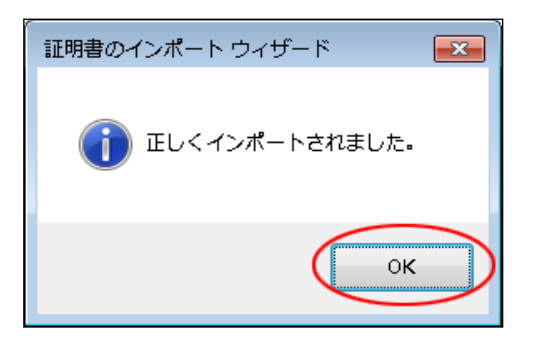

14 [閉じる(C)] ボタンをクリックする

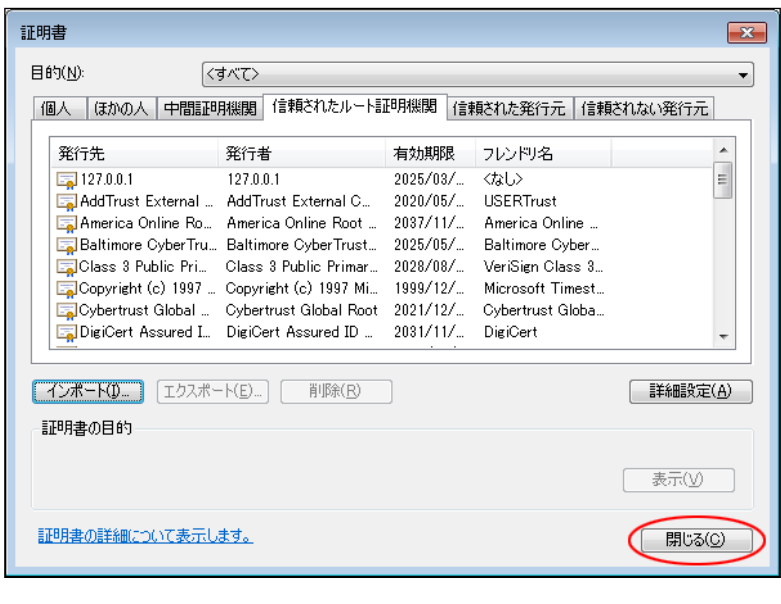

# 参考

「インターネットのプロパティ」画面や「ネットワークとインターネット」画面が開いていたら閉じてください。

以上で IIS 使用時のサーバ証明書のインストールは終了です。

続いて P[.66](#page-66-0)「6-1 [シャットダウンパラメータの設定-](#page-66-0)Web サーバ使用ー」に進んでください。

# **5 インストール方法-Web サーバ不使用-**

## **5-1 本製品のインストール**

1 [当社ホームページよ](https://www.oss.omron.co.jp/ups/support/download/soft/poweractpro/poweractpro_master.html)り本製品をダウンロードする

ファイル名: PAPV515\_Master\_Windows.zip

2 ダウンロードした「PAPV515 Master Windows.zip」を解凍する

#### 参考

「PAPV515\_Master\_Windows.zip」を解凍すると、「PAPV515\_Master\_Windows」フォルダが作成されます。

#### 注意

ダウンロードしたファイルが「フォルダにチャックのついたアイコン」の場合、ダブルクリックでは正常に解凍でき ないことがありますので、必ず、以下の方法で解凍してください。

- ① PAPV515\_Master\_Windows.zip アイコンを右クリックする
- ② コンテキストメニューの「すべて展開(T)」をクリックし、デスクトップ等、分かり易い場所を指定する

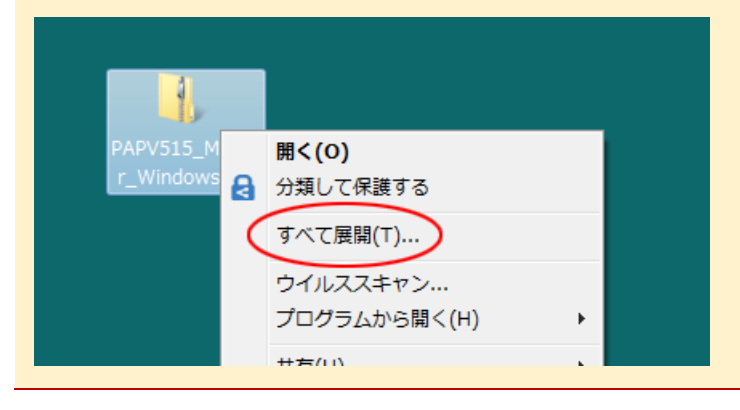

3 「PAPV515\_Master\_Windows」フォルダを開き、setup.exe をダブルクリックする

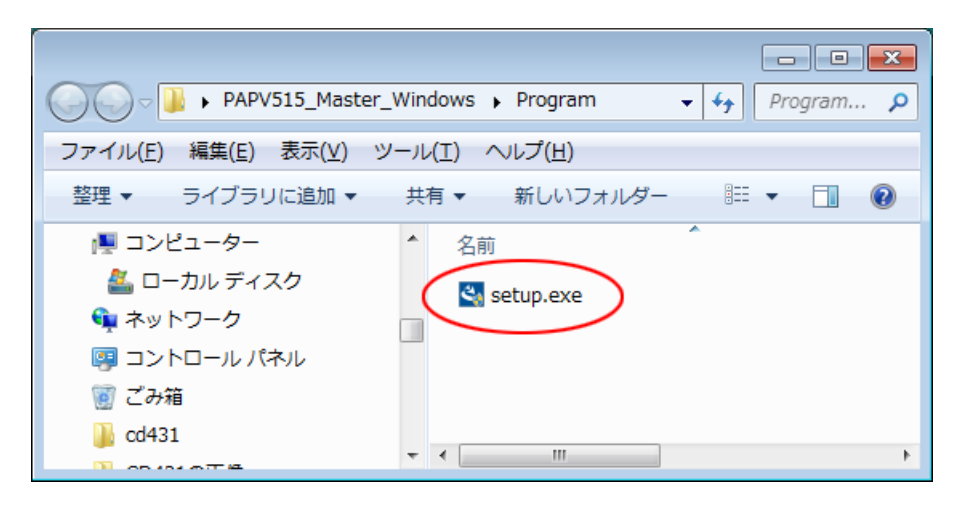

4 [次へ(N)]ボタンをクリックする

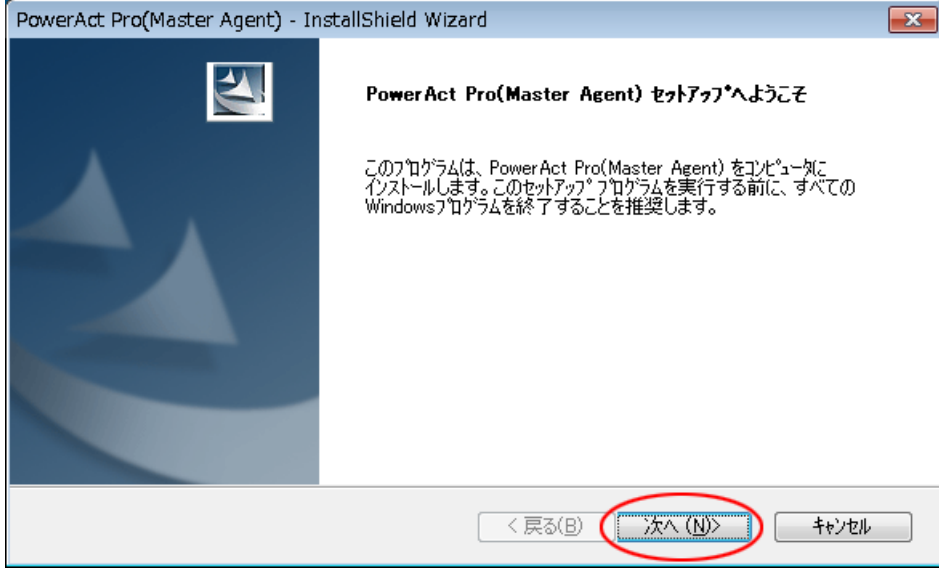

5 「使用許諾契約」に同意いただければ、「使用許諾契約の全条項に同意します(A)」を選択し、 [次へ(N)] ボタンをクリックする

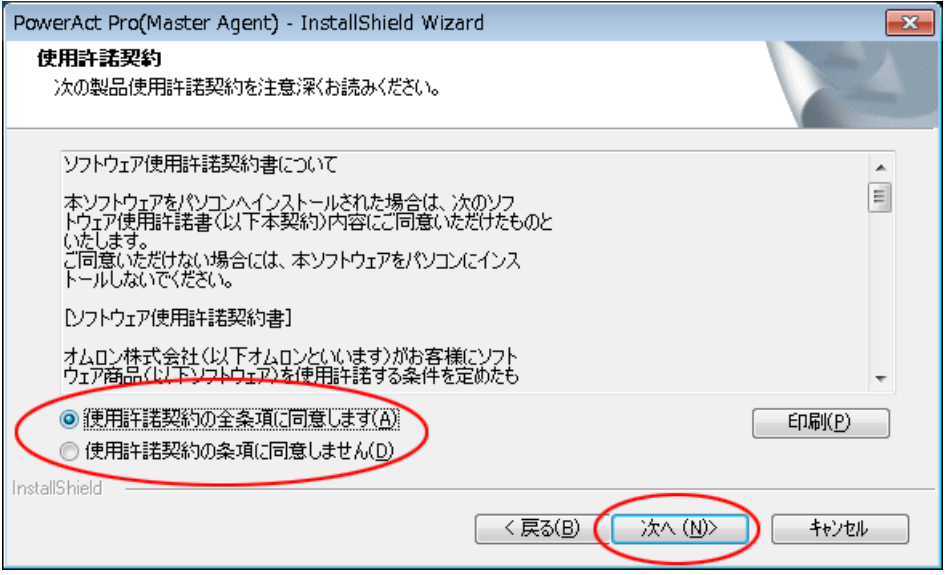

### 参考

使用許諾契約に同意いただけない場合は本製品を使用できませんので、[キャンセル]ボタンをクリックしインストー ルを中止してください。

6 「スタンドアローンインストール(ネットワーク機能なし)」を選択し、[次へ(N)]ボタンをクリックする

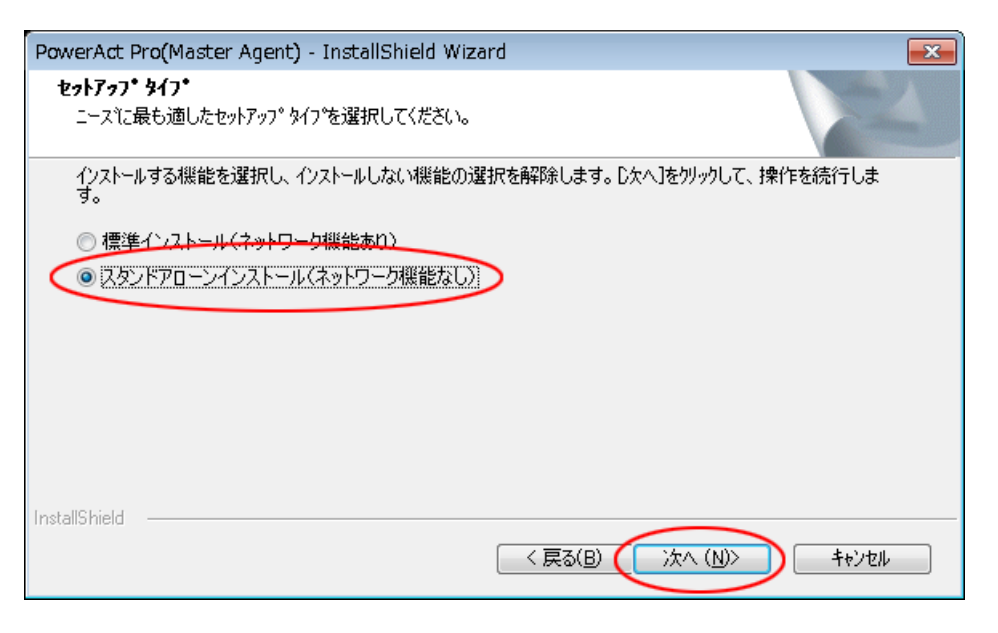

### 参考

「標準インストール」を選択した場合は、ネットワーク経由で以下の機能が利用できます。

・"Web サーバ使用マスタ"の Web モニタから"Web サーバ不使用マスタ"の UPS 制御や各種設定と確認

- ・スレーブをインストールしたコンピュータのシャットダウン
- ・SNMP を利用したシャットダウン警告や指定したコンピュータへの UPS の動作情報の通知
- 7 「Web サーバを使用しない」を選択して、[次へ(N)]ボタンをクリックする

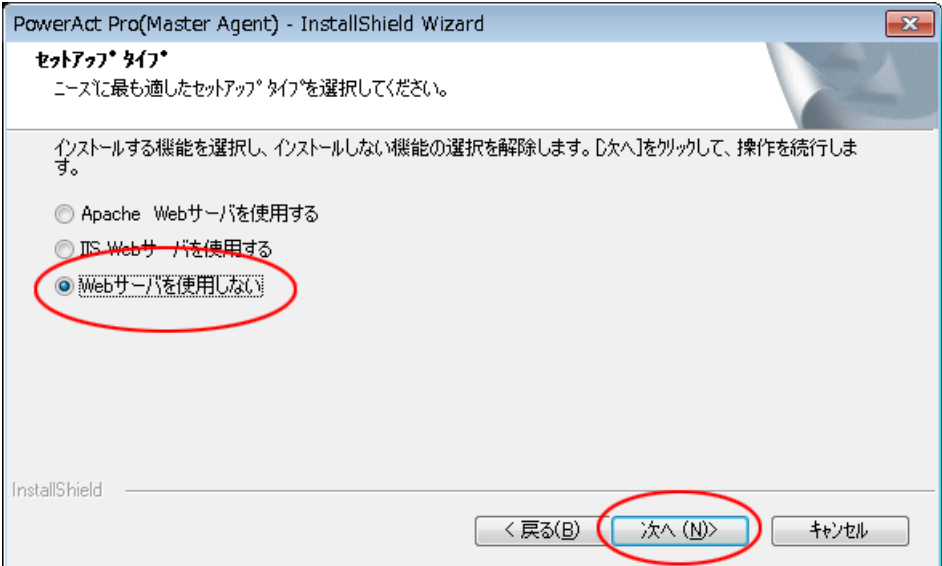

8 [次へ(N)]ボタンをクリックする

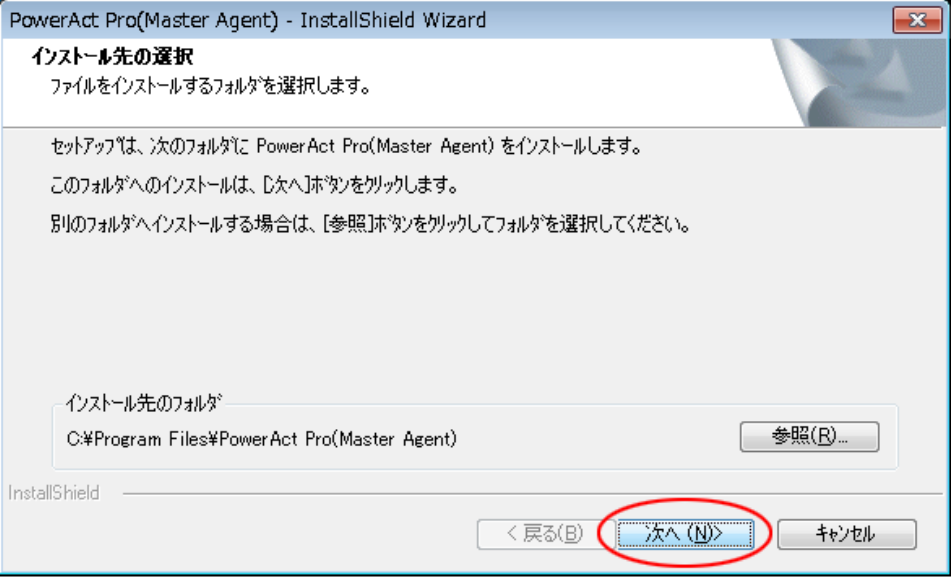

#### 注意

本製品を書き込み禁止のフォルダやネットワークドライブにインストールしないでください。 必ずローカルコンピュータのリードライト可能なハードディスクにインストールしてください。

## 参考

本画面では本製品のインストール先の変更が可能です。

変更する場合は [参照(R)] ボタンでインストール先を選択してください。

9 [次へ(N)] ボタンをクリックする

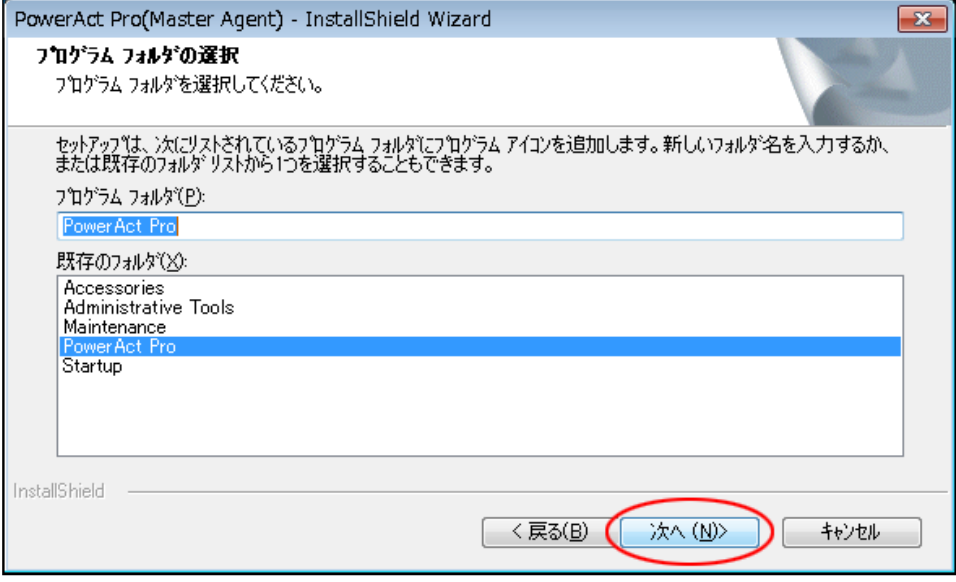

10 [次へ(N)] ボタンをクリックする

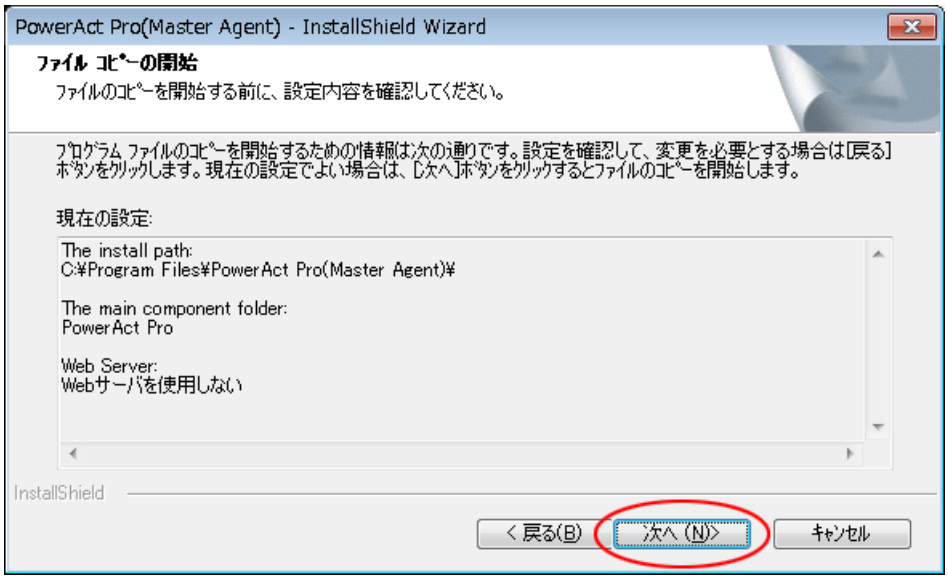

11 「自動」または「手動」を選択して、[OK]ボタンをクリックする

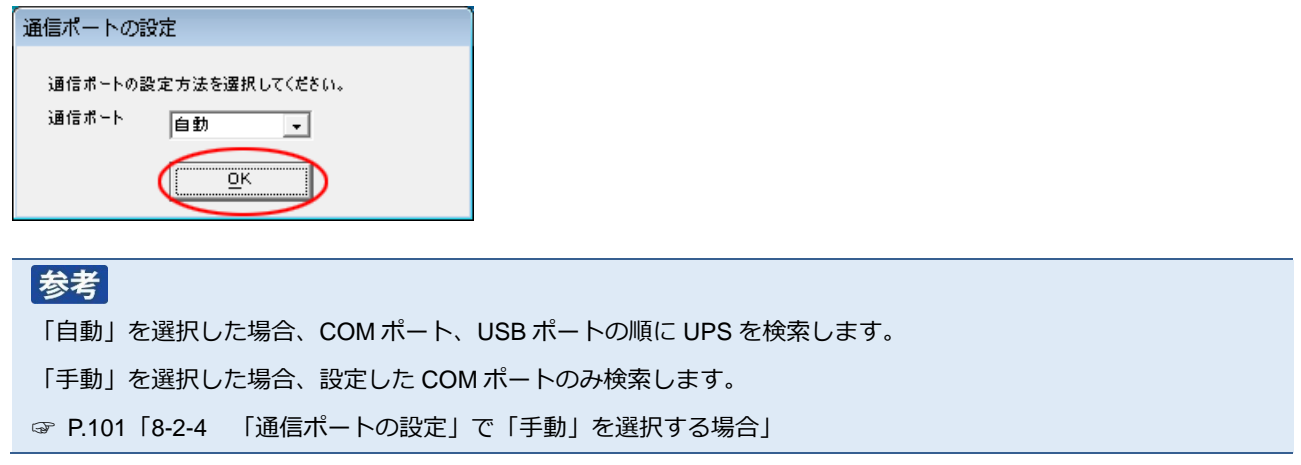

12 結果を確認して[OK]ボタンをクリックする

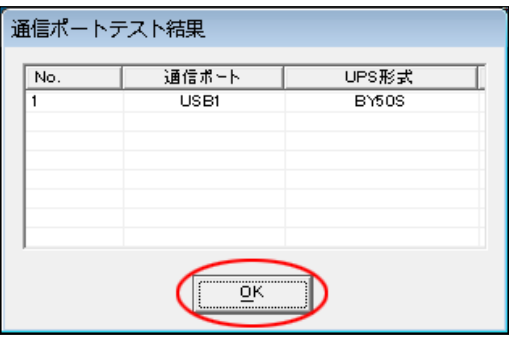

#### 参考

「通信ポートテスト結果」が空欄の場合、本製品と UPS の通信ができていません。インストール上は問題ありません ので、[OK] ボタンをクリックして手順 15 に進んでください。 ここで UPS と通信させたい場合は [P.85](#page-85-0)「8-2 UPS [と通信ができない」](#page-85-0)を参照してください。

### 注意

「通信ポートテスト結果」が空欄の場合、手順 13、14 の画面は表示されません。

13「UPS 使用開始日」、「バッテリ使用開始日(交換日)」、「次回のバッテリ交換(予定日)」を設定し、 [OK]ボタンをクリックする

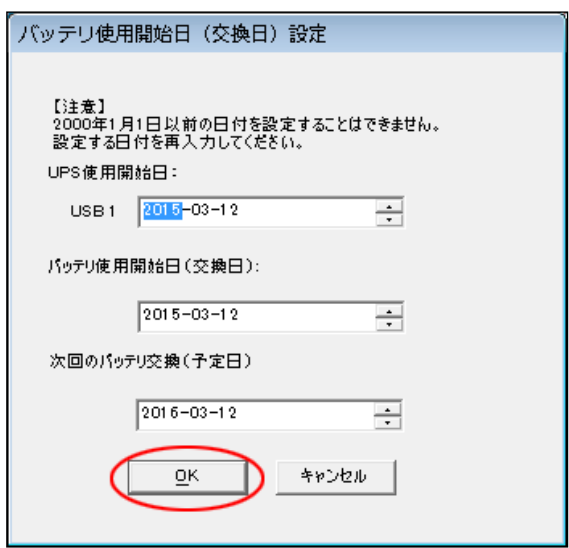

14 [OK] ボタンをクリックする

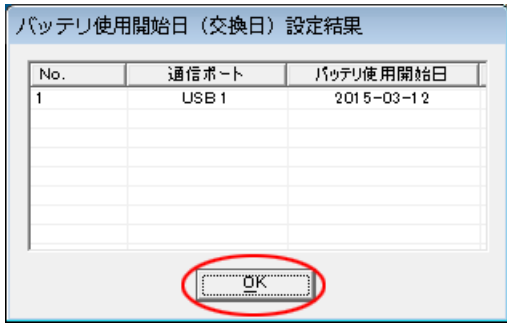

15 [OK]ボタンをクリックする

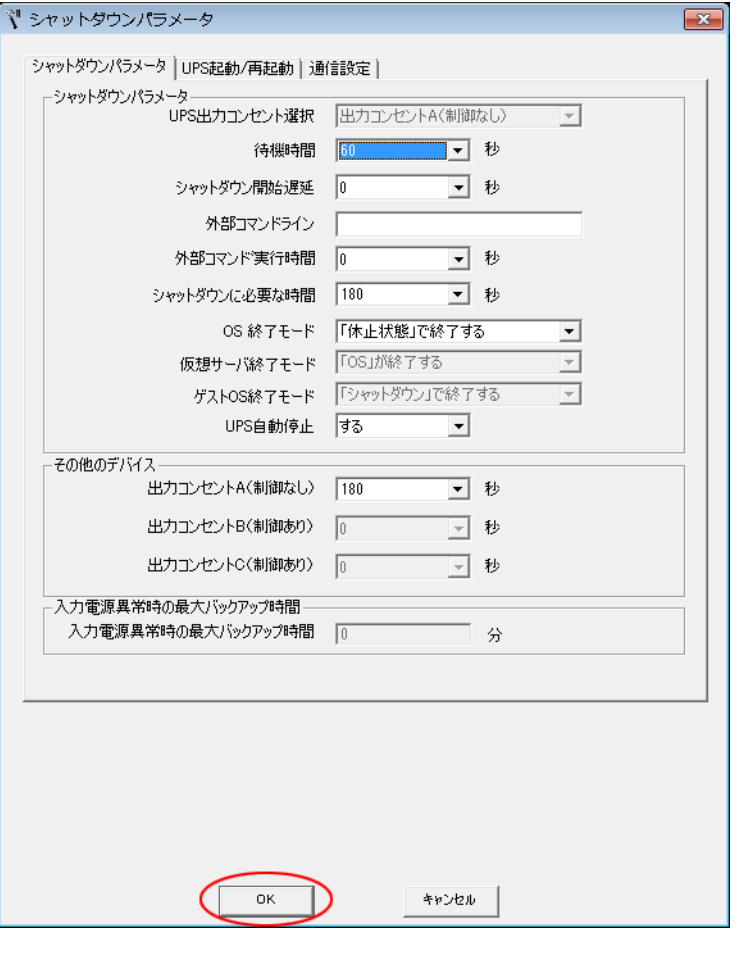

#### 参考

インストール完了後、デスクトップに作成される[シャットダウンパラメータ設定]のショートカットから本画面を 表示できます。

16 パスワードは 1~15 文字の半角英数字(A~Z、a~z、0~9)で設定する

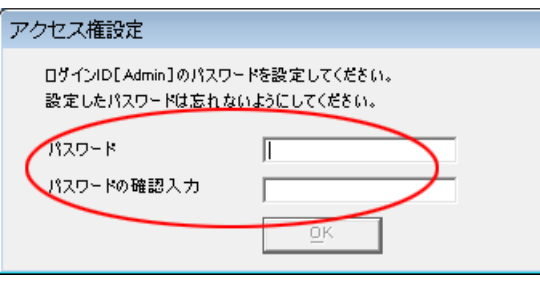

### 注意

大文字/小文字は区別されます。設定したパスワードはメモを取るなどして必ず保存しておいてください。

#### 参考

本パスワード PowerAct Pro コンソールにログインするときのパスワードです。

☞「8-2-3 Web [サーバ不使用環境」](#page-90-0)手順 4([P.91](#page-91-0))

17 [OK] ボタンをクリックする

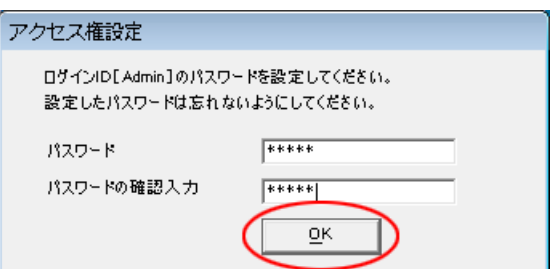

18 [完了]ボタンをクリックする

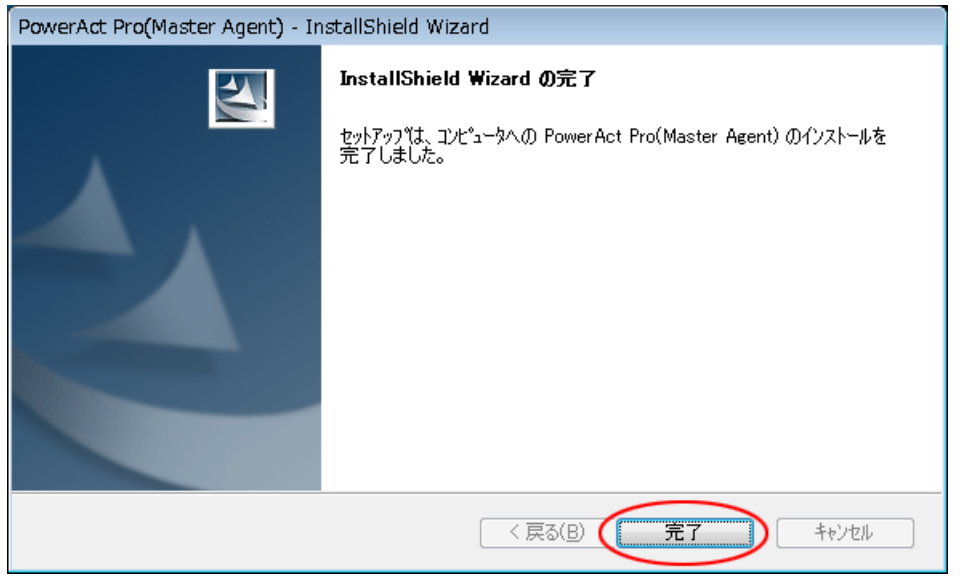

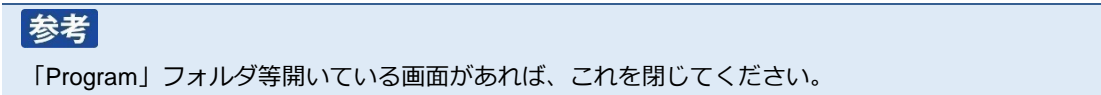

以上で Web サーバを使用しない本製品のインストールは終了です。

続いて P[.70](#page-70-0)「6-2 [シャットダウンパラメータの設定-](#page-70-0)Webサーバ不使用-」に進んでください。

**6 シャットダウン動作の確認**

## <span id="page-66-0"></span>**6-1 シャットダウンパラメータの設定-Web サーバ使用-**

1 デスクトップの[PowerAct Pro モニタ]アイコンをダブルクリックする

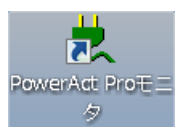

2 [はい(Y)]ボタンをクリックする

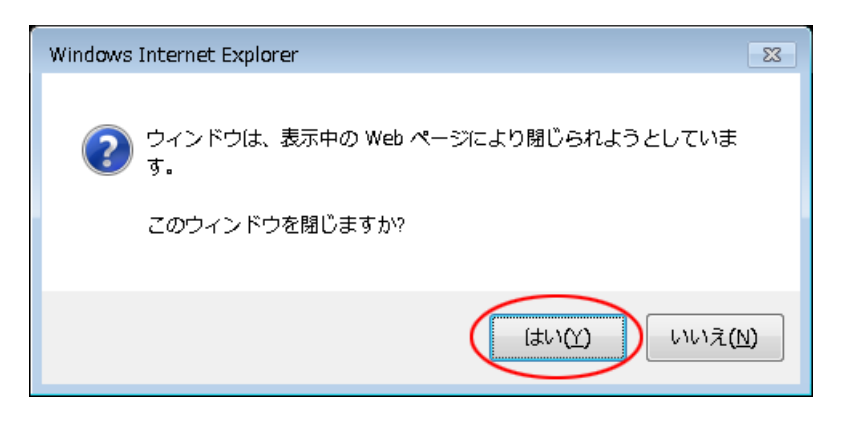

3 本製品をインストールしたコンピュータ名をクリックする

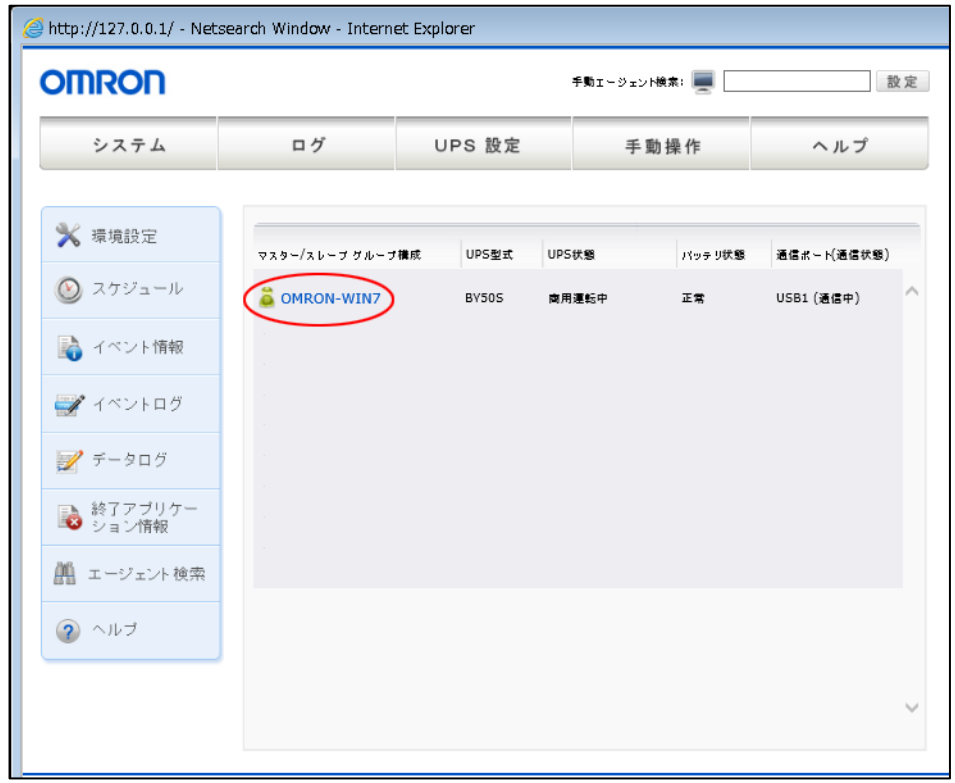

<span id="page-67-0"></span>4 「ログイン ID」に「Admin」、「パスワード」に本製品のインストール時に設定したパスワードを入力し [設定]ボタンをクリックする

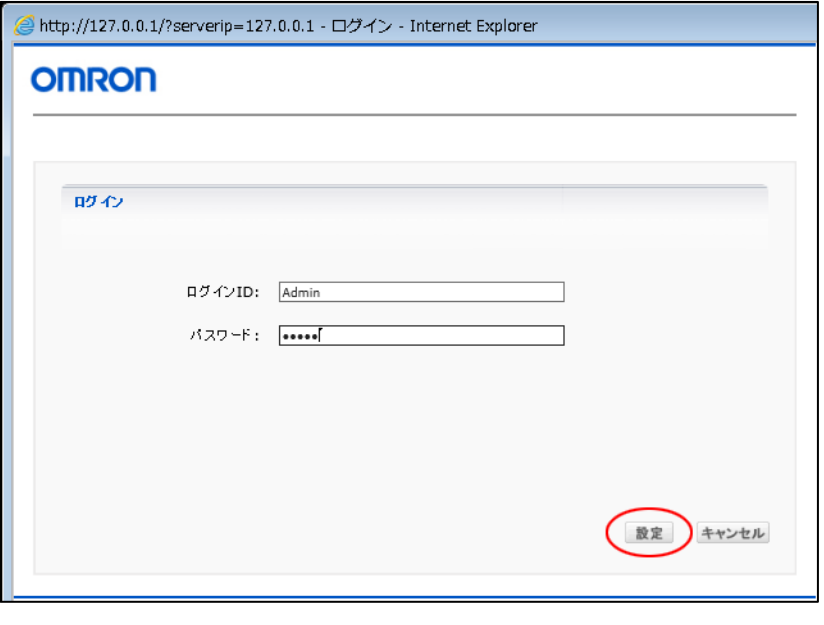

#### 注意

「Admin」の「A」は必ず大文字で入力してください。大文字/小文字は区別されます。

5 [環境設定]をクリックする

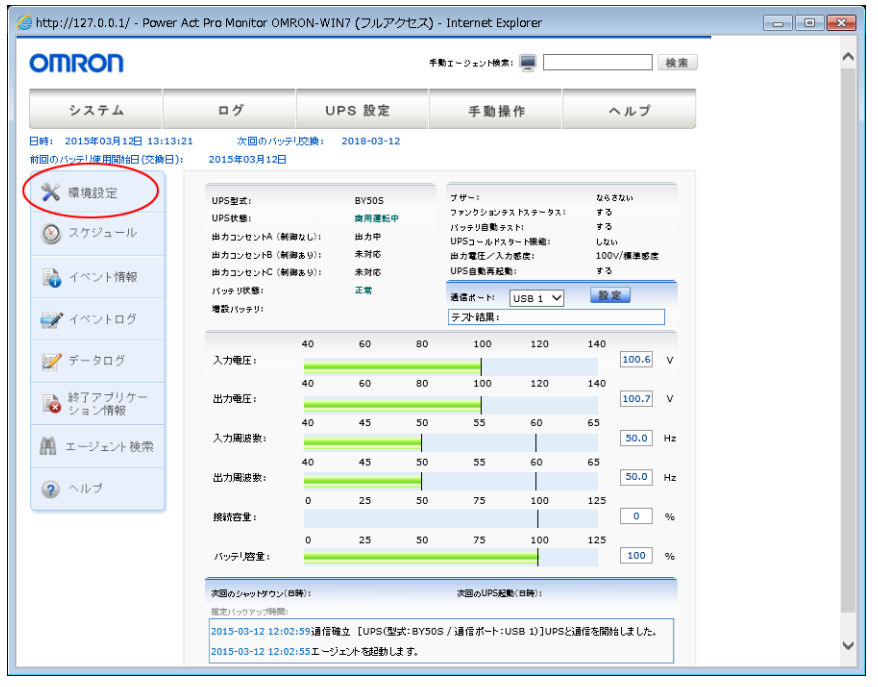

### 注意

「UPS 形式」が空欄の場合、本製品と UPS の通信ができていません。

[P.85](#page-85-0)「8-2 UPS [と通信ができない」](#page-85-0)を参照してください。

6 シャットダウンパラメータの設定をする

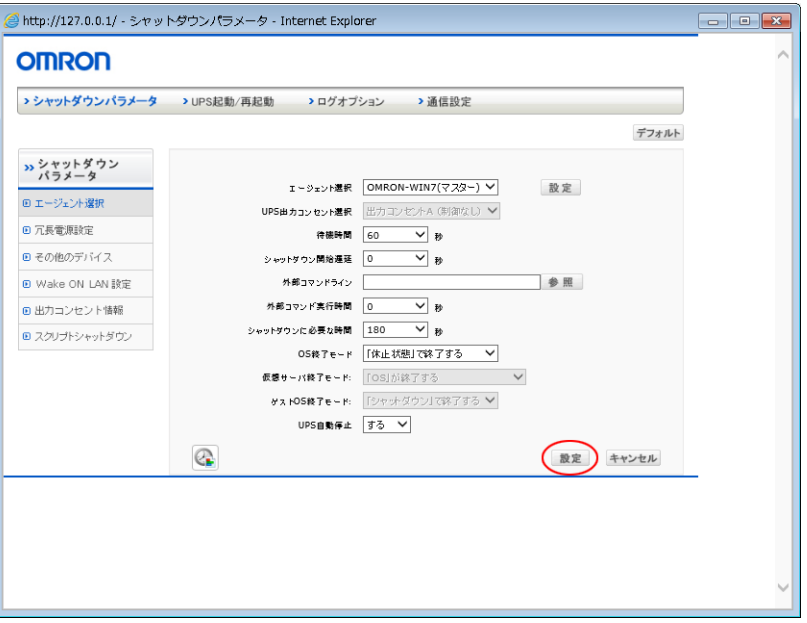

### **■基本設定(必ず使う設定)**

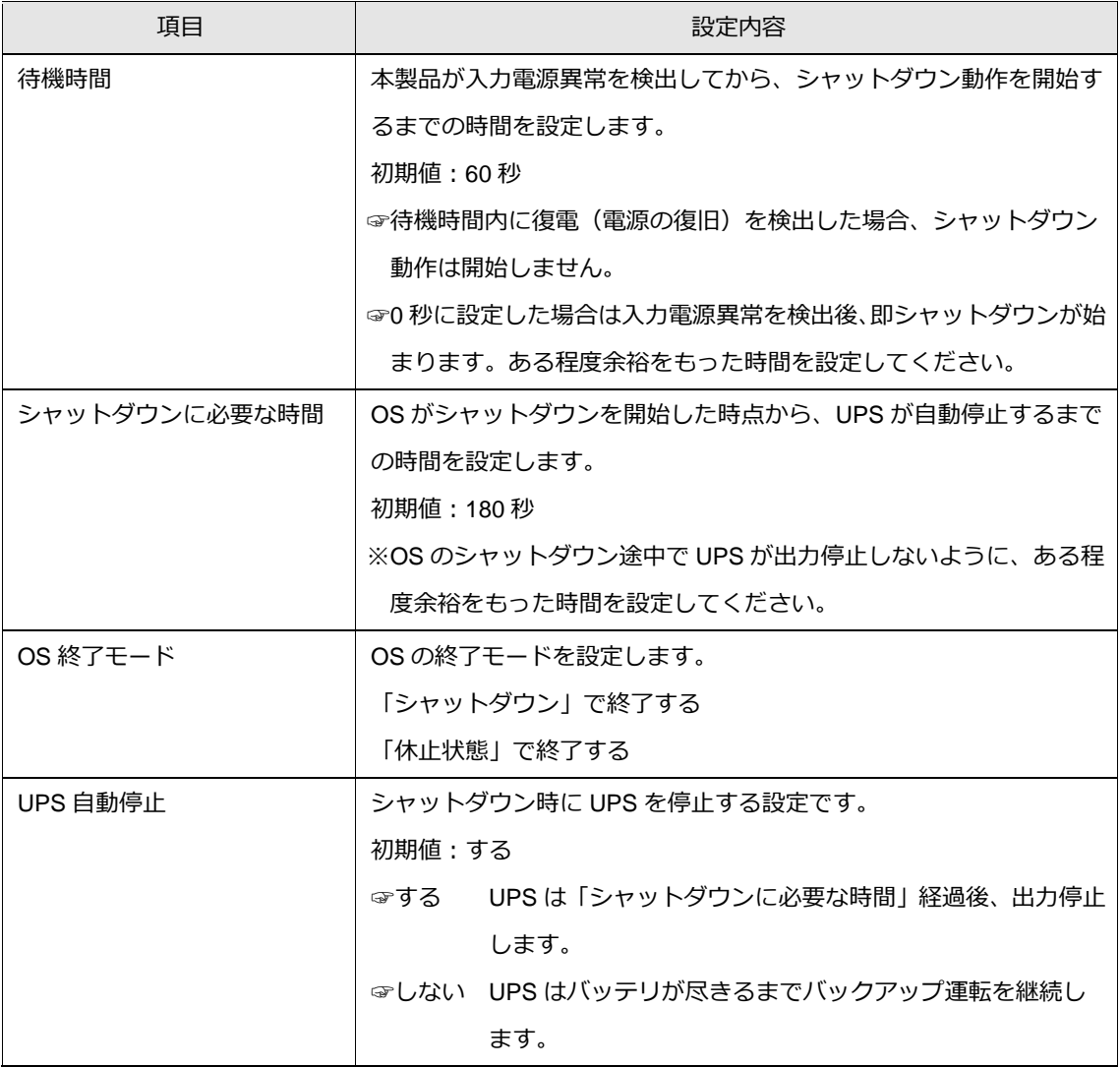

#### **■応用設定(環境により使う設定)**

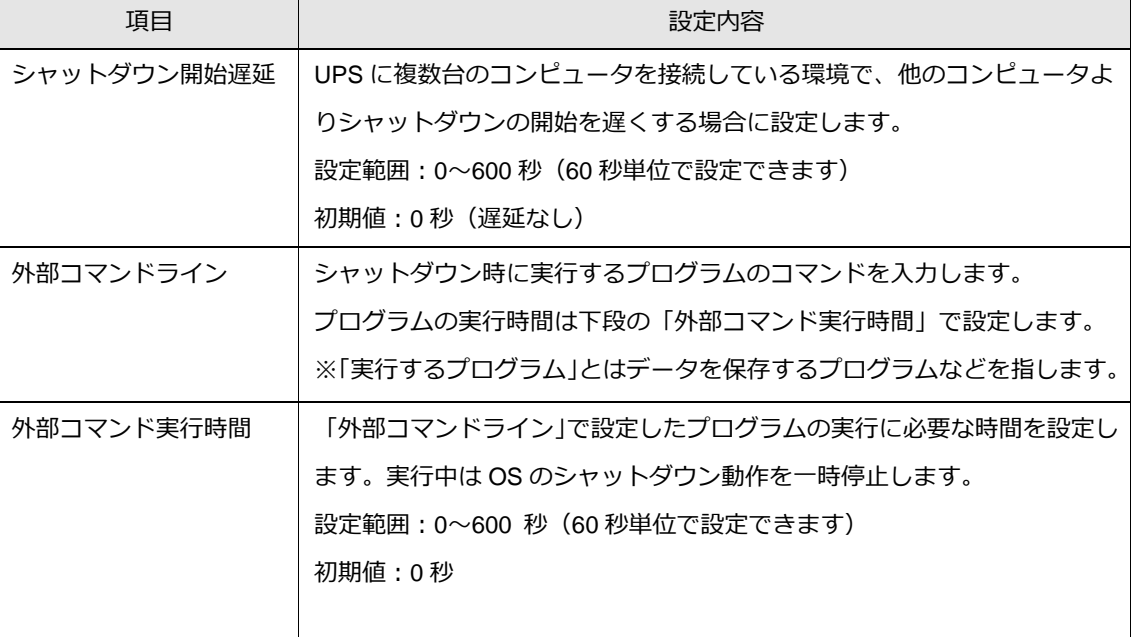

参考

- ・設定を変更したら、必ず[設定]ボタンをクリックしてください。
- ·シャットダウンパラメータ画面を閉じる場合は、[キャンセル]ボタン又は、画面右上の[×]ボタンをクリックし てください。
- 以上で Web サーバを使用したシャットダウンパラメータの設定は終了です。

続いて P[.74](#page-74-0)「6-3 [シャットダウンテスト」](#page-74-0)に進んでください。

# <span id="page-70-0"></span>**6-2 シャットダウンパラメータの設定-Web サーバ不使用-**

1 タスクトレイの常駐アイコンを右クリックし「エージェント停止]を選択する

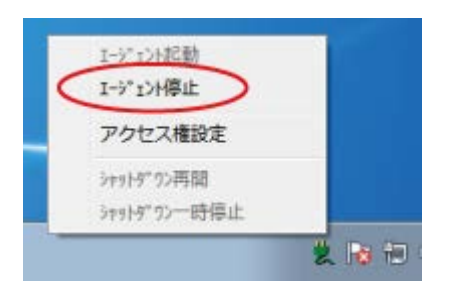

2 常駐アイコンに×が付くことを確認する

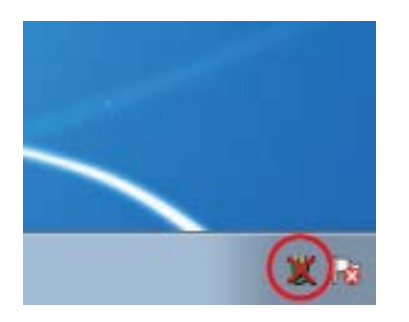

3 デスクトップの「シャットダウンパラメータ設定]をダブルクリックする

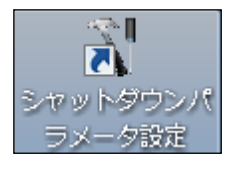

### 注意

[シャットダウンパラメータ設定]で設定を変更する場合は、必ずエージェントを停止してください。

#### 参考

「シャットダウンパラメータ」画面は、[スタート]ボタン→「すべてのプログラム」→「PowerAct Pro」 →「シャットダウンパラメータ設定」からも開けます。

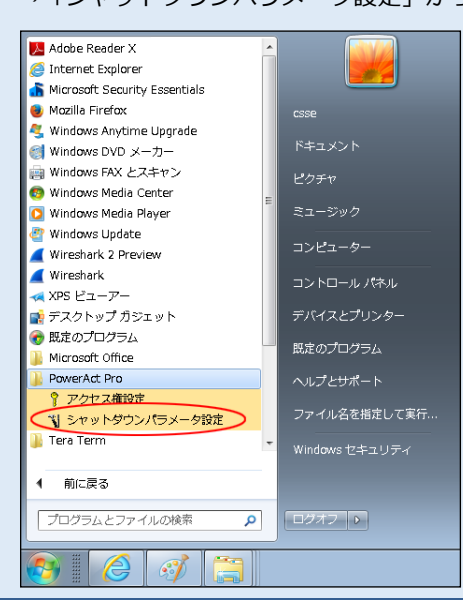

4 シャットダウン動作の基本的な項目を設定する

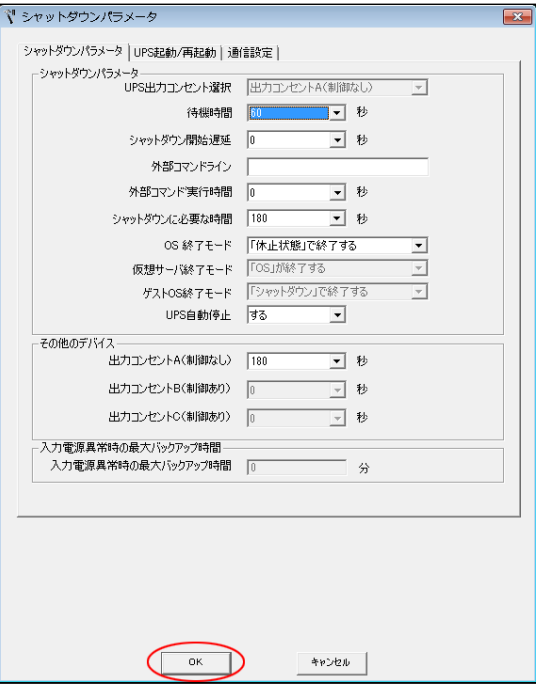

## **■基本設定(必ず使う設定)**

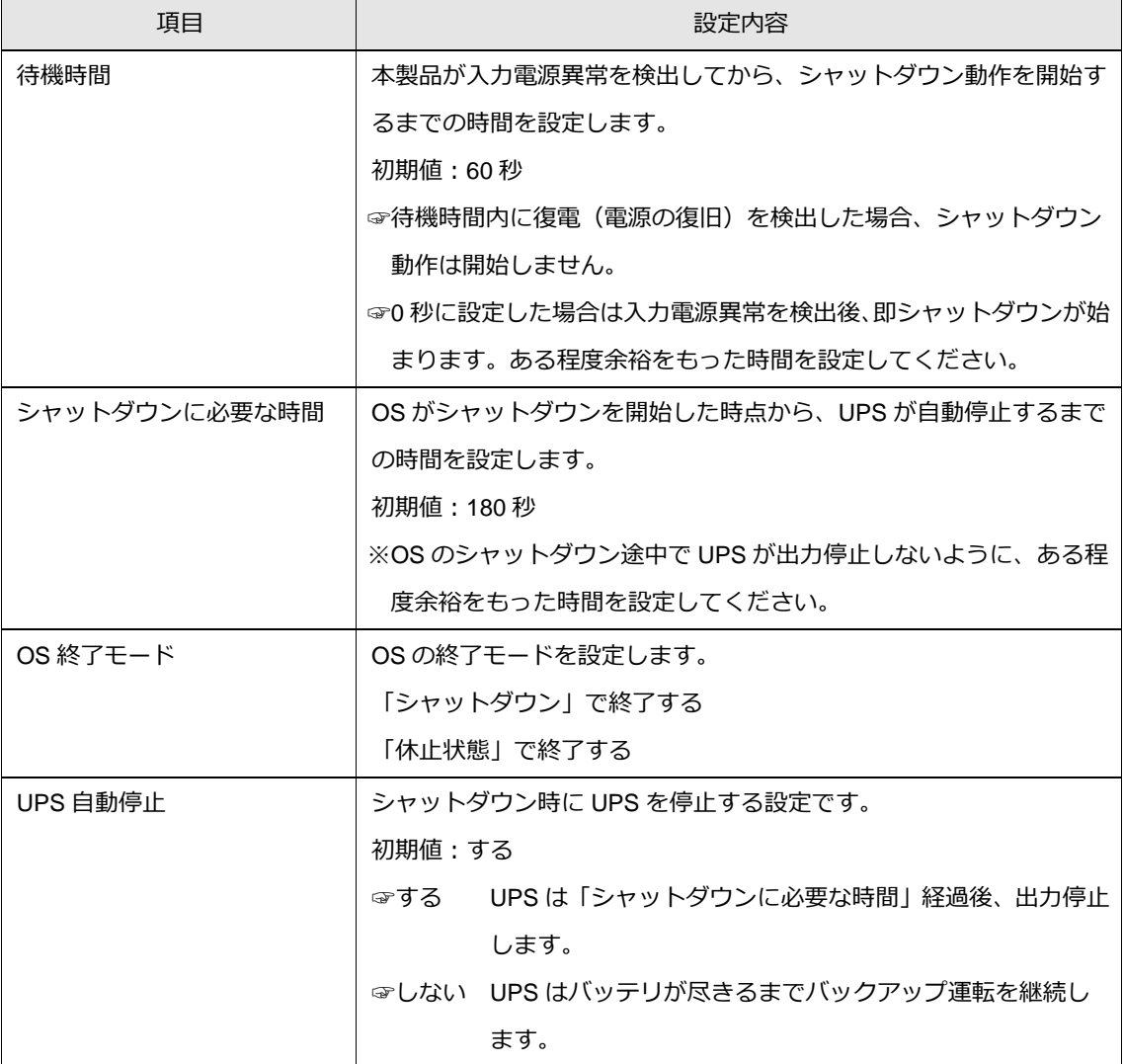
### **■応用設定(環境により使う設定)**

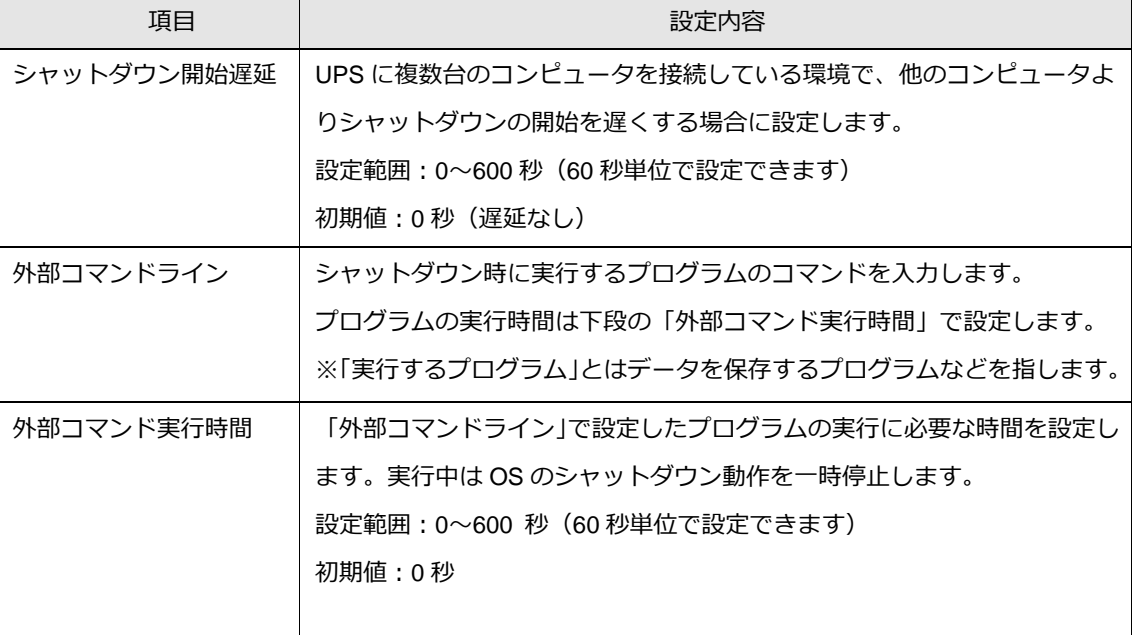

## 参考

「基本設定」はどの環境でも必ず使用します。「応用設定」は、必要に応じて使用してください。

- 5 [OK]ボタンをクリックする
- 6 常駐アイコンを右クリックし、[エージェント起動]を選択する

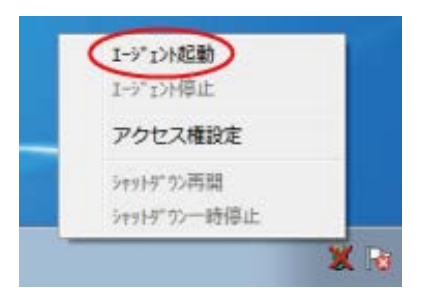

7 常駐アイコンの×が消えることを確認する

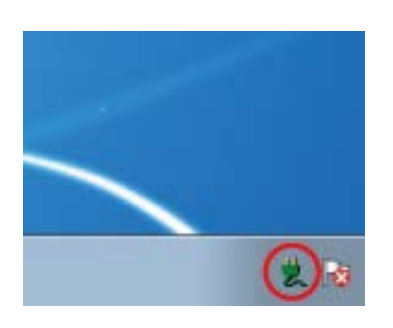

以上で Web サーバ不使用時のシャットダウンパラメータの設定は終了です。

続いて、P[.74](#page-74-0)「6-3 [シャットダウンテスト」](#page-74-0)に進んでください。

# <span id="page-74-0"></span>**6-3 シャットダウンテスト**

UPS を停電状態にしてコンピュータのシャットダウンテストを実施します。

参考 シャットダウンテストでは以下 2 つの動作を確認してください。 ①コンピュータがシャットダウンすること ②コンピュータのシャットダウン完了後に UPS の出力が停止すること(UPS が OFF になること) 動作イメージは [P.108](#page-108-0)「付-1-1 [初期設定値の動作シーケンス」](#page-108-1)を参照してください。

1 タスクトレイの常駐アイコンが「商用運転中」になっていることを確認する

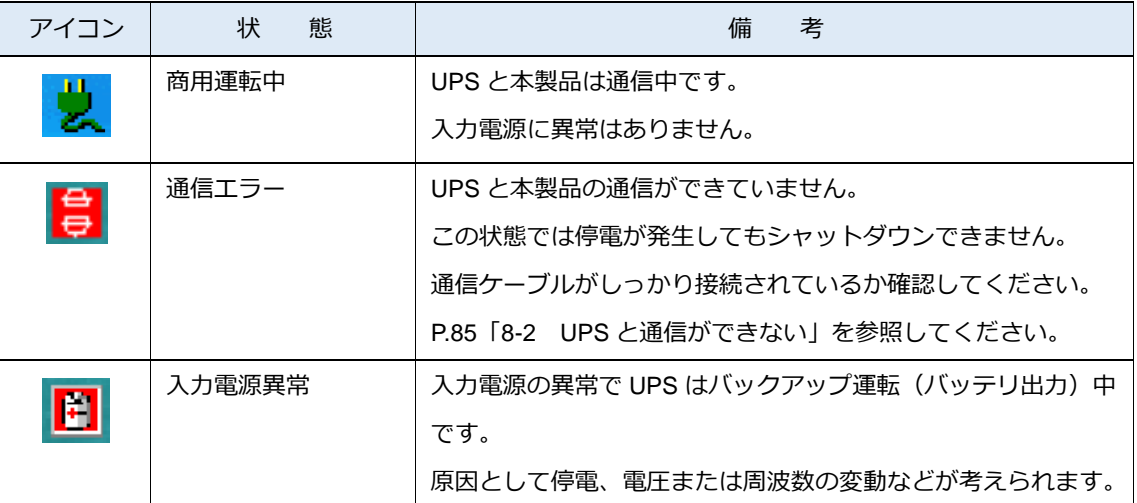

2 UPS の AC 入力プラグをコンセントから抜いて、停電状態にする

# 参考 本製品が停電を検出すると常駐アイコンが「入力電源異常」に変わります。

3 常駐アイコンが「入力電源異常」に変ったら「待機時間」経過後(初期値 60 秒)に OS のシャットダウンが 始まることを確認する

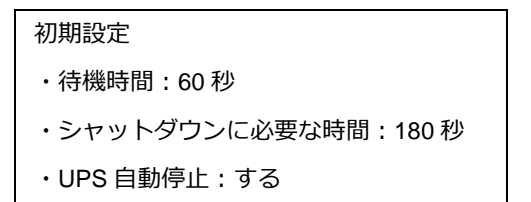

4 OS のシャットダウン開始から「シャットダウンに必要な時間」経過後(初期値 180 秒)、UPS の出力が停 止することを確認する

### 注意

シャットダウンパラメータで「UPS 自動停止・しない」を選択した場合は、バッテリ残量が無くなるまで UPS の出力は停止しません。

## 参考

UPS が停止する (UPS が OFF になる)と、UPS 本体の「状態表示」や LCD が消灯します。

5 UPS の AC 入力プラグをコンセントに挿し、復電させる

#### 参考

復電すると UPS が自動再起動(UPS が ON)します(工場出荷値)。

UPS 側で自動再起動「しない」設定にしている場合は、復電しても自動再起動しません。

#### 注意

手動でコンピュータの電源を入れる場合は、UPS が停止する前にコンピュータを起動させないよう注意してくださ い。

☞[P.110](#page-110-0)「付-1-3 UPS [の出力停止前に復電した場合の注意点」](#page-110-0)

以上でシャットダウンテストは終了です。

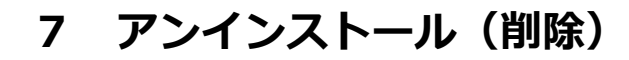

**7-1 本製品のアンインストール**

参考 本製品をアンインストールする時は、起動しているソフトウェアを停止してください。

1 [コントロールパネル]→「プログラムと機能」を開き、「PowerAct Pro(Master Agent)」をダブルクリッ クする

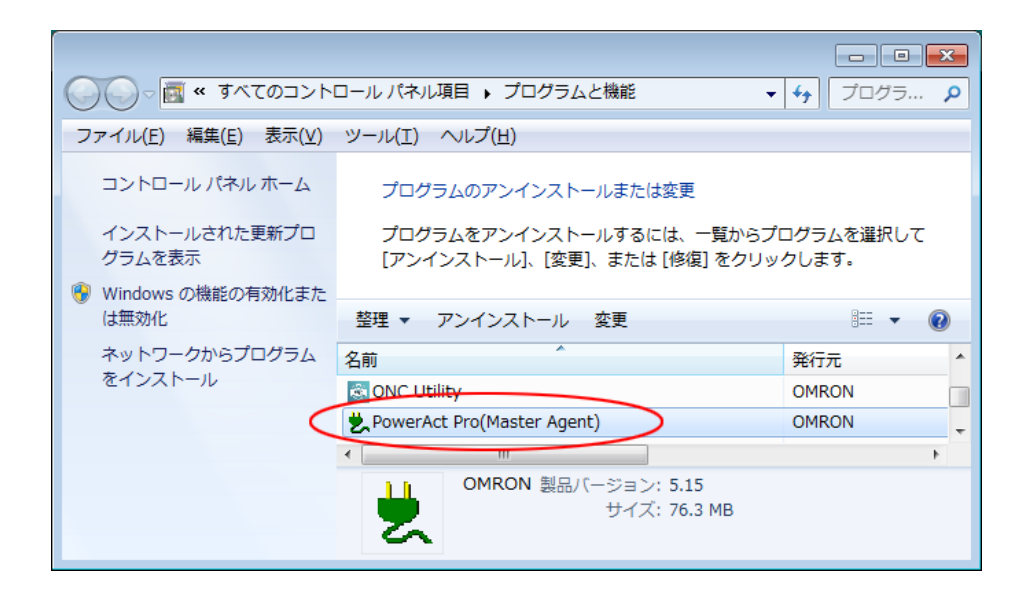

## 参考

本製品はインストーラーを使って削除することもできます。

インストーラーで削除する場合は、インストールした本製品と同じバージョンの setup.exe を起動し、画面の指示に 従って削除してください。

2 [はい(Y)] ボタンをクリックする

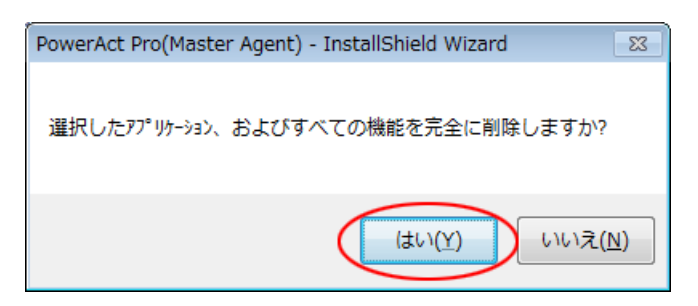

3 [完了]ボタンをクリックする

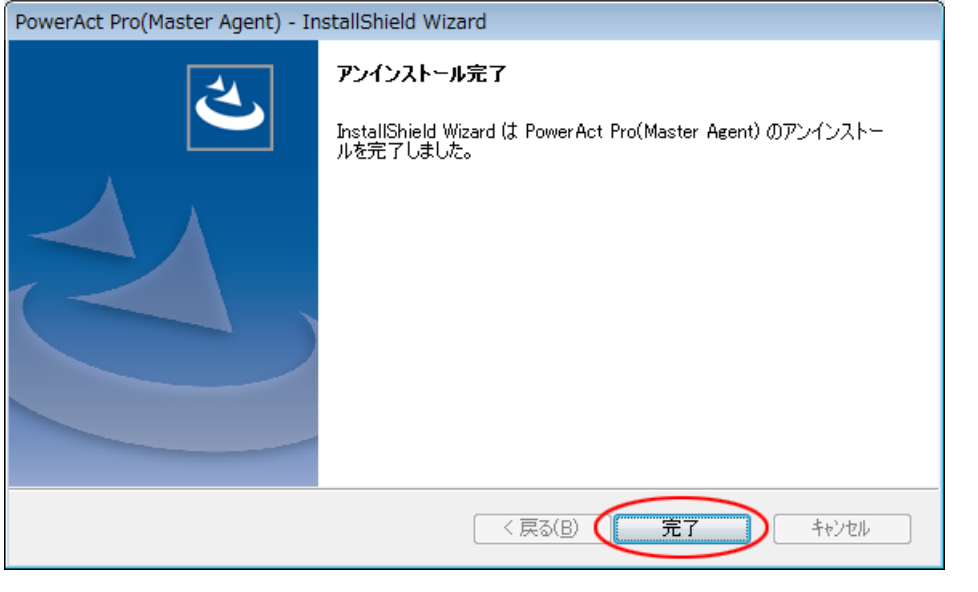

参考 PowerAct Pro 同梱の Apache を使用している場合は、同様の手順で「Apache2.4.38」を削除してください。

- 4 Windows 7 を再起動する
- 以上で本製品のアンインストールは終了です。

# **8 こんなときには**

## **8-1 「HTTP ポートをチェック」の警告が出たら**

「3-1 [本製品のインストール」](#page-14-0)の手順 21 ([P.24](#page-24-0)) の後に警告画面が表示されることがあります。

この場合、本製品の Apache が使用する HTTP ポートを別のプログラムで使用している状態ですので、 Apache のポート番号を変更してください。

#### **8-1-1 本製品のインストール途中でポート番号を変更する場合**

1 [OK]ボタンをクリックし警告画面を閉じる

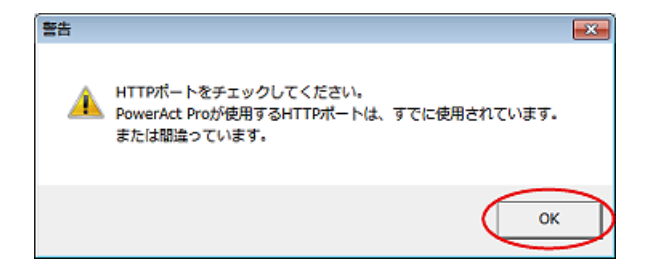

2 [通信設定]タブの「HTTP ポート」を変更し[OK]ボタンをクリックする

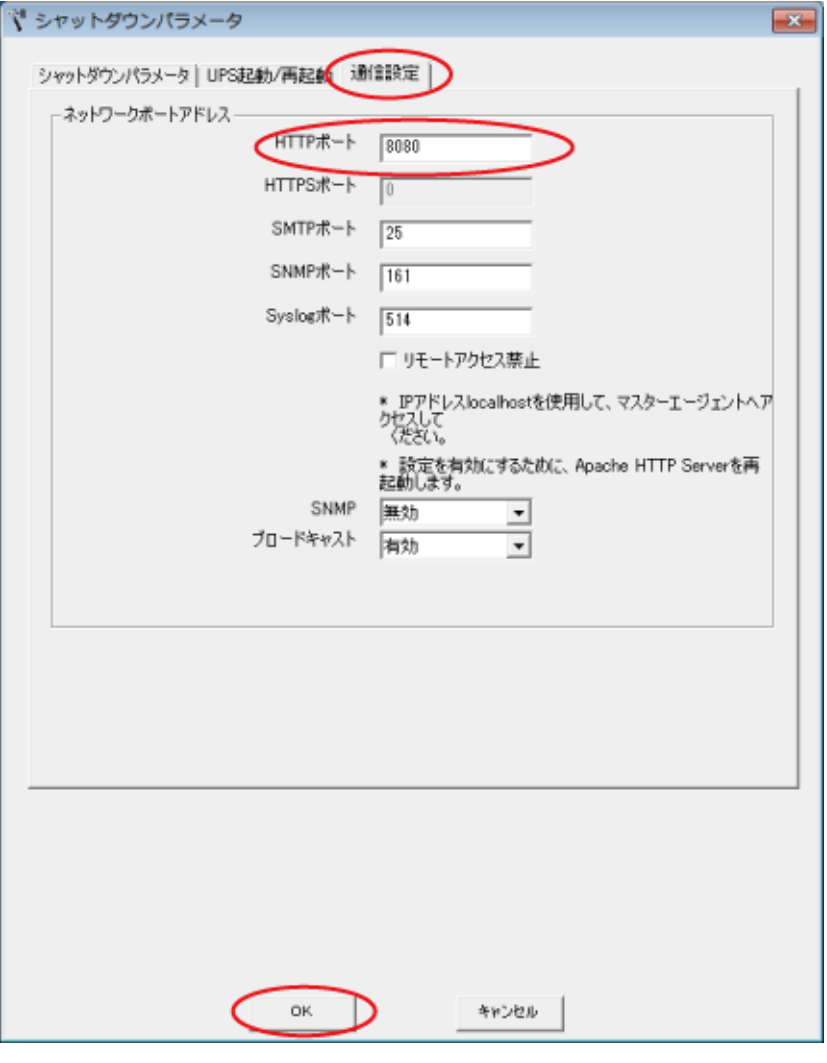

## 参考

HTTP ポート番号の初期値:80

本例では HTTP ポートを 80 から 8080 に変更しています。

## 注意

「3-1 [本製品のインストール」](#page-14-0)手順 17 ([P.22](#page-22-0)) で「SSL による暗号化通信を使用する」を選択した場合は HTTPS ポート番号を変更してください。

HTTPS ポート番号の初期値:443

3 手順 23 ([P.25](#page-25-0))に戻る

### **8-1-2 インストール完了後に HTTP ポート番号を変更する場合**

1 タスクトレイの常駐アイコンを右クリックし「エージェント停止]を選択する

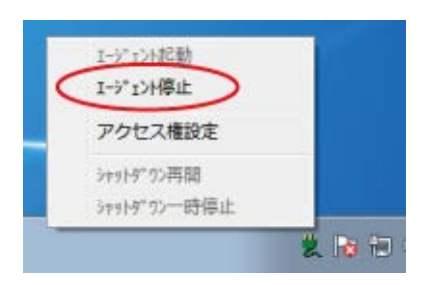

2 常駐アイコンに×が付くことを確認する

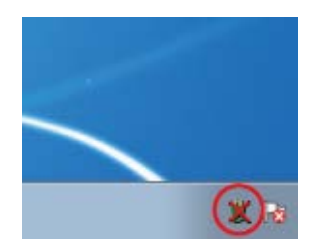

3 [Program Files]フォルダ→[PowerAct Pro(Master Agent)]フォルダ →[ConfigShutdownParameter.exe]をダブルクリックする

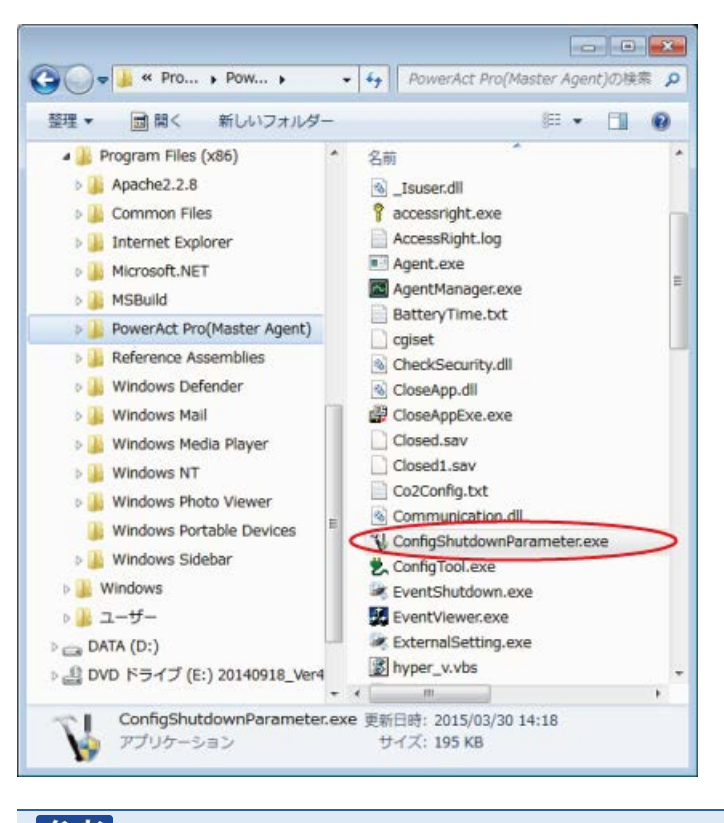

### 参考

本製品のデフォルトのインストール先は OS によって異なります。 32bitOS の場合 C:¥Program Files¥ PowerAct Pro(Master Agent) 64bitOS の場合 C:¥Program Files(x86)¥ PowerAct Pro(Master Agent) <span id="page-81-0"></span>4 [通信設定]タブの「HTTP ポート」を変更し[OK]ボタンをクリックする

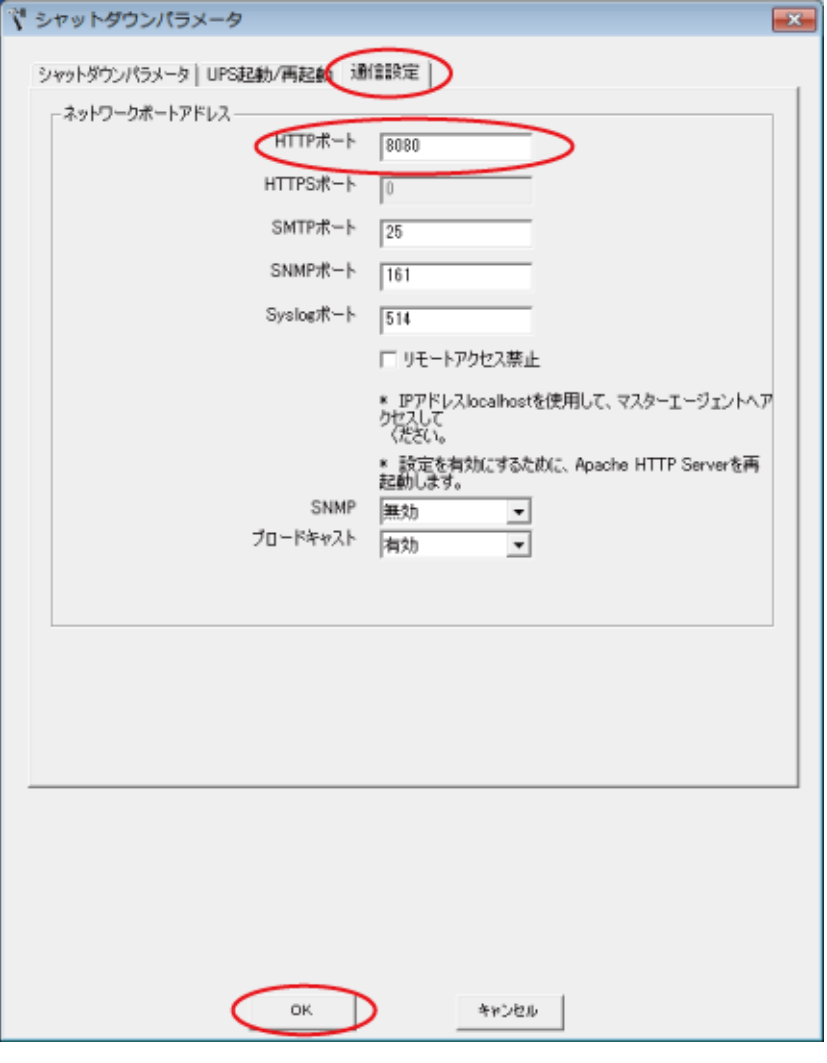

## 参考

本例では 80 を 8080 に変更しています。

HTTP ポート番号の初期値:80

## 注意

「3-1 [本製品のインストール」](#page-14-0)手順 17 ([P.22](#page-22-0)) で「SSL による暗号化通信を使用する」を選択した場合は HTTPS ポート番号を変更してください。

HTTPS ポート番号の初期値:443

5 常駐アイコンを右クリックし、[エージェント起動]を選択する

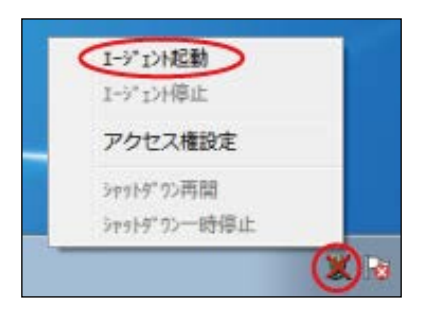

6 常駐アイコンの×が消えることを確認する

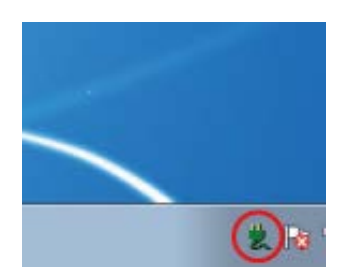

7 デスクトップの[PowerAct Pro モニタ]アイコンを右クリックし[プロパティ]を選択する

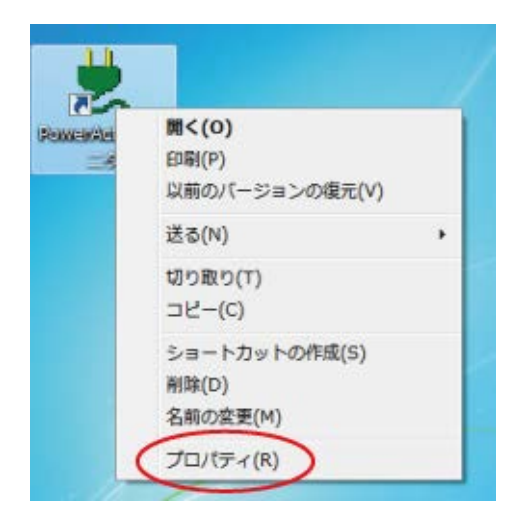

8 [セキュリティ]タブをクリックする

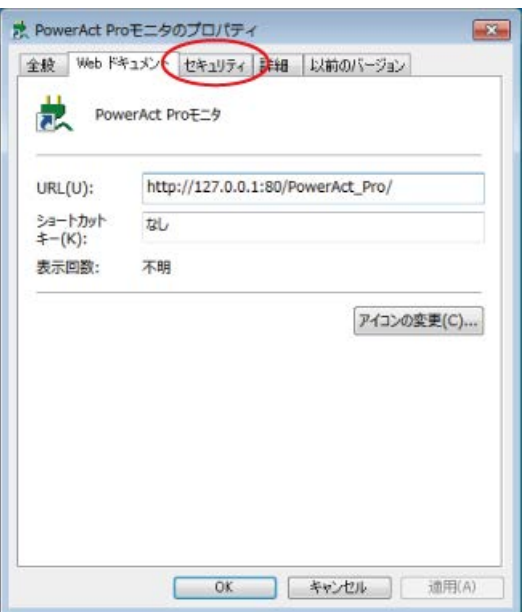

9 [編集(E)] ボタンをクリックする

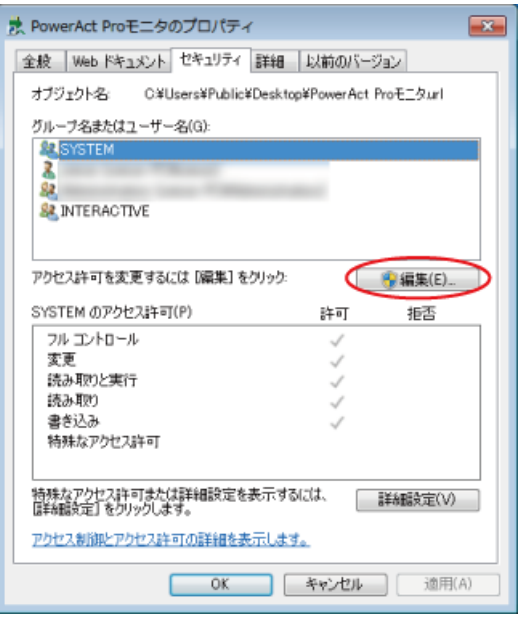

10 「グループ名またはユーザー名(G):」欄で、ログインしているユーザー名をクリックし 「アクセス許可(P):」欄の「フルコントロール」にチェック、[適用(A)] ボタンをクリックする

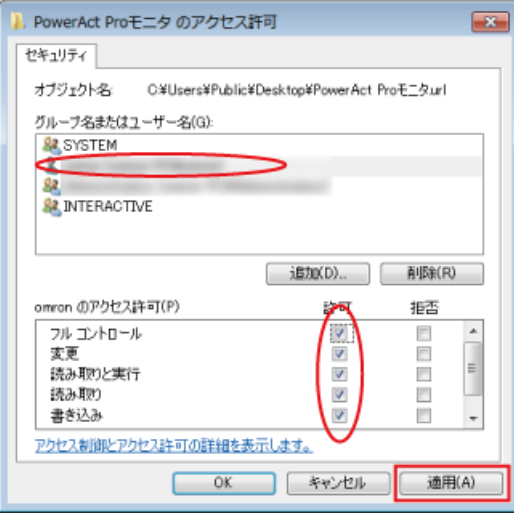

11 [Web ドキュメント] タブをクリックし「URL(U):」欄でポート番号を修正し、 [OK]ボタンをクリックする

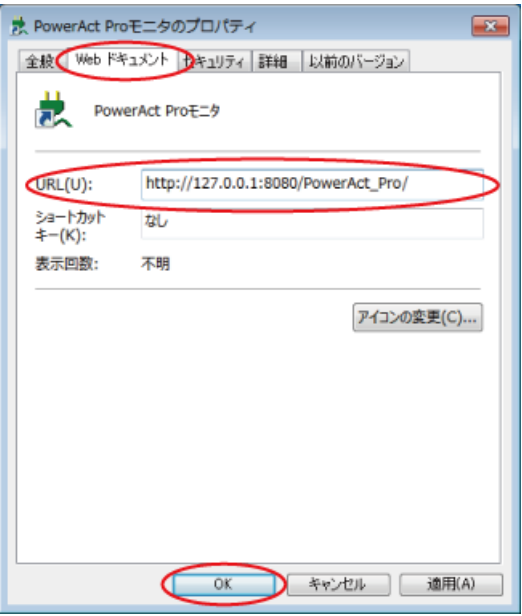

## 参考

ポート番号は、手順 4([P.81](#page-81-0))で変更したものに修正してください。

例)ポート番号を 80 から 8080 に変更した場合

http://127.0.0.1:**80**/PowerAct\_Pro/

**↓**

http://127.0.0.1:**8080**/PowerAct\_Pro/

## <span id="page-85-0"></span>**8-2 UPS と通信ができない**

本製品は USB ポートまたは RS232C ポート (COM ポート) 経由で UPS の状態をモニタします。

以下のチャートを参考に、本製品と UPS の通信を確立してください。

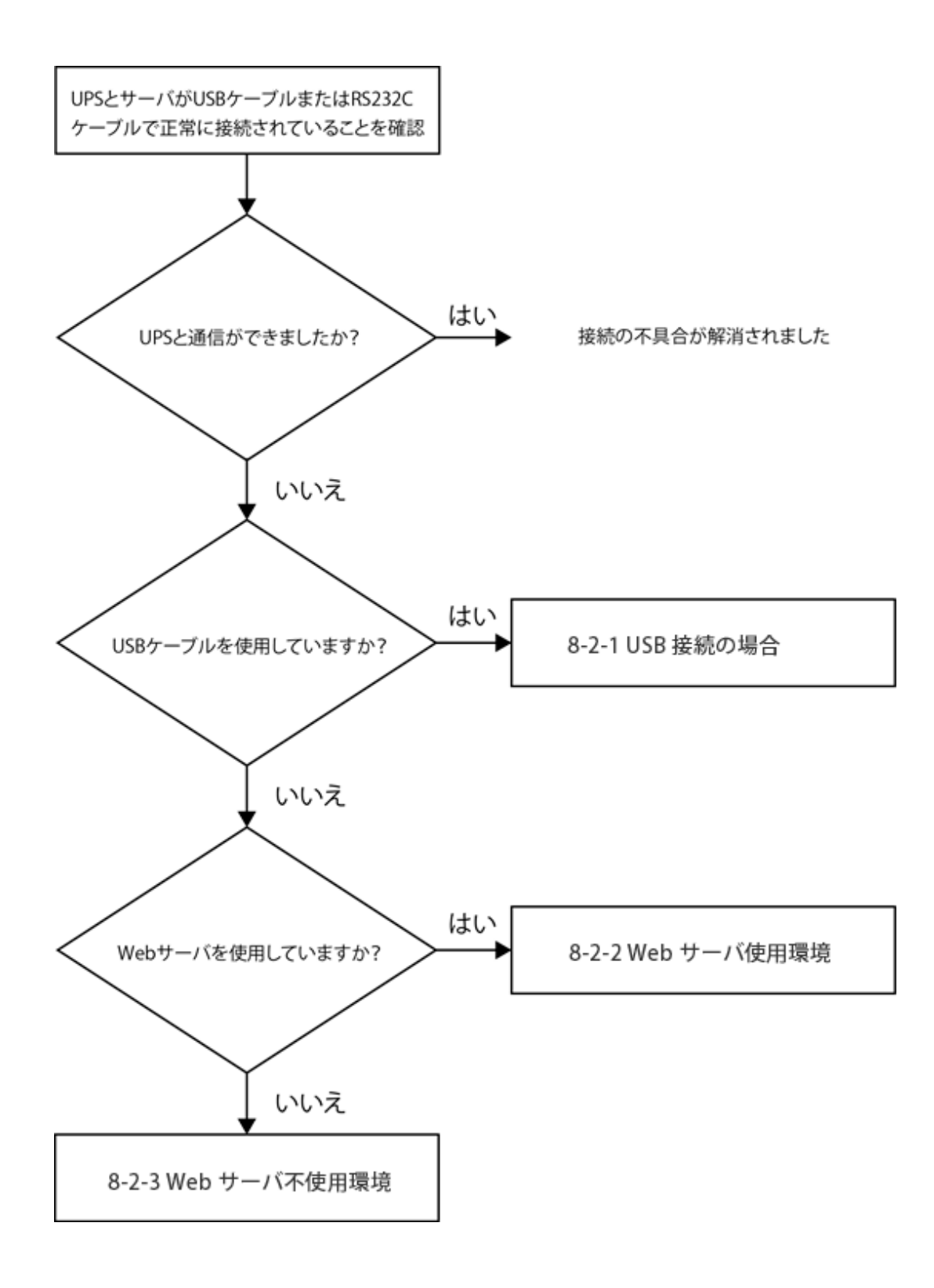

#### **8-2-1 USB 接続の場合**

- 1 コンピュータから USB ケーブルを取り外す
- 2 USB ケーブルを再接続し、30 秒程度 (UPS が再検出される時間) 待つ

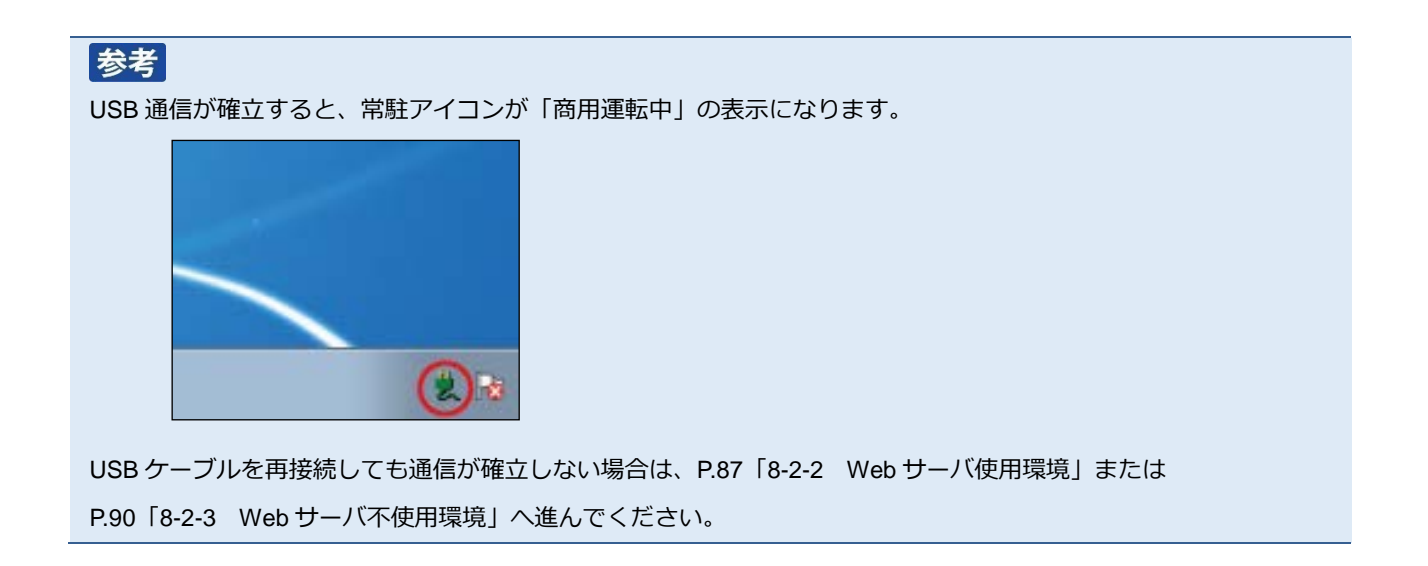

#### <span id="page-87-0"></span>**8-2-2 Web サーバ使用環境**

1 デスクトップの[PowerAct Pro モニタ]をダブルクリックする

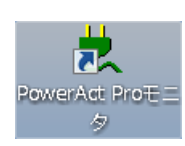

2 [はい(Y)]ボタンをクリックする

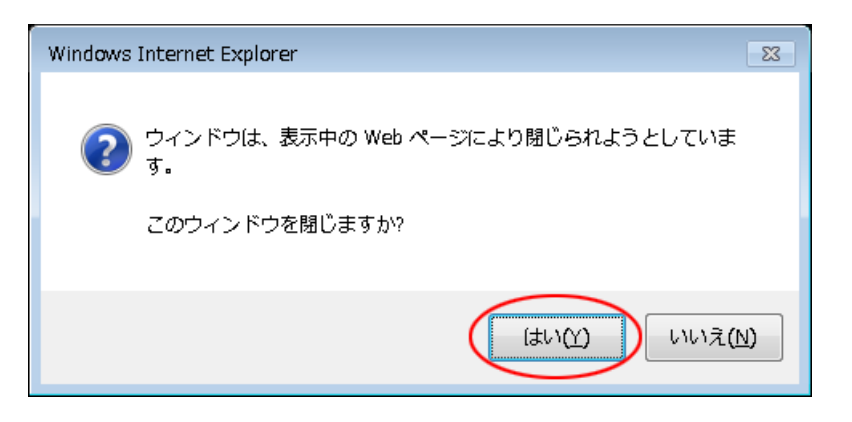

3 本製品をインストールしたコンピュータ名をクリックする

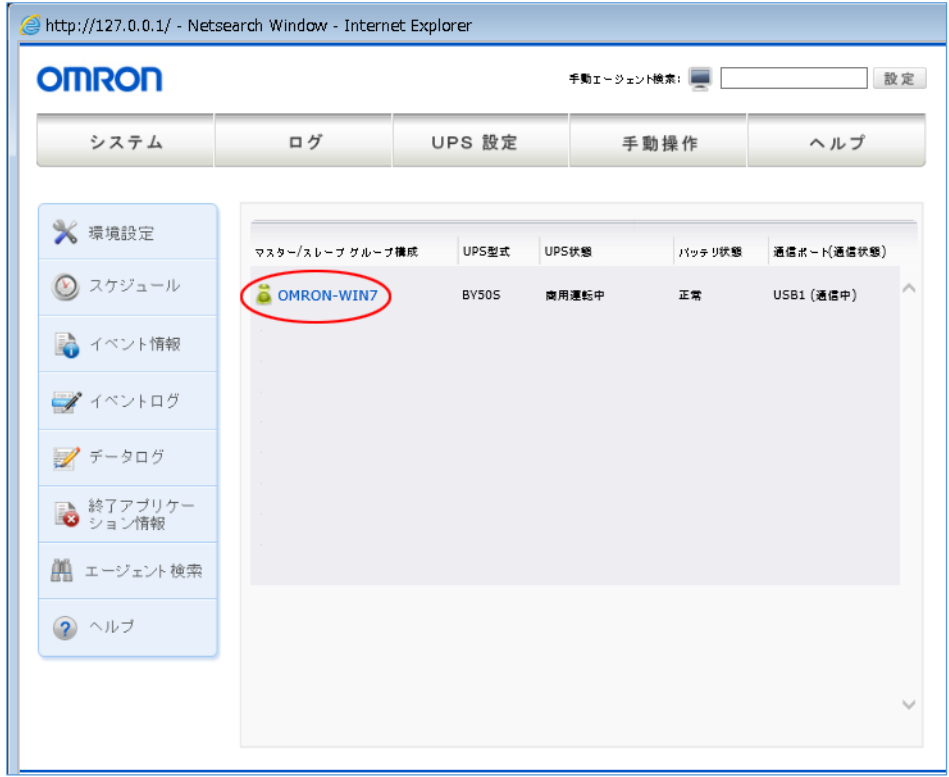

4 「ログイン ID」に「Admin」、「パスワード」にインストール時に設定したパスワードを入力し [設定]ボタンをクリックする

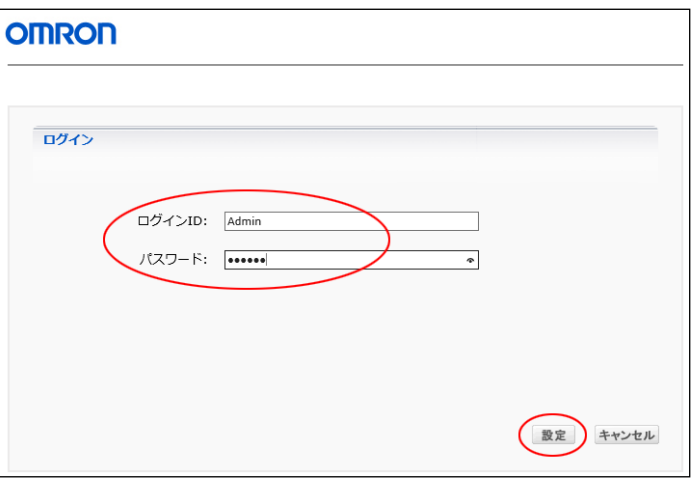

## 注意 大文字/小文字は区別されます。

5 [環境設定]をクリックする

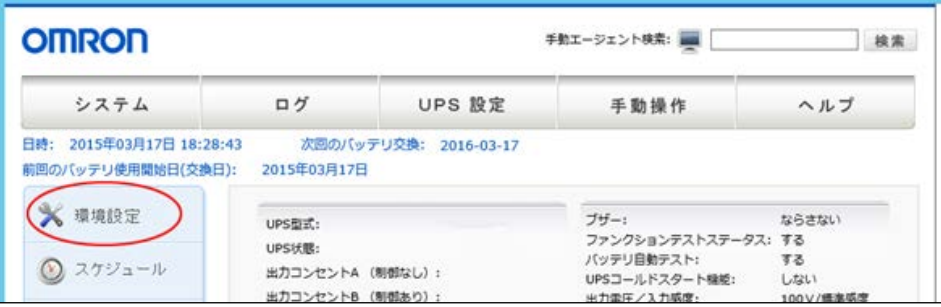

6 [通信設定]をクリックする

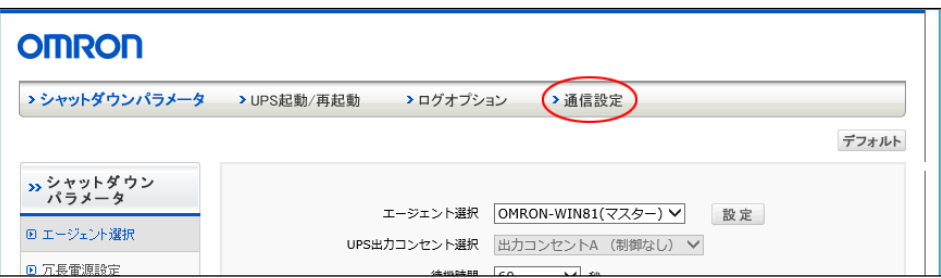

7 [自動選択]ボタンをクリックする

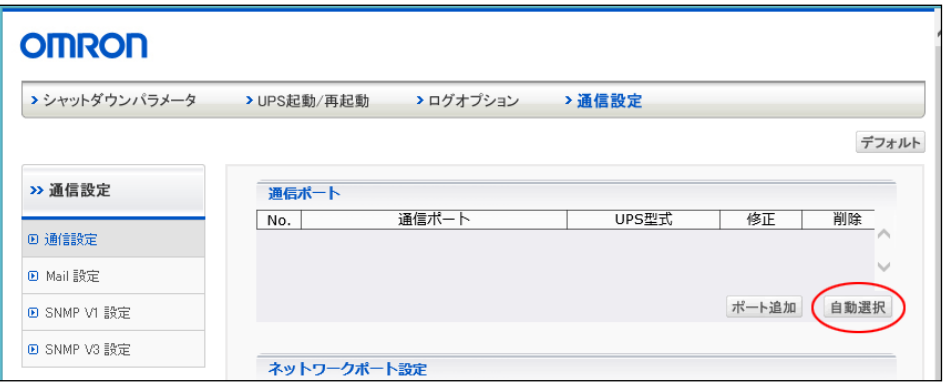

## 参考

「UPS 型式」が表示されれば通信が確立した状態です。

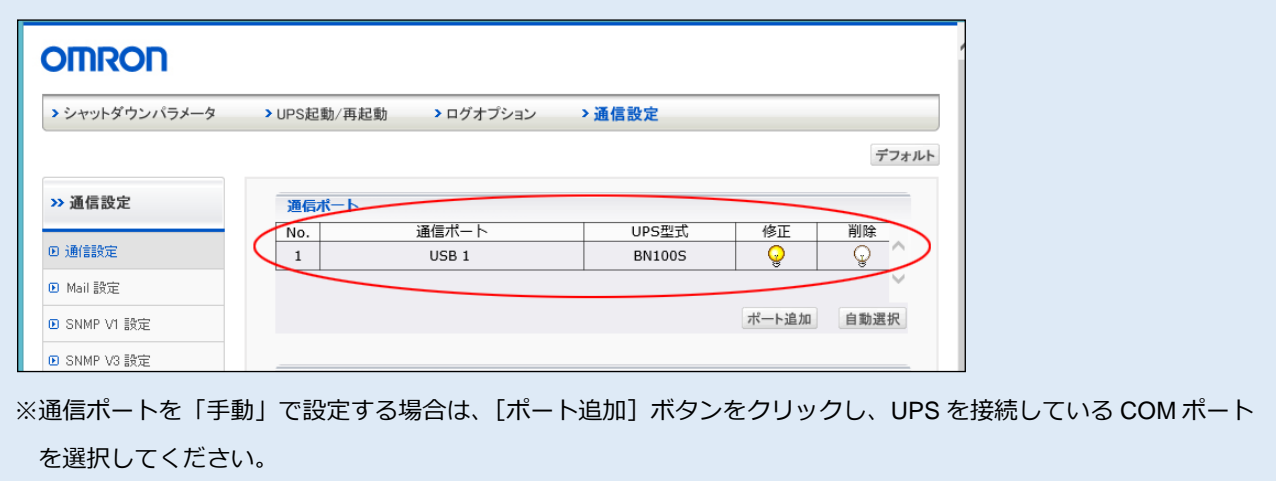

8 「通信設定」、「PowerAct Pro モニタ」画面を閉じる

#### <span id="page-90-0"></span>**8-2-3 Web サーバ不使用環境**

#### **■通信ポートを「自動」で設定する**

1 [Program Files]フォルダ→[PowerAct Pro(Master Agent)]フォルダ →[PowerActProConsole.exe]をダブルクリックする

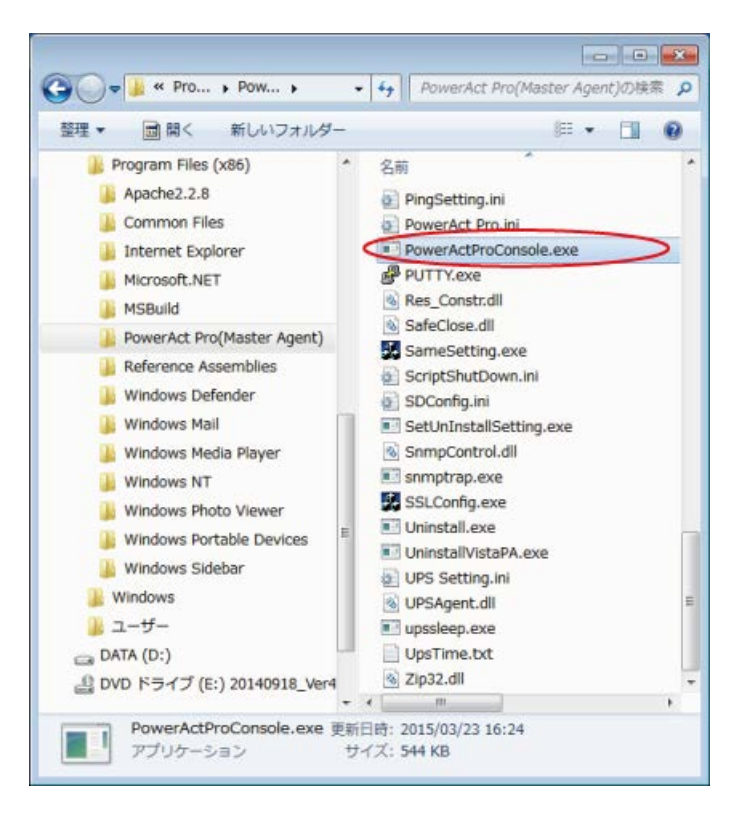

## 参考 本製品のデフォルトのインストール先は OS によって異なります。 32bitOS の場合 C:¥Program Files¥ PowerAct Pro(Master Agent) 64bitOS の場合 C:¥Program Files(x86)¥ PowerAct Pro(Master Agent)

2 「2」を入力し「Enter」キーを押す

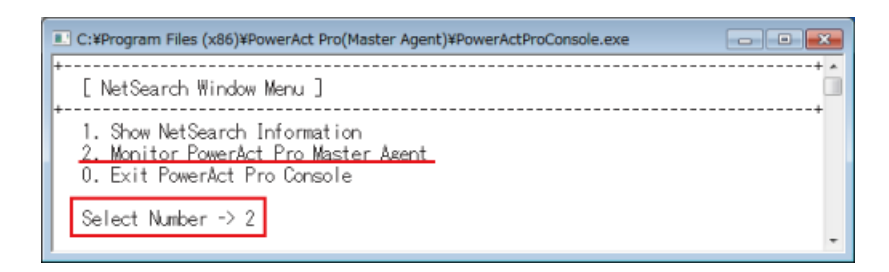

3 「3」を入力し「Enter」キーを押す 「IP address of PowerAct Pro master agent:」欄に「127.0.0.1」を入力し「Enter」キーを押す

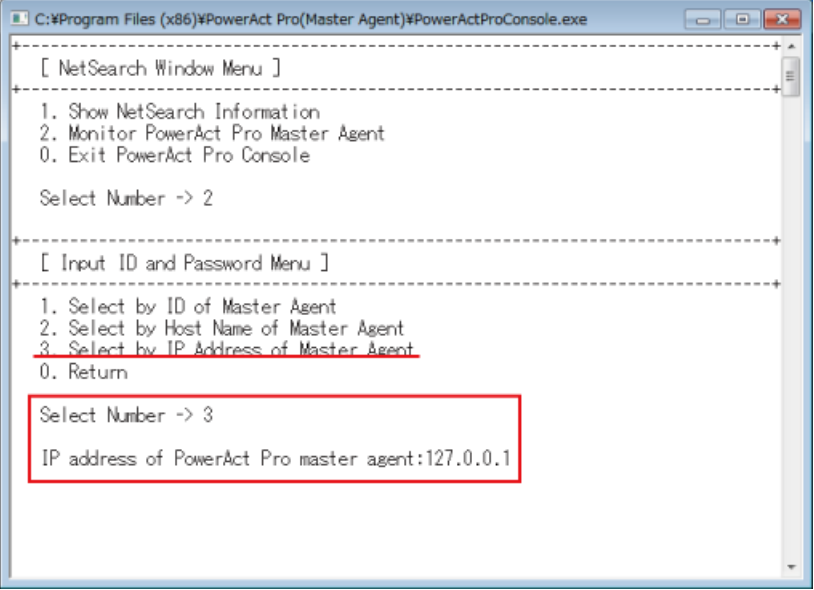

4 「1. Login ID:」欄に「Admin」を入力し、「Enter」キーを押す 続いて、「2. Password:」欄に本製品のインストール時に設定したパスワードを入力し、「Enter」キーを押す

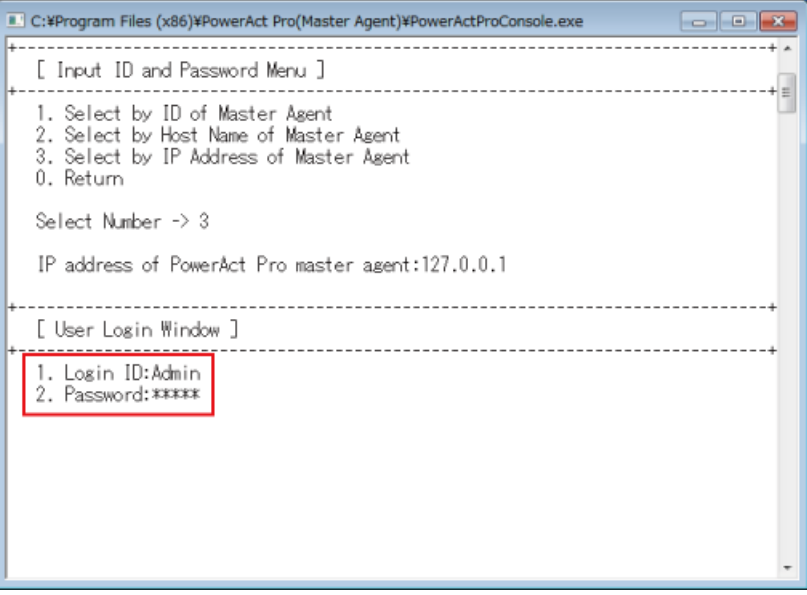

#### 5 キーボードの「Q」キーを押す

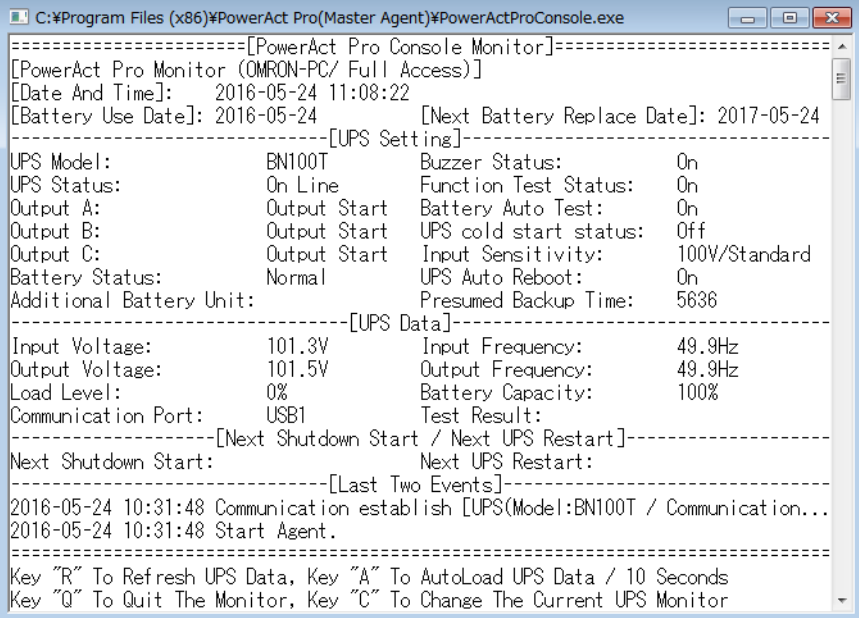

6 「1」を入力し「Enter」キーを押す

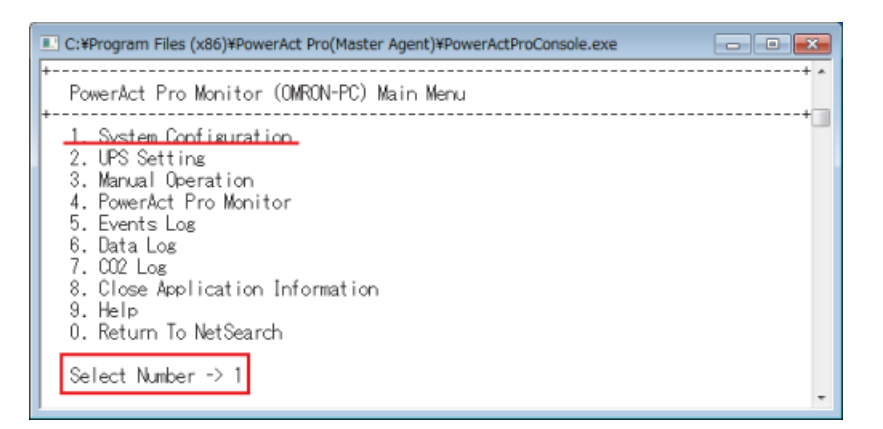

7 「1」を入力し「Enter」キーを押す

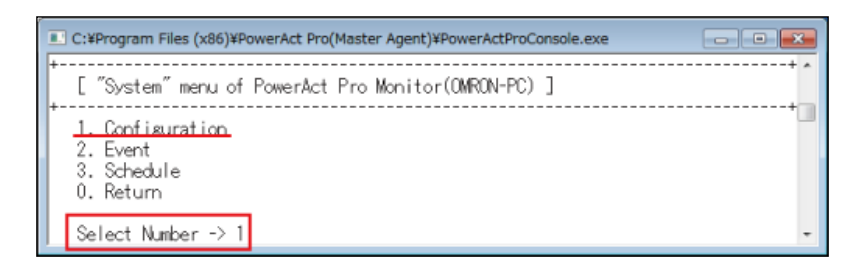

「4」を入力し「Enter」キーを押す

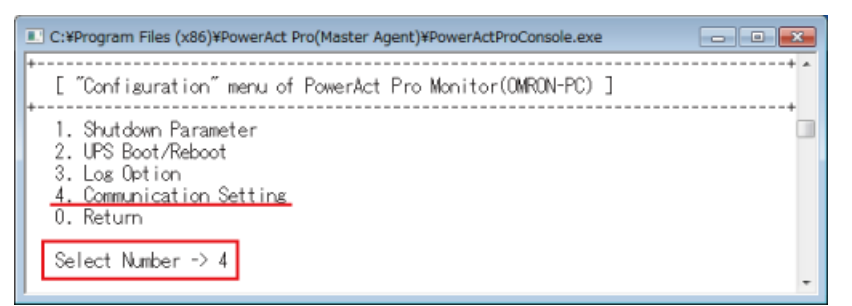

「1」を入力し「Enter」キーを押す

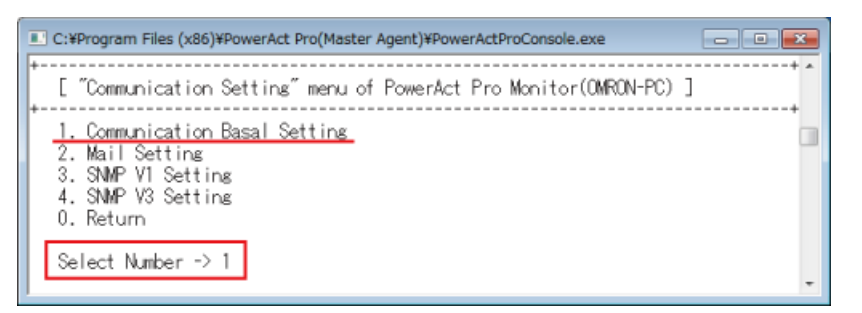

「11」を入力し「Enter」キーを押す

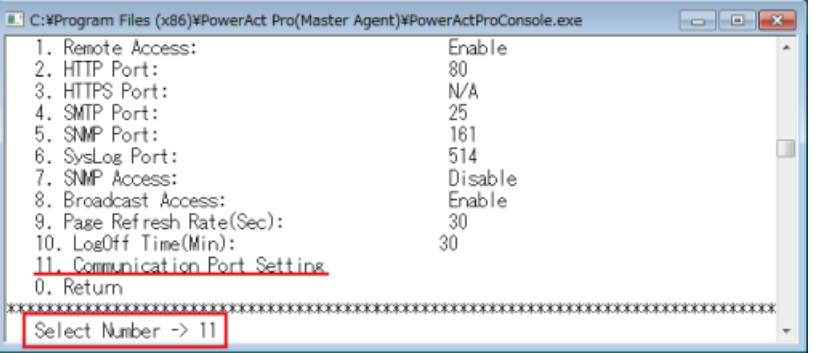

「1」を入力し「Enter」キーを押す

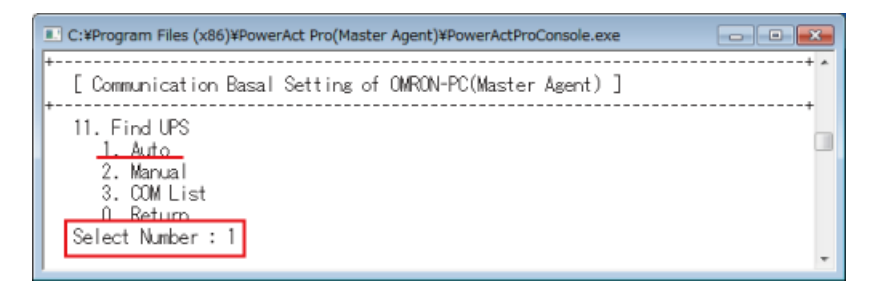

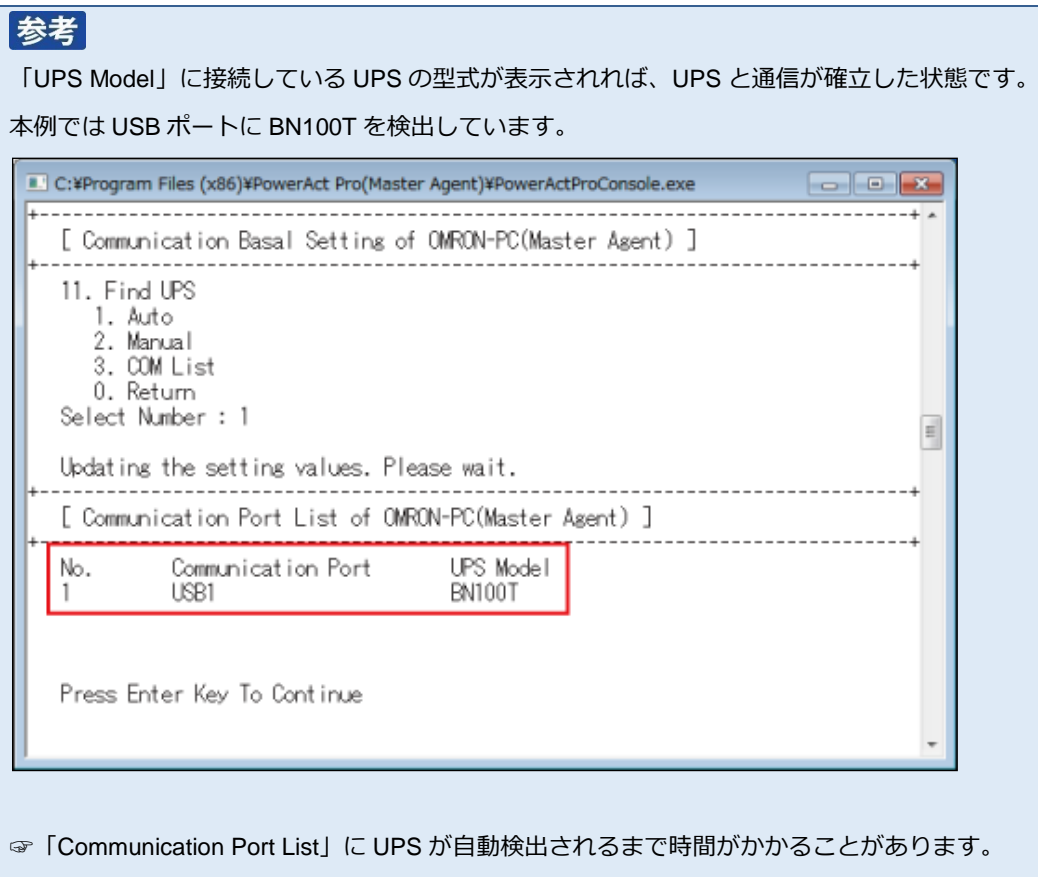

- 12 「Enter」キーを押し、手順 11 の画面に戻る
- 13 「0」を入力後「Enter」キーを押し一つ前の画面に戻る 以後同様の操作で「PowerActProConsole」を閉じる

## **■通信ポートを「手動」で設定する**

1 [Program Files]フォルダ→[PowerAct Pro(Master Agent)]フォルダ →[PowerActProConsole.exe]をダブルクリックする

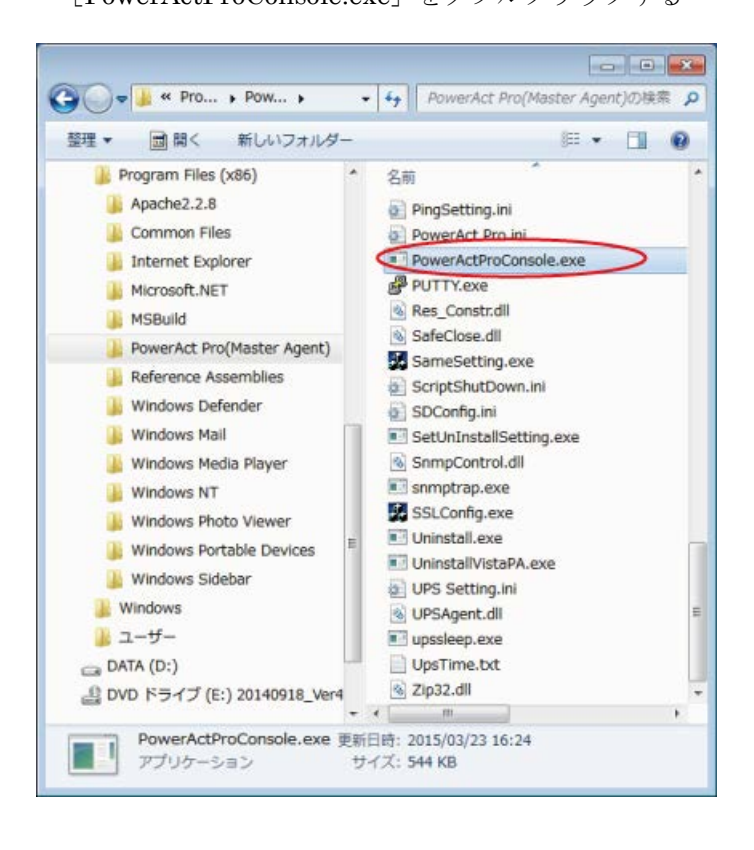

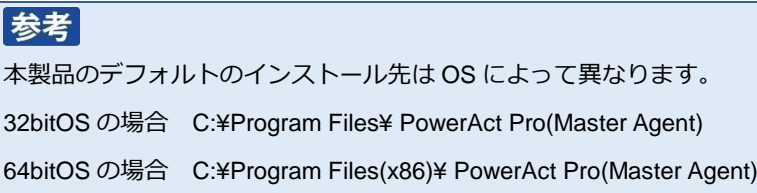

2 「2」を入力し「Enter」キーを押す

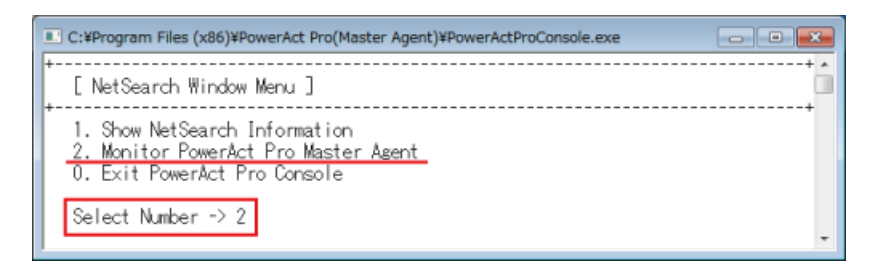

3 「3」を入力し「Enter」キーを押す 「IP address of PowerAct Pro master agent:」欄に「127.0.0.1」を入力し「Enter」キーを押す

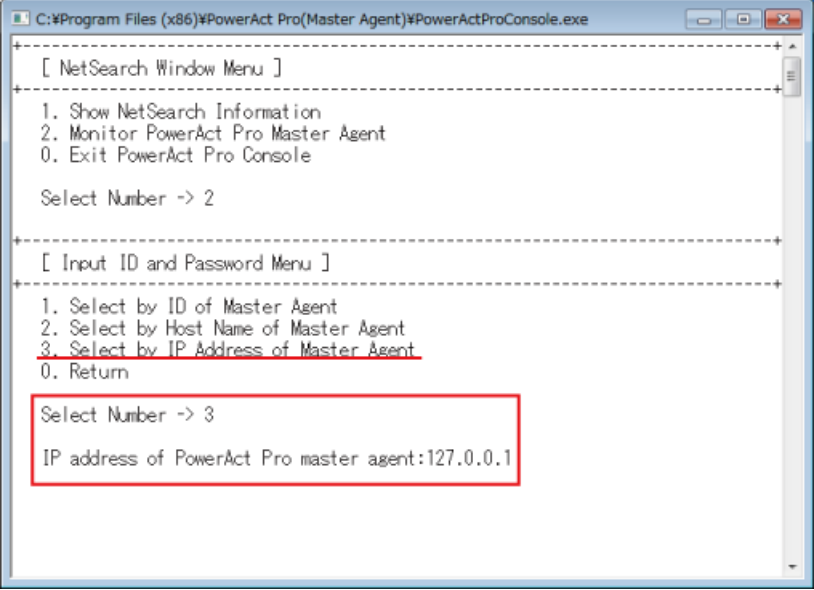

4 「1. Login ID:」欄に「Admin」を入力し「Enter」キーを押す 続いて、「2. Password:」欄に本製品インストール時に設定したパスワードを入力し「Enter」キーを押す

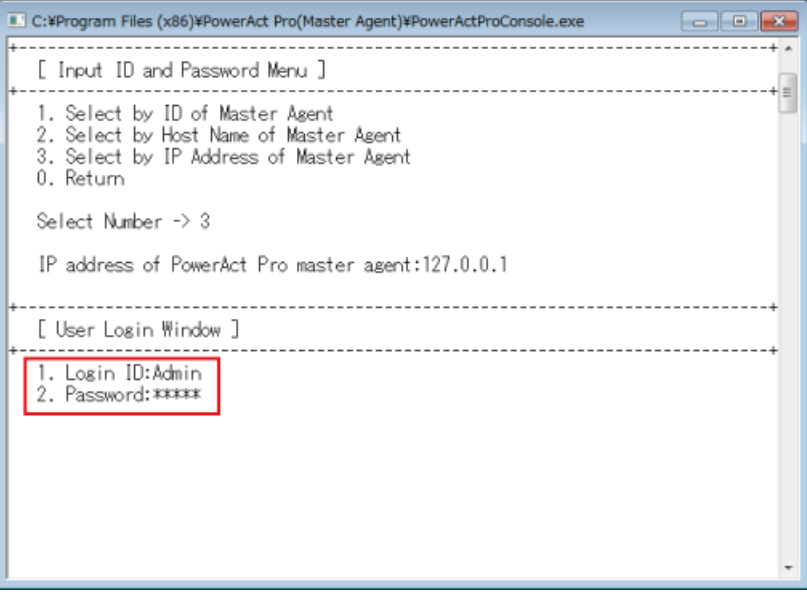

#### 5 キーボードの「Q」キーを押す

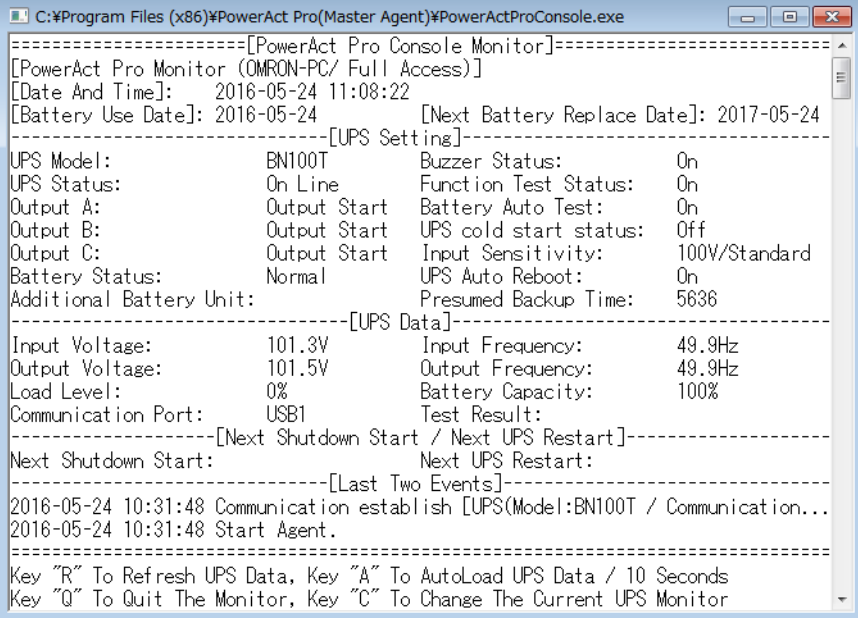

6 「1」を入力し「Enter」キーを押す

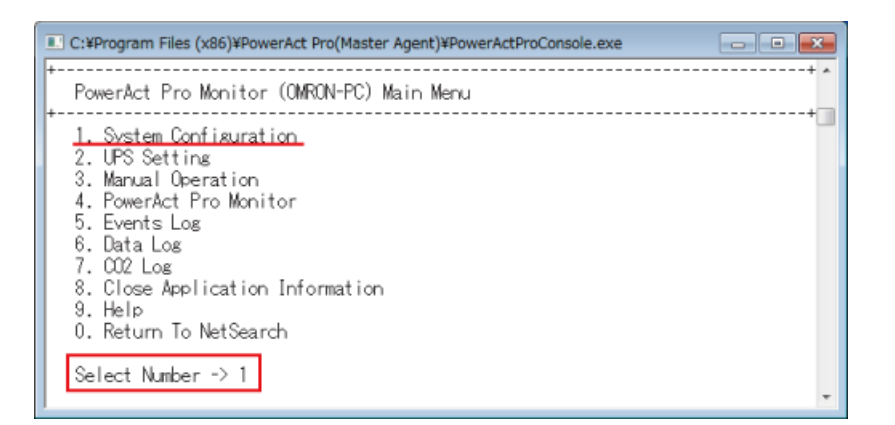

7 「1」を入力し「Enter」キーを押す

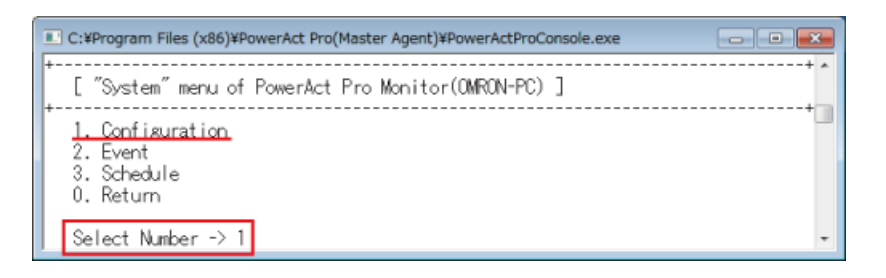

「4」を入力し「Enter」キーを押す

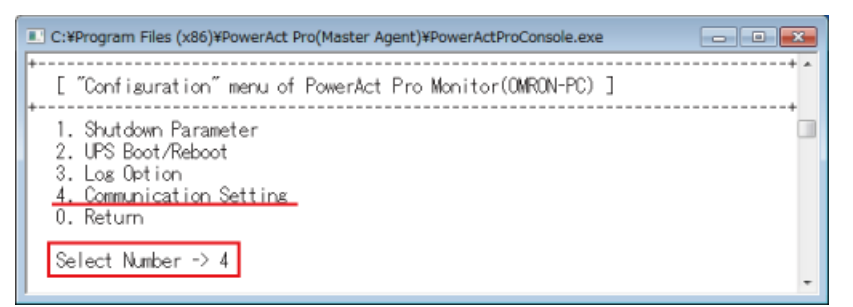

「1」を入力し「Enter」キーを押す

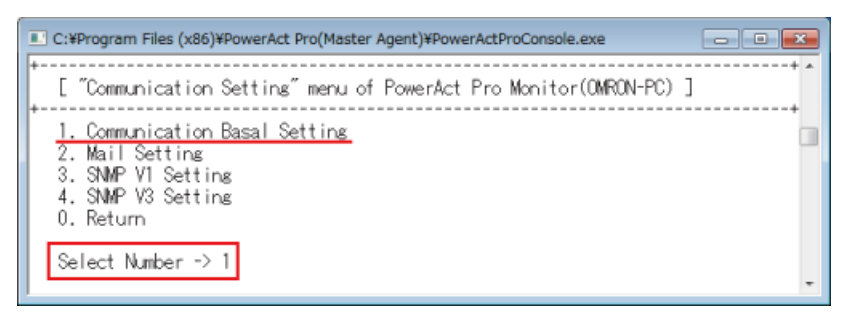

「11」を入力し「Enter」キーを押す

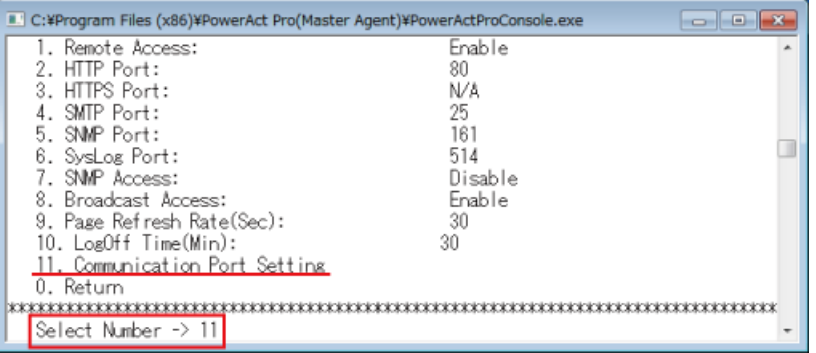

「2」を入力し「Enter」キーを押す

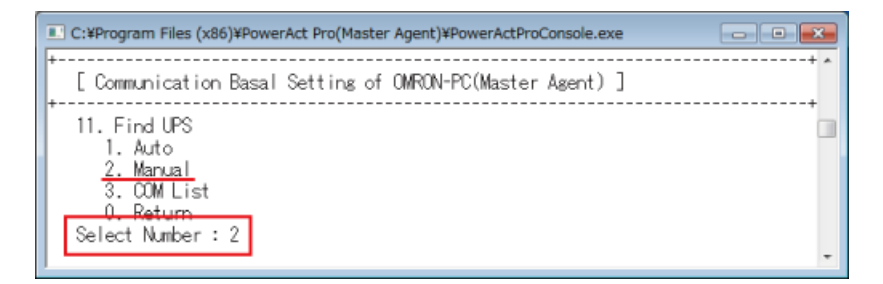

12 「2」を入力し「Enter」キーを押す

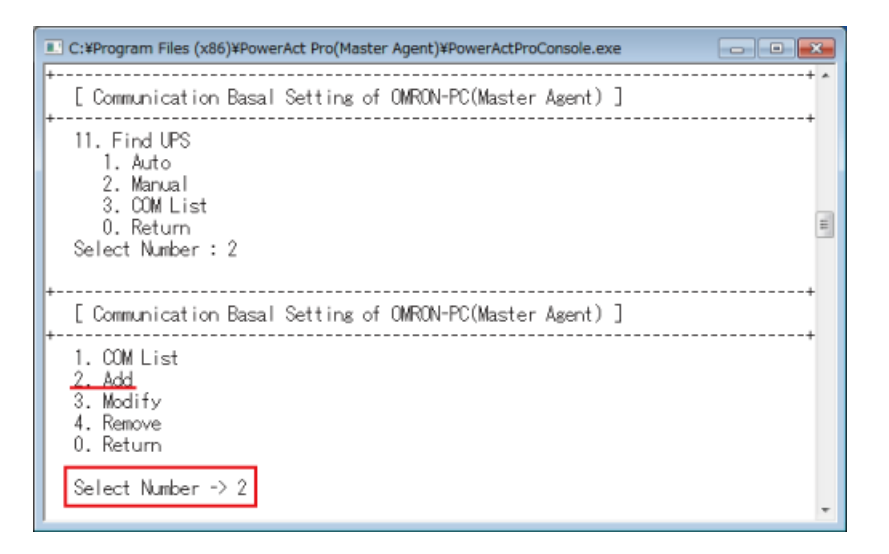

13 UPS を接続している COM ポートを選択し「Enter」キーを押す

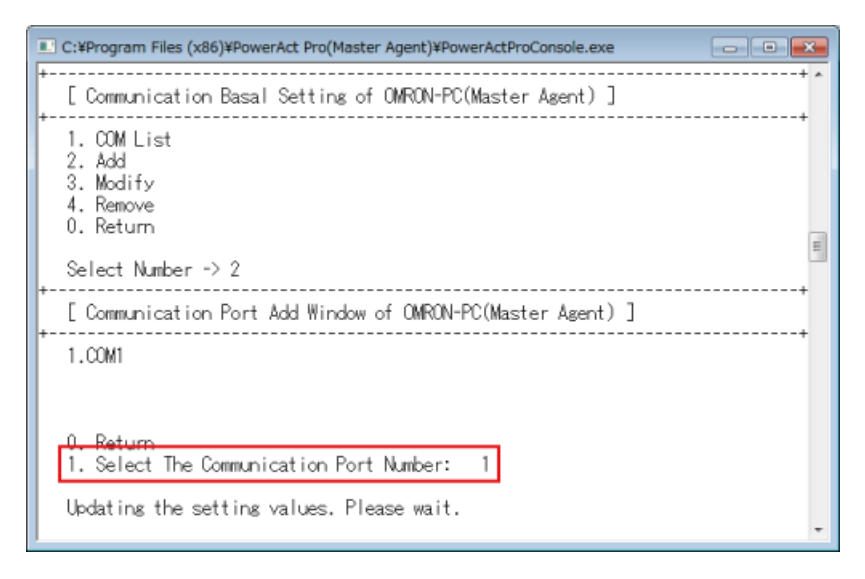

参考

「2.Add」を選択すると、コンピュータのシリアルポートがリスト表示されます。

本例ではシリアルポートが COM1 のみの為、「1」の COM1 を選択しています。

14 「1」を入力し「Enter」キーを押す

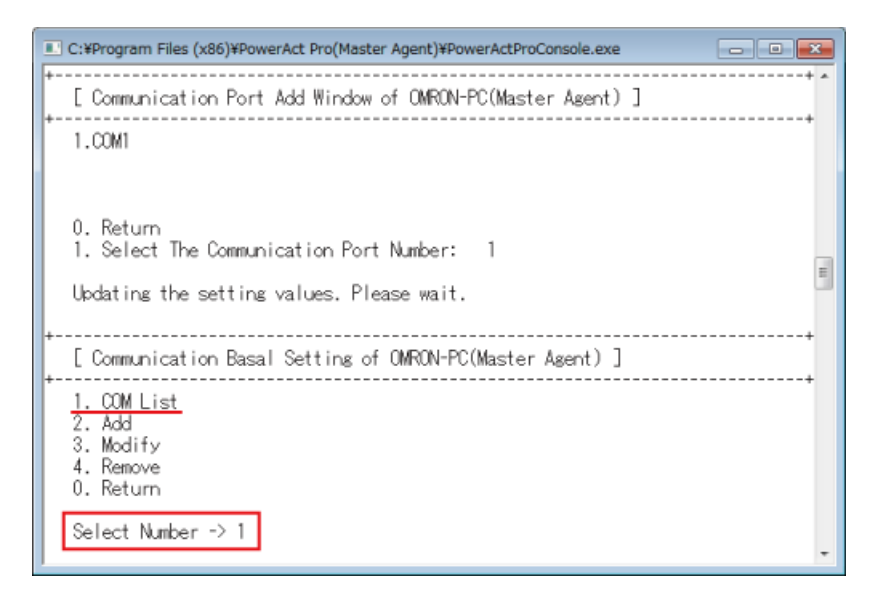

# 参考

「1.COM List」では UPS との通信状況が確認できます。

UPS を接続してある USB ポート(又は COM ポート)と UPS の型式が表示されます。

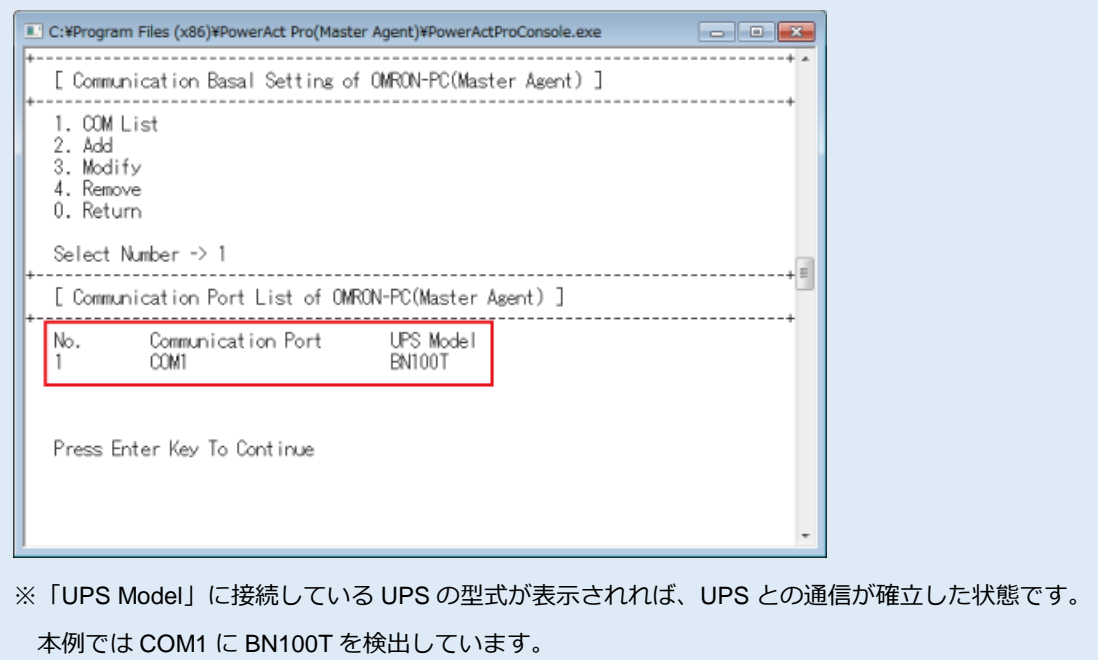

15 「Enter」キーを押し手順 11 の画面に戻る

16 「0」を入力し「Enter」キーを押して、一つ前の画面に戻る。 以後同様の操作で「PowerActProConsole」を閉じる

## **8-2-4 「通信ポートの設定」で「手動」を選択する場合**

本製品のインストール時に通信ポートを「手動」設定する手順です。 (☞[P.23](#page-23-0) 手順 18、[P.45](#page-45-0) 手順 12、[P.62](#page-62-0) 手順 11 参照)

1 「手動」を選択し[OK]ボタンをクリックする

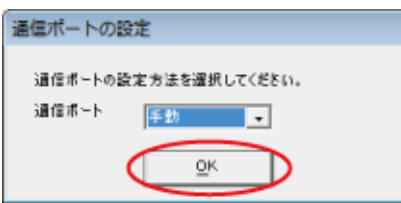

2 UPS を接続している COM ポートを選択し [追加(A)] ボタンをクリックする

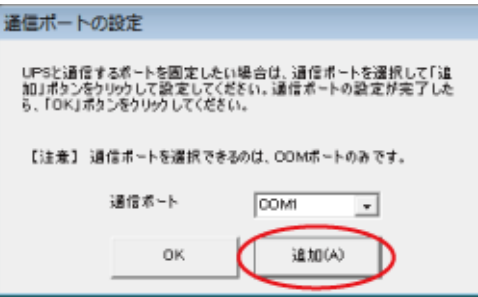

3 [OK]ボタンをクリックする

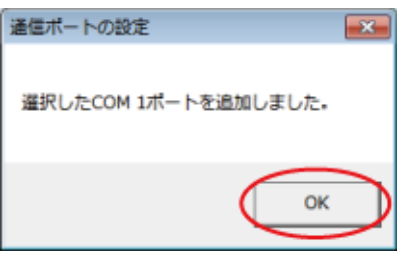

4 [OK]ボタンをクリックする

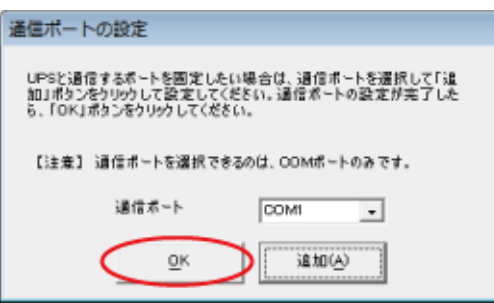

5 選択した COM ポートの通信結果を確認し [OK] ボタンをクリックする

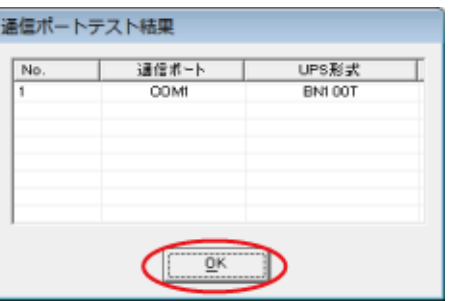

6 本製品のインストール手順に戻る

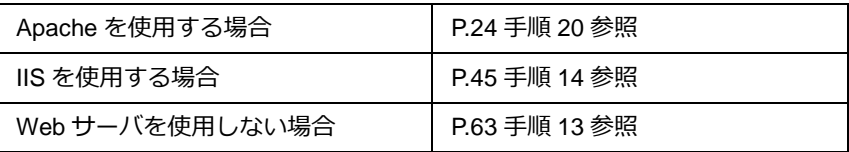

## **8-3 復電時にサーバを自動起動させる**

#### **8-3-1 UPS とコンピュータの自動起動設定**

入力電源異常で UPS が自動シャットダウンした後、復電時にコンピュータを自動起動させる場合は、UPS の 設定とコンピュータの BIOS の設定をしてください。

1 復電時に UPS を自動起動する設定(工場出荷時設定)にする

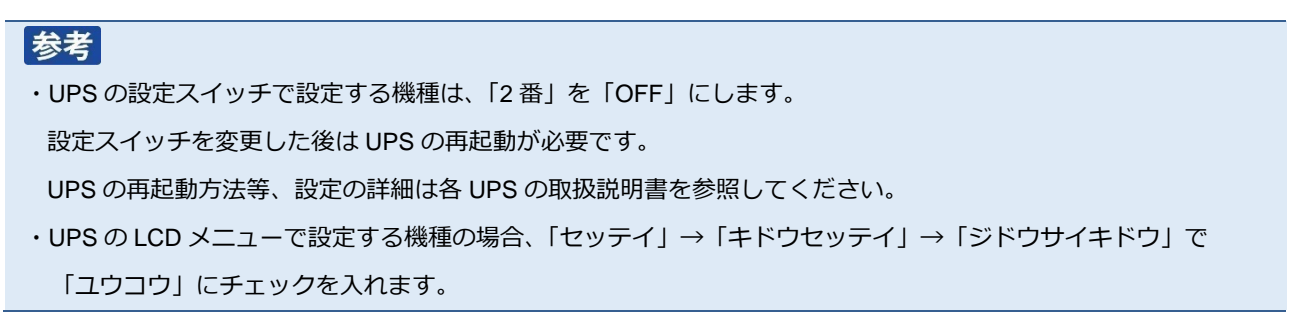

- 2 コンピュータの BIOS 設定を「復電時に自動起動する」設定にする
	- $\cdot$  NEC (Express5800)

 $[Boot] \rightarrow [After Power Failure] \rightarrow [Power On]$ 

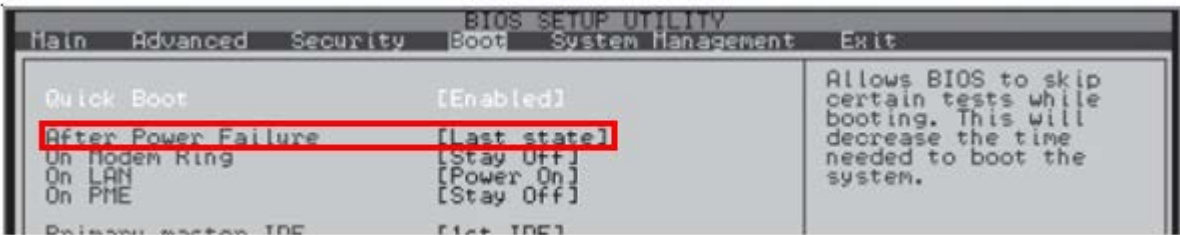

 $\cdot$  HP (ProLiant DL145)

[Power]→[After Power Failure]→[Power On]

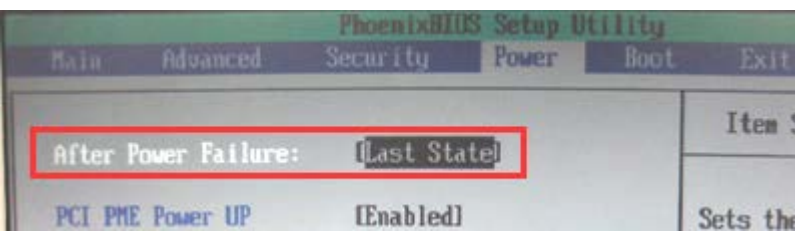

 $\cdot$  HP (ProLiant DL DL360G6)

「サーバアベイラビリティ]→[自動パワーオン]→[有効]

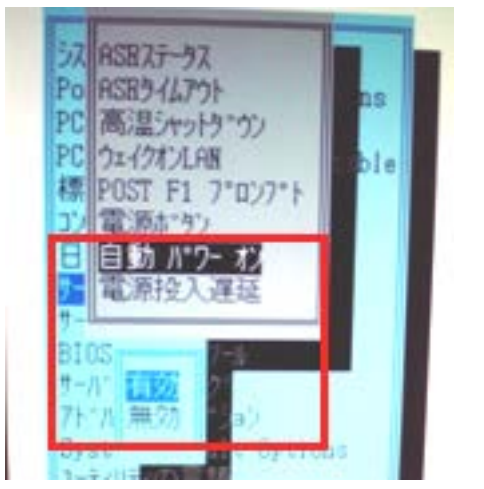

・富士通(PRIMERGY RX100 S5)

 $[\text{Power}] \rightarrow [\text{Power Failure Recovery}] \rightarrow [\text{Always On}]$ 

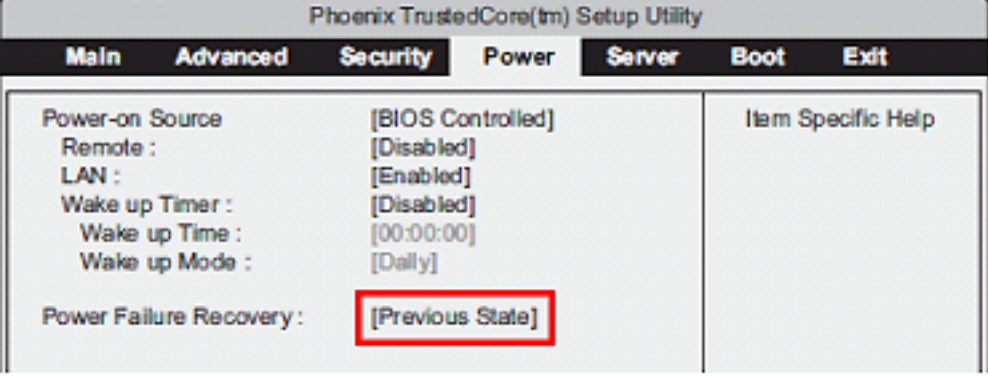

・日立(HA8000)

BIOS セットアップメニューで「AC 入力でシステム装置を起動させる」に設定にします。

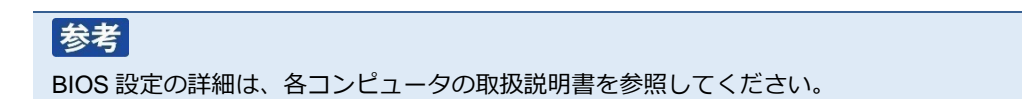

### **8-3-2 UPS 停止前に復電した場合にコンピュータが自動起動しない**

OS がシャットダウンを開始した後、UPS が出力停止する前に復電した場合、UPS は出力停止した直後に自動 起動するため、コンピュータへの給電を停止している時間が短くなります。

この給電停止時間が短いことが原因でコンピュータが起動しない可能性がありますので、「UPS 起動遅延時間」 で給電停止時間を延ばして、コンピュータが自動起動するか確認してください。

#### 参考

コンピュータは入力電源の停止時間が短いと内部に蓄積された電力が抜けきらず、入力電源が OFF になったことを 検出できないことがあります。

コンピュータ内部に蓄積された電力が完全に抜けきる時間はコンピュータ毎に異なりますので、使用している機種に 合わせて「UPS 起動遅延時間」を調節してください。

#### **■Web サーバ使用環境**

- 1 デスクトップの「PowerAct Pro モニタ]にログインし、「環境設定]→「UPS 起動/再起動]を開く
- 2 「UPS 起動遅延時間」を延ばし、[設定]ボタンをクリックする

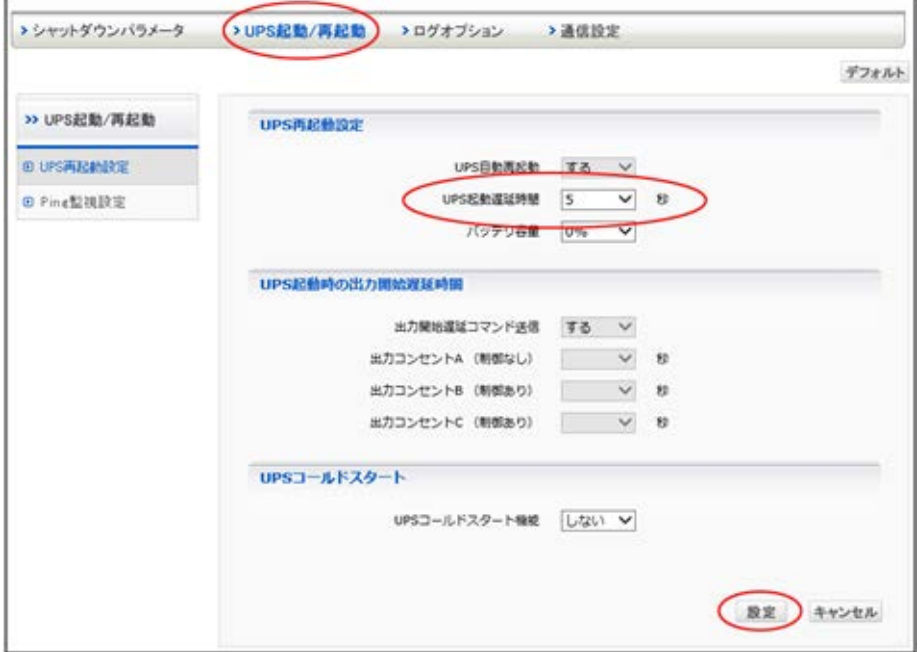

3 「UPS 起動/再起動」画面を[キャンセル]ボタンで閉じる

4 [システム]→[ログオフ]で「PowerAct Pro モニタ」を閉じる

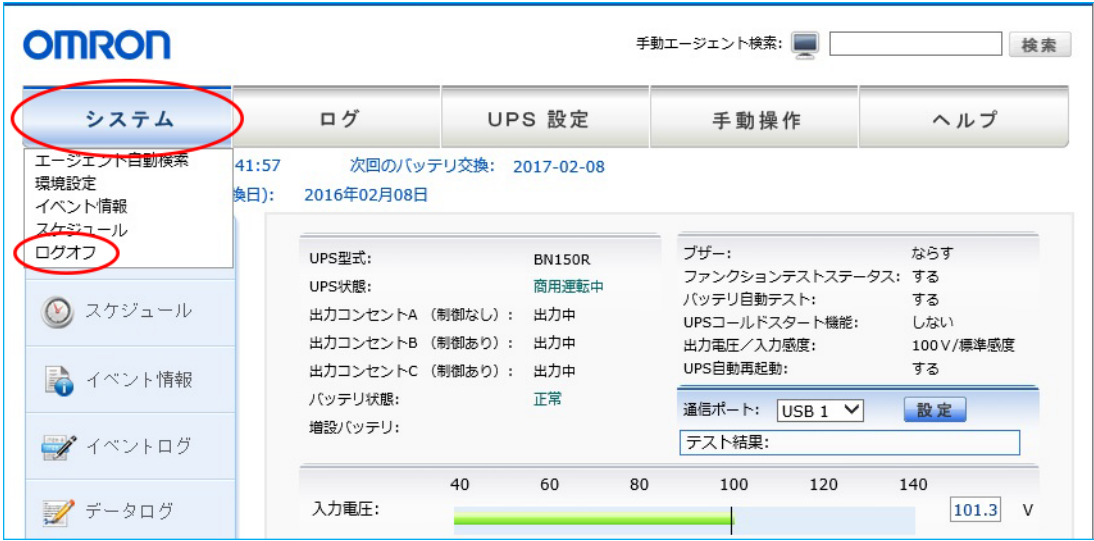

### **■Web サーバ不使用環境**

1 タスクトレイの常駐アイコンを右クリックして、[エージェント停止]を選択する

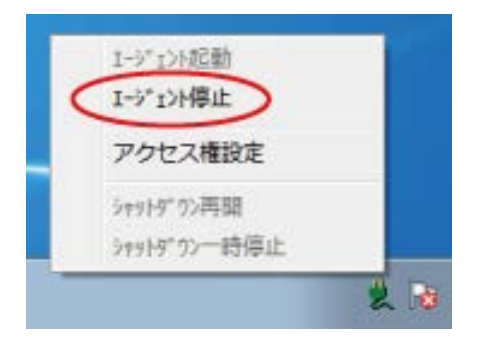

2 常駐アイコンに×が付くことを確認する

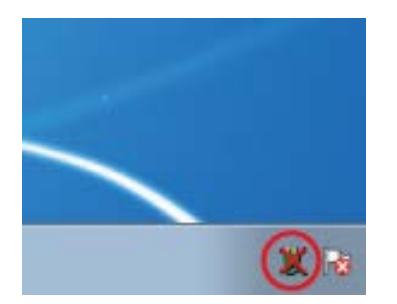

3 デスクトップの[シャットダウンパラメータ設定」をダブルクリックする

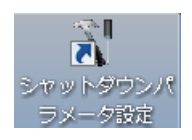

4 [UPS 起動/再起動]タブの「UPS 起動遅延時間」を延ばし[OK]ボタンをクリックする

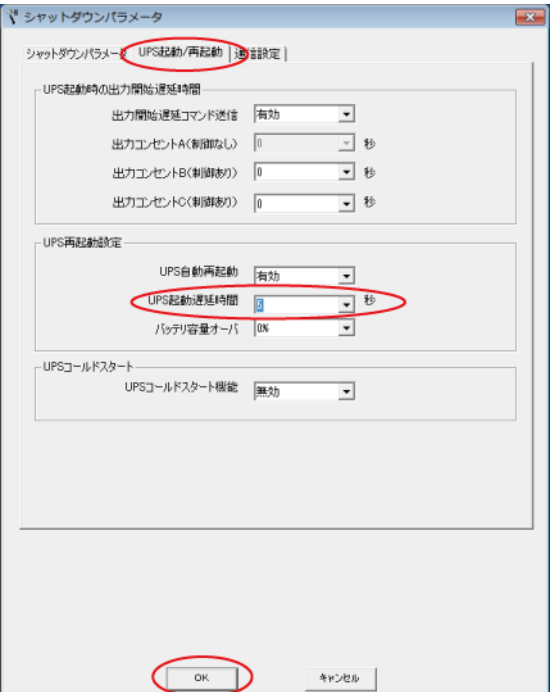

5 常駐アイコンを右クリックし[エージェント起動]を選択する

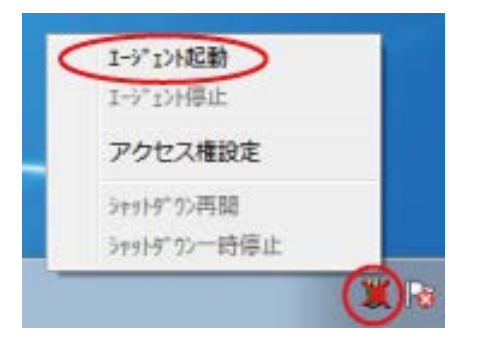

6 常駐アイコンの×が消えることを確認する

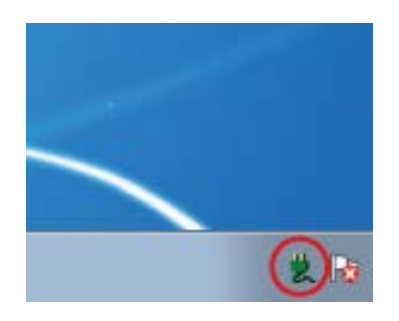
## **付 録**

# **付-1 シャットダウン動作シーケンス**

#### **付-1-1 初期設定値の動作シーケンス**

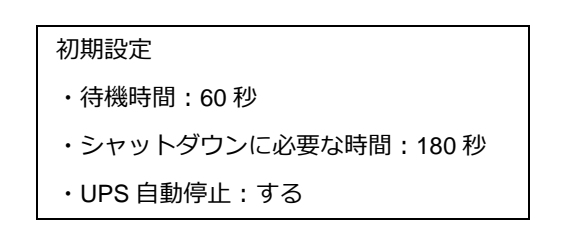

本製品が入力電源異常を検出してから約 60 秒後に OS のシャットダウンが開始されます。

OS のシャットダウン開始から約 180 秒後に UPS が出力停止します。

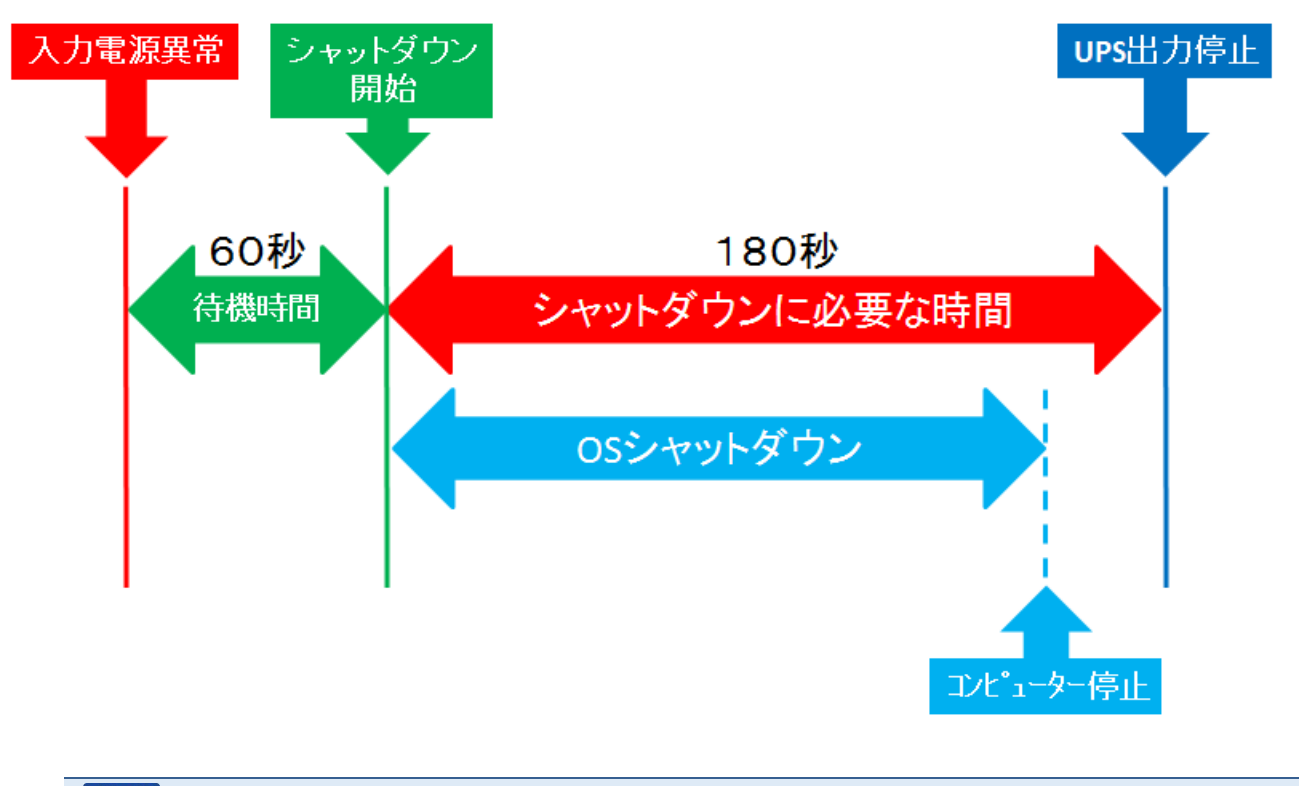

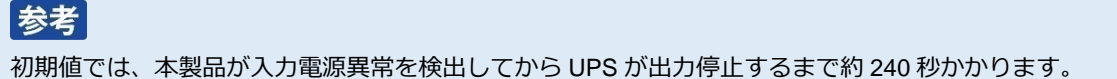

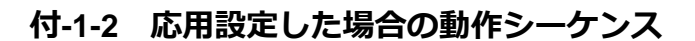

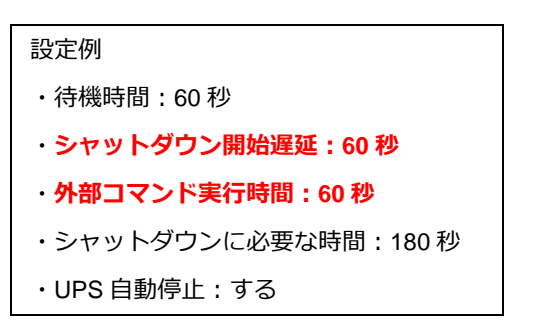

「シャットダウン開始遅延」と「外部コマンド実行時間」の設定がそれぞれ「60 秒」の場合、入力電源異常の 検出から約 180 秒後に OS のシャットダウンが開始されます。

OS のシャットダウン開始から約 180 秒後に UPS が出力停止します。

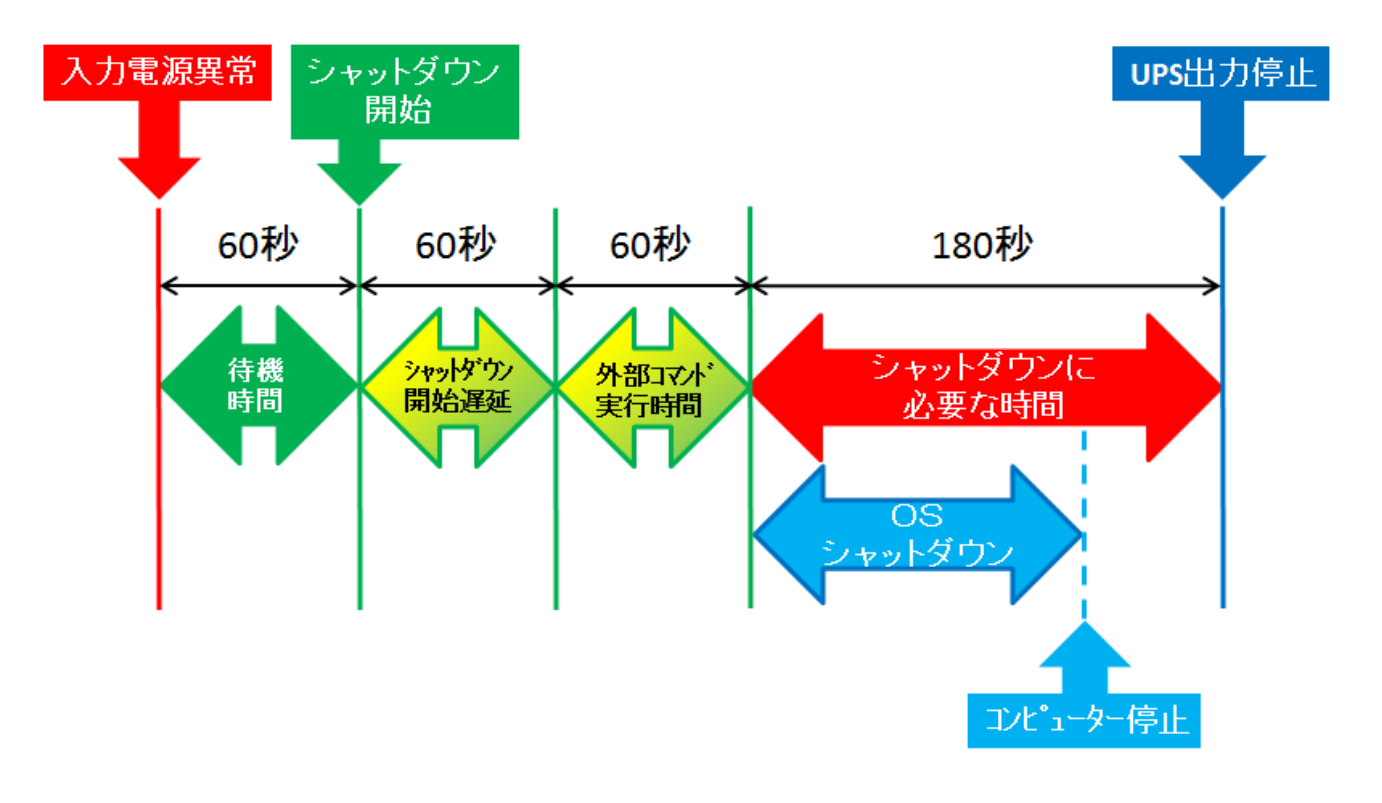

### 参考

本設定では本製品が入力電源異常を検出してから UPS が出力停止するまで約 360 秒かかります。

「シャットダウン開始遅延時間」、「外部コマンド実行時間」、「シャットダウンに必要な時間」の合計は、出力コンセン ト制御機能のある UPS で最大 1800 秒、出力コンセント制御機能のない UPS で最大 600 秒です。

出力コンセント制御機能のある UPS は以下の通りです。

- ・BN220S/BN300S
- ・BN100XR/BN150XR/BN240XR
- ・BN75R/BN150R/BN300R
- ・BN100T/BN150T/BN220T/BN300T
- ・BU75RW/BU100RW/BU200RW/BU300RW
- ・BU1002SW/BU3002SW
- ・BU150R

#### **付-1-3 UPS の出力停止前に復電した場合の注意点**

UPS が「自動停止する」設定では、OS のシャットダウンが開始されると、UPS は必ず出力停止します。

UPS の出力停止前にコンピュータの電源を入れると、OS の起動途中または起動後に UPS が出力停止する為、 故障の原因となる恐れがあります。

コンピュータを手動で起動する前に、必ず、UPS が出力停止した後であることを確認してください。

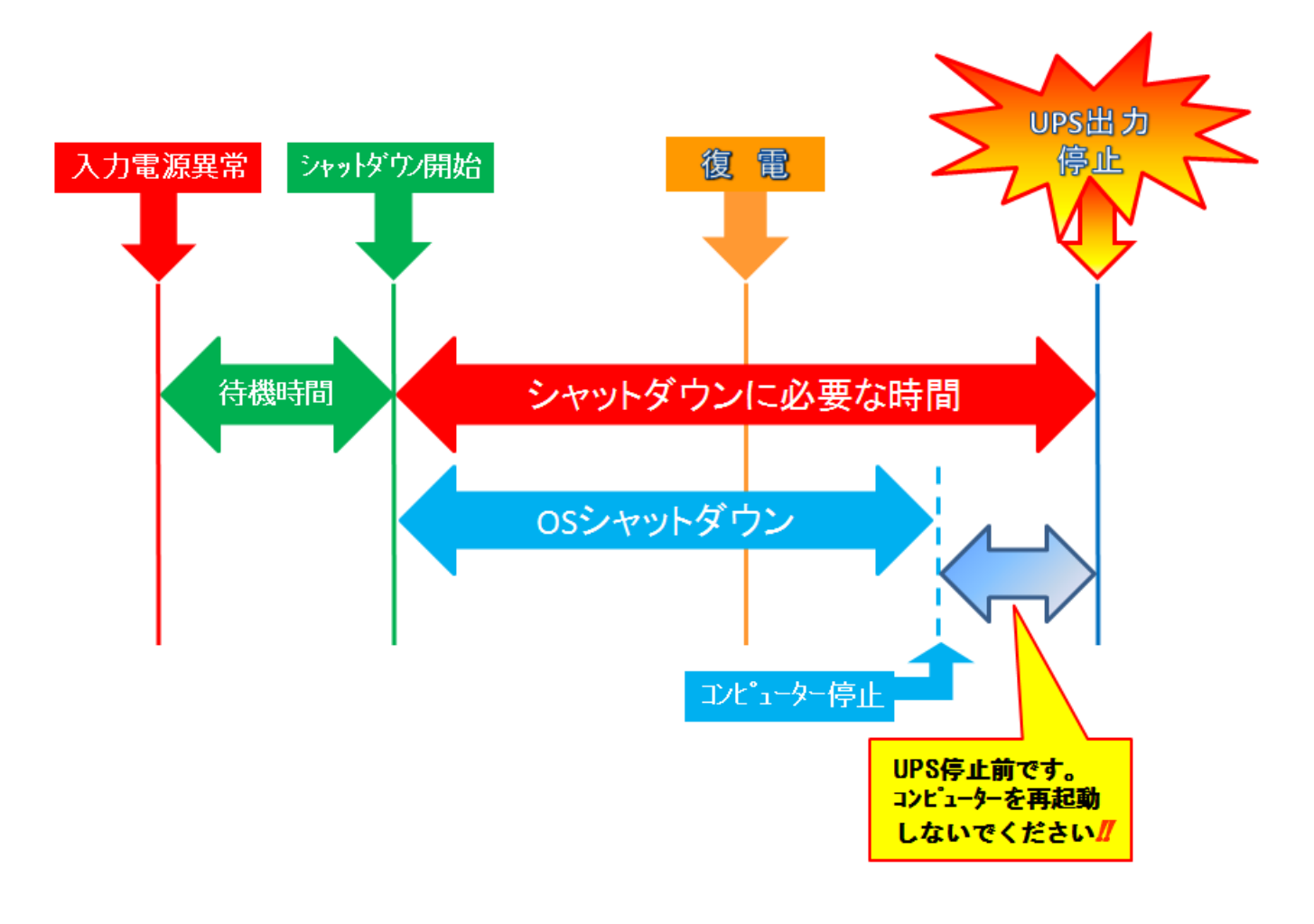

#### 参考

UPS が自動停止する前にコンピュータを起動したい場合は、一旦 UPS を再起動(電源スイッチ操作で OFF / ON す る)し、出力停止タイマーをリセットしてください。

本書の内容の一部または全部を無断転載することは禁止されております。 本書の内容については、将来予告なしに変更することがあります。

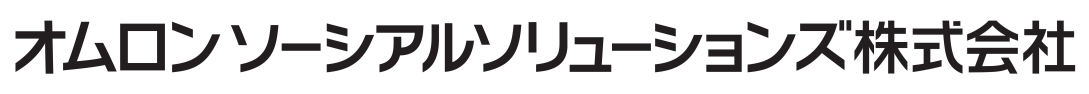

K1L-D-16014B